### **ГОСУДАРСТВЕННОЕ БЮДЖЕТНОЕ ПРОФЕССИОНАЛЬНОЕ ОБРАЗОВАТЕЛЬНОЕ УЧРЕЖДЕНИЕ ИРКУТСКОЙ ОБЛАСТИ «ЧЕРЕМХОВСКИЙ ГОРНОТЕХНИЧЕСКИЙ КОЛЛЕДЖ ИМ. М.И. ЩАДОВА»**

### **РАССМОТРЕНО**

**УТВЕРЖДАЮ**

на заседании ЦК «Информатики и ВТ» Протокол №10 «06» июнь 2023 г. Председатель: Чипиштанова Д.В. Зам. директора по УР О.В. Папанова «07» июнь 2023 г.

### **МЕТОДИЧЕСКИЕ УКАЗАНИЯ**

по практическим занятиям студентов

по учебной дисциплине

### *ОУД.08 ИНФОРМАТИКА*

### **программы подготовки специалистов среднего звена по специальности**

### *21.02.18 Обогащение полезных ископаемых*

Разработал преподаватель: Плескач Т.А.

 ДОКУМЕНТ ПОДПИСАН ЭЛЕКТРОННОЙ ПОДПИСЬЮ

Сертификат: 581AC1D7F71D0307B55183ED46A8CD46 2023 Г**.** Владелец: Сычев Сергей Николаевич Действителен: с 05.06.2023 до 28.08.2024

# **СОДЕРЖАНИЕ**

СТР.

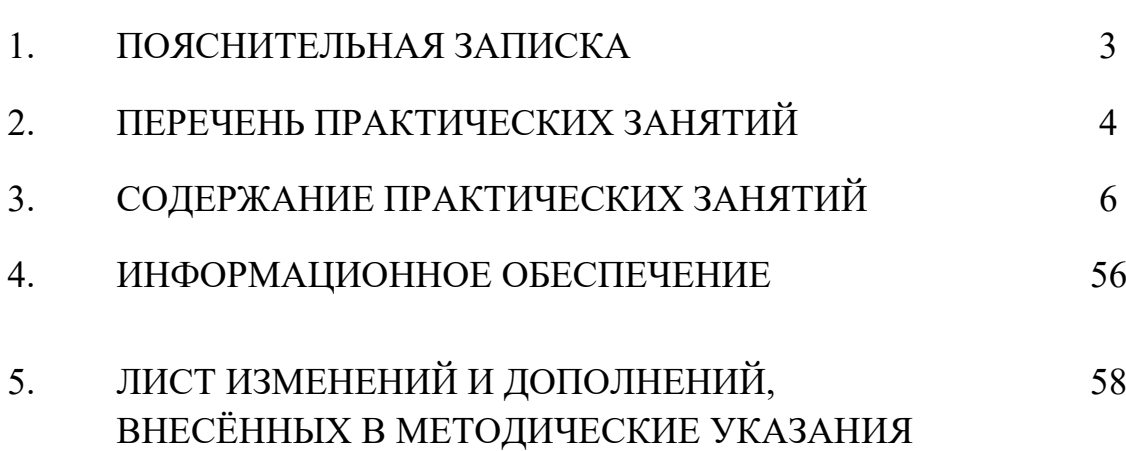

### **1.ПОЯСНИТЕЛЬНАЯ ЗАПИСКА**

Методические указания по практическим занятиям учебной дисциплины **«Информатика»** составлены в соответствии с учебным планом и рабочей программы дисциплины по специальности *21.02 18 Обогащение полезных ископаемых.*

Цель проведения практических занятий: формирование практических умений, необходимых в последующей профессиональной и учебной деятельности.

Методические указания практических занятий являются частью учебнометодического комплекса по учебной дисциплине и содержат:

- тему занятия (согласно тематическому плану учебной дисциплины);

- цель;

- оборудование (материалы, программное обеспечение, оснащение, раздаточный материал и др.);

- методические указания (изучить краткий теоретический материал по теме практического занятия);

- ход выполнения;

- форму отчета.

В результате выполнения полного объема заданий практических занятий студент должен **уметь:** 

- сформированность представлений о роли информации и информационных процессов в окружающем мире;

- владение навыками алгоритмического мышления и понимание методов формального описания алгоритмов, владение знанием основных алгоритмических конструкций и умением анализировать алгоритмы;

- использование готовых прикладных компьютерных программ по профилю подготовки;

- владение способами представления, хранения и обработки данных на компьютере;

- владение компьютерными средствами представления и анализа данных в электронных таблицах;

- сформированность представлений о базах данных и простейших средствах управления ими;

- сформированность представлений о компьютерно-математических моделях и необходимости анализа соответствия модели и моделируемого объекта (процесса);

- владение типовыми приёмами написания программы на алгоритмическом языке для решения стандартной задачи с использованием основных конструкций языка программирования;

- сформированность базовых навыков и умений по соблюдению требований техники безопасности, гигиены и ресурсосбережения при работе со средствами информатизации;

- понимания основ правовых аспектов использования компьютерных программ и прав доступа к глобальным информационным сервисам;

- применение на практике средств защиты информации от вредоносных программ, правил личной безопасности и этики работы с информацией и средствами коммуникаций в Интернете.

При проведении практических занятий применяются следующие технологии и методы обучения: индивидуальные, групповые, коллективные методы и технология проблемного обучения.

**Оценка выполнения заданий практических (лабораторных) занятий «Отлично»** - теоретическое содержание курса освоено полностью, без пробелов, умения сформированы, все предусмотренные программой учебные задания выполнены, качество их выполнения оценено высоко.

**«Хорошо»** - теоретическое содержание курса освоено полностью, без пробелов, некоторые умения сформированы недостаточно, все предусмотренные программой учебные задания выполнены, некоторые виды заданий выполнены с ошибками.

**«Удовлетворительно»** - теоретическое содержание курса освоено частично, но пробелы не носят существенного характера, необходимые умения работы с освоенным материалом в основном сформированы, большинство предусмотренных программой обучения учебных заданий выполнено, некоторые из выполненных заданий содержат ошибки.

**«Неудовлетворительно»** - теоретическое содержание курса не освоено, необходимые умения не сформированы, выполненные учебные задания содержат грубые ошибки.

В соответствии с учебным планом и рабочей программы дисциплины **«Информатика»** на практические занятия отводится **50 часов.**

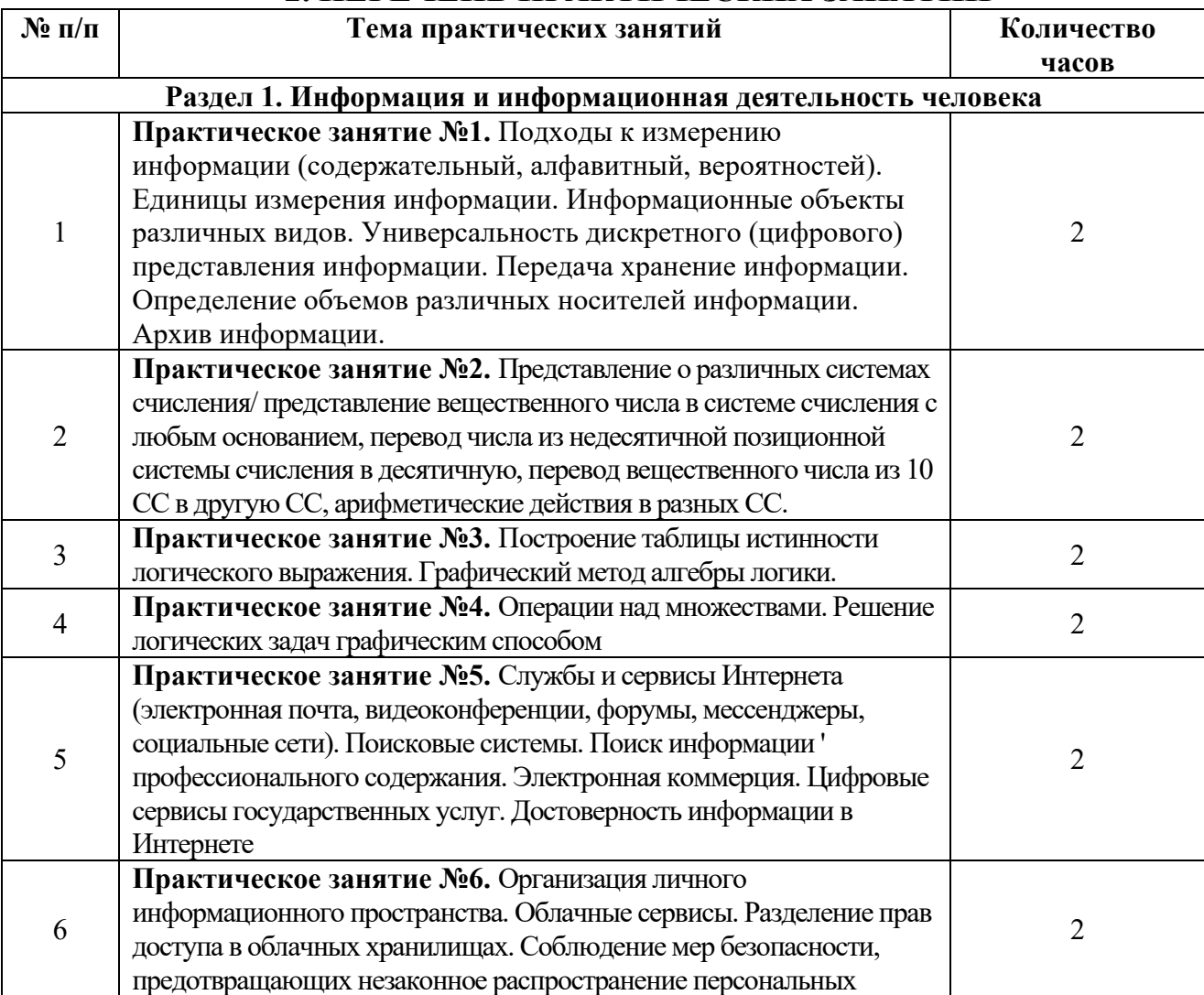

### **2. ПЕРЕЧЕНЬ ПРАКТИЧЕСКИХ ЗАНЯТИЙ**

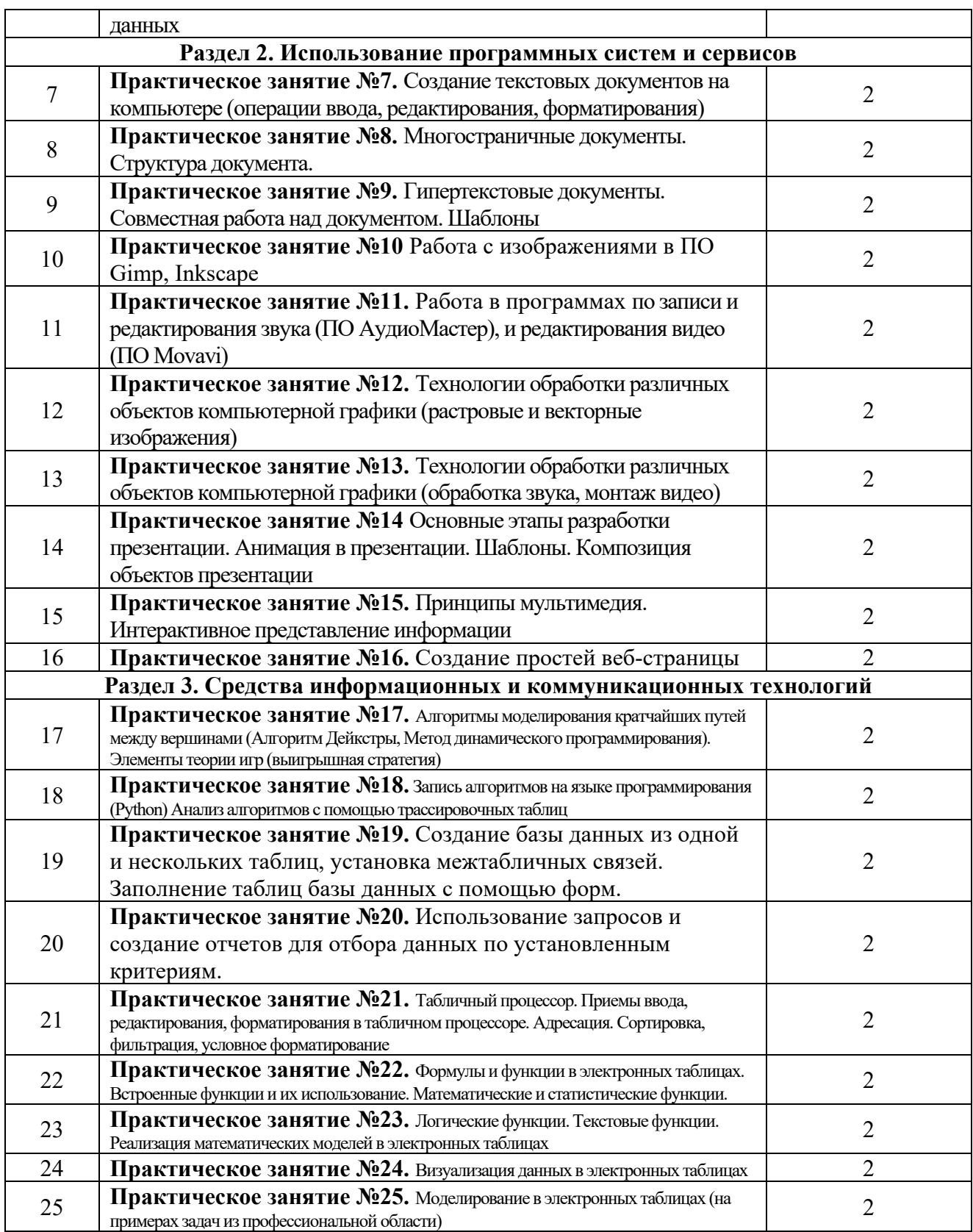

## **2. СОДЕРЖАНИЕ ПРАКТИЧЕСКИХ РАБОТ Практическое занятие № 1**

**Тема:** Подходы к измерению информации (содержательный, алфавитный, вероятностей). Единицы измерения информации. Информационные объекты различных видов. Универсальность дискретного (цифрового) представления информации. Передача хранение информации. Определение объемов различных носителей информации. Архив информации.

**Цель:** изучить способы представления текстовой, графической, звуковой информации и видеоинформации

### **Задание 1.**

Используя таблицу символов, записать последовательность десятичных числовых кодов в кодировке Windows для своих ФИО, названия улицы, по которой проживаете. Таблица символов отображается в редакторе MS Word с помощью команды: вкладка *Вставка→Символ→Другие символы*

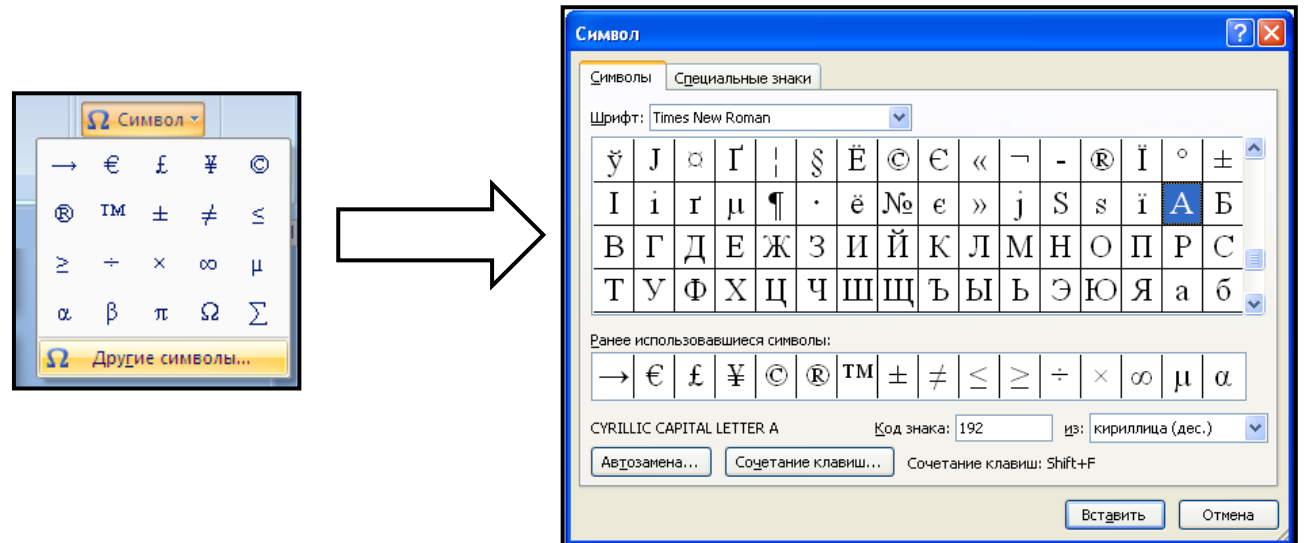

выбираете Times New Roman, в поле *из* выбираете кириллица. Например, для буквы «А» (русской заглавной) код знака– 192.

#### **Пример:**

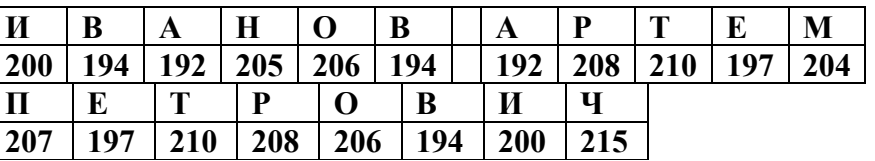

#### **Выполнение задания 1**

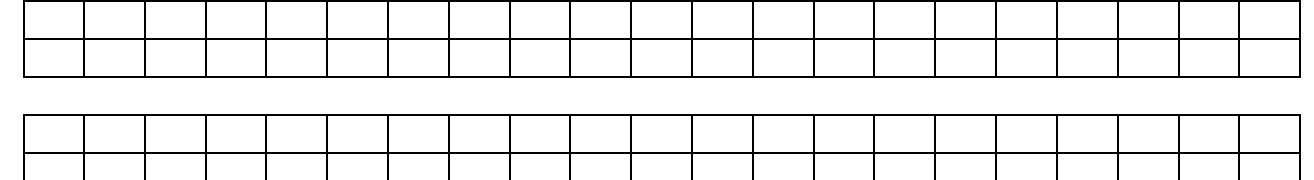

#### **Задание 2.**

Используя стандартную программу *БЛОКНОТ*, определить, какая фраза в кодировке Windows задана последовательностью числовых кодов и продолжить код. Запустить *БЛОКНОТ*. С помощью дополнительной цифровой клавиатуры при нажатой клавише **ALT** ввести код, отпустить клавишу **ALT.** В документе появиться соответствующий символ.

#### **Выполнение задания №2**

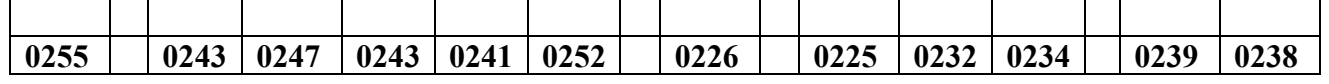

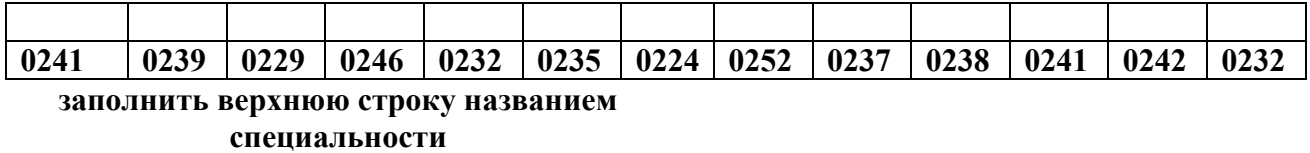

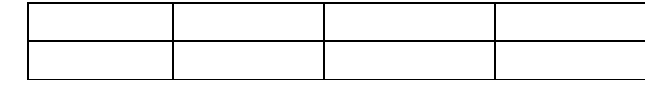

### Залание 3.

Заполнить пропуски числами:

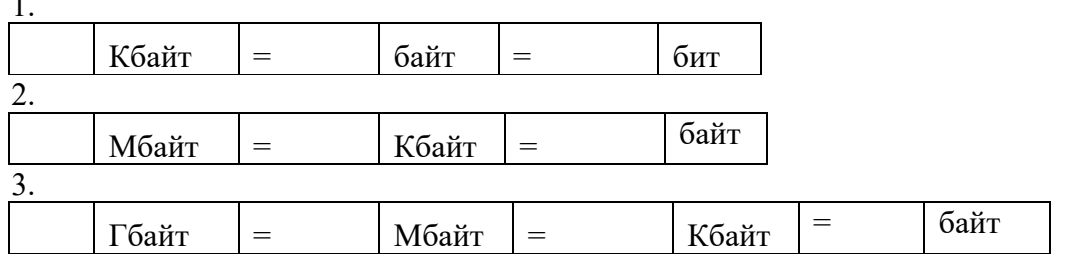

### Залание 4.

Перевести десятичное число в двоичную систему счисления и сделать проверку:

### Залание 5.

Записать в развернутой форме двоичное и восьмеричное число и, произведя вычисления, выразить в лесятичной системе счисления:

### Залание 6.

Ответить на контрольные вопросы

Примечание: задание 6. выполняется в тетради

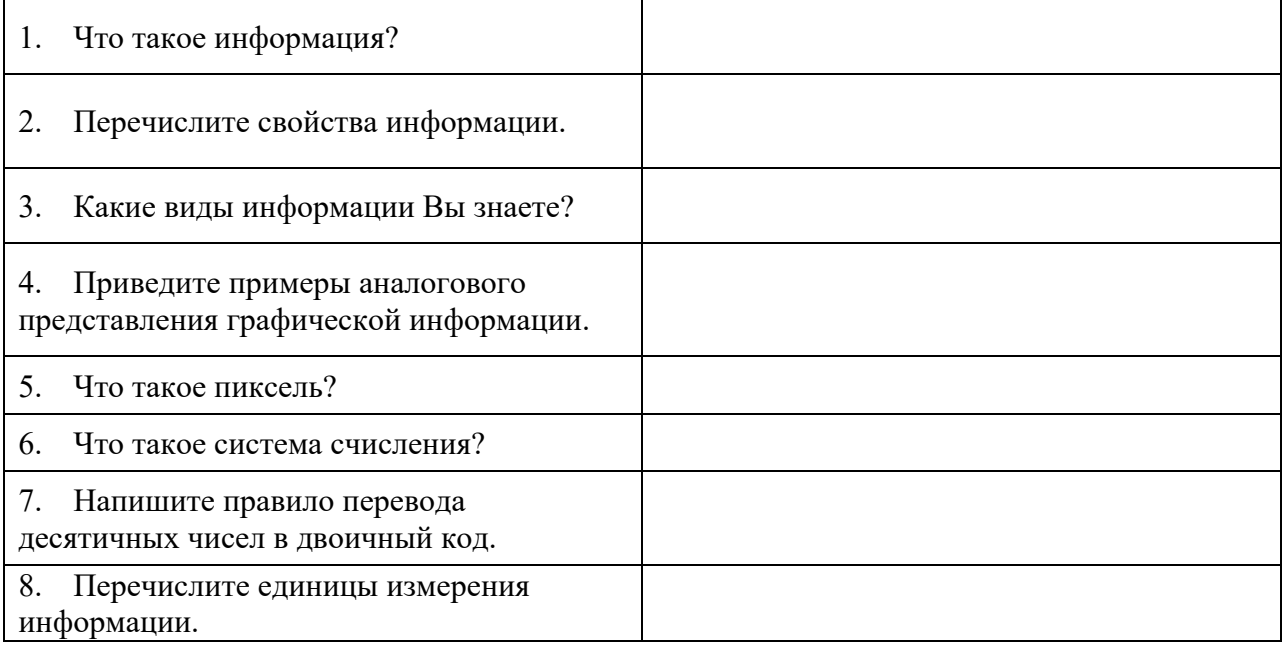

Форма отчета: файл, защита работы.

### Практическое занятие №2

Тема: Представление о различных системах счисления/представление вещественного числа в системе счисления с любым основанием, перевод числа из недесятичной позиционной системы счисления в десятичную, перевод вещественного числа из 10 СС в другую СС, арифметические действия в разных СС. Цель: отработать навыки по переводу из одной системы счисления в другую, научиться производить простые арифметические действия в двоичной системе счисления (сложение, вычитание, умножение)

Задание 1. Переведите в десятичную систему счисления:

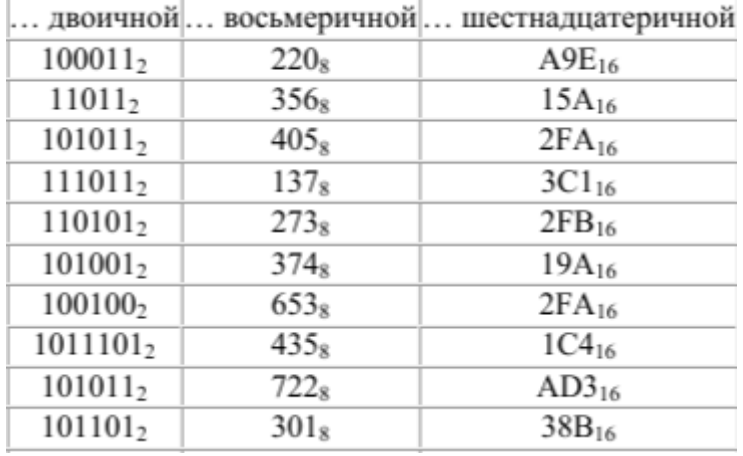

**Задание 2.** Переведите из десятичной системы счисления в двоичную, восьмеричную и шестнадцатеричную

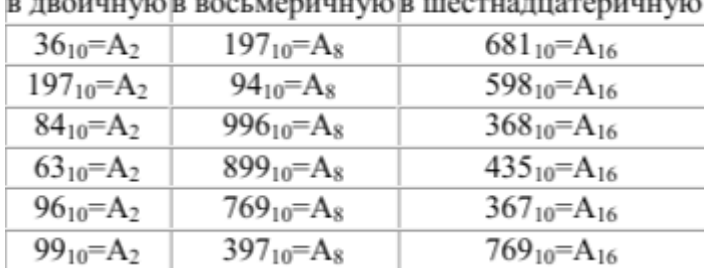

**Задание 3.** Переведите из 2-ой системы счисления в 8-ую и 16-ую 101110111110111101000111101111001<sup>2</sup>

**Задание 4.** Расставьте знаки арифметических операций так, чтобы были верны следующие равенства в двоичной системе

- a) 110 ? 11 ? 100:
- 6) 1100 ? 10 ? 10;
- в) 1100 ? 10 ? 10:
- $r)$  1100 ? 10 ? 10;
- д) 1100 ? 11 ? 100.

**Форма отчета:** рабочая тетрадь, защита работы.

### **Практическое занятие№ 3**

**Тема:** Построение таблицы истинности логического выражения. Графический метод алгебры логики*.*

**Цель:** научиться строить таблицы истинности логических высказываний и преобразовывать формулы, используя основные равносильности

**Задание 1.** Составить таблицу истинности сложного логического выражения. Для заданного логического выражения:

‒ построить таблицу истинности;

‒ упростить высказывание, используя равносильные преобразования;

‒ полученный результат проверить, построив для него таблицу истинности.

1 
$$
F = A \vee \overline{B} \vee (\overline{A} \vee C)
$$

$$
2 \qquad F = A \rightarrow \overline{B} \vee C
$$

$$
3 \qquad F = B \vee (\overline{A} \leftrightarrow C)
$$

4 
$$
F = \overline{B} \vee (A \leftrightarrow C)
$$

5  $F = A \wedge B \rightarrow \overline{B} \wedge C$ 

**Задание 2.** Установить, какие из следующих формул являются тождественно истинными, а какие – тождественно ложными

1) 
$$
\overline{x} \rightarrow (x \rightarrow y),
$$
  
\n2)  $\overline{x \rightarrow (y \rightarrow x)},$   
\n3)  $y \rightarrow x \rightarrow (\overline{x} \rightarrow \overline{y}),$   
\n4)  $(x \rightarrow y) \& (y \rightarrow z) \rightarrow (x \rightarrow z),$   
\n5)  $\overline{x \rightarrow z \rightarrow (y \rightarrow z \rightarrow (x \lor y \rightarrow z))},$  6)  $x \rightarrow (y \rightarrow z) \rightarrow (x \rightarrow y \rightarrow (x \rightarrow z))$ .

**Форма отчета:** рабочая тетрадь, защита работы.

#### **Практическое занятие№ 4**

**Тема:** Операции над множествами. Решение логических задач графическим способом **Цель:** научить выполнять операции над множествами и вычислять их мощность.

#### **Задание 1.** Выполните следующие задания

1. Из 10 участников ансамбля шестеро умеют играть на гитаре, пятеро - на ударных инструментах, пятеро - на духовых. Двумя инструментами владеют: гитарой и ударными - трое, ударными и духовыми - двое, гитарой и духовыми - четверо. Один человек играет на всех трех инструментах. Остальные участники ансамбля только поют. Сколько певцов в ансамбле?

2. Верно или неверно равенство:  $\overline{(A \cup B)}_{\bigcap C} = \overline{A}_{\bigcap C \cup \overline{B}}_{\bigcap C}$ ?

3. Записать решение системы неравенств

 $x - 2 > 0$ 

 $x - 5 < 0$ 

в виде пересечения двух множеств.

4. Найти все подмножества множества  $G = \{a, c, d\}$ .

5. Доказать, что множества  $A = \{(x, y): y = x^3, 1 \le x \le 2\}$  и  $B = \{y: y = 3^x, 3 \le x \le \infty\}$  эквивалентны. **Задание 2.** Решить задачи с помощью кругов Эйлера

1. В классе 25 учащихся. Из них 5 человек не умеют играть ни в шашки, ни в шахматы. 18 учащихся умеют играть в шашки, 20 - в шахматы. Сколько учащихся класса играют и в шашки, и в шахматы?

2. Кажлый из 35 пятиклассников является читателем, по крайней мере, олной из лвух библиотек: школьной и районной. Из них 25 учащихся берут книги в школьной библиотеке, 20 - в районной. Сколько из пятиклассников:

а) не являются читателями школьной библиотеки;

б) не являются читателями районной библиотеки;

в) являются читателями только школьной библиотеки;

г) являются читателями только районной библиотеки:

д) являются читателями обеих библиотек?

**Форма отчета:** рабочая тетрадь, защита работы.

#### **Практическое занятие№ 5**

**Тема:** Службы и сервисы Интернета (электронная почта, видеоконференции, форумы, мессенджеры, социальные сети). Поисковые системы. Поиск информации профессионального содержания. Электронная коммерция. Цифровые сервисы государственных услуг. Достоверность информации в Интернете

**Цель:** познакомиться с работой глобальной сетью Интернет, изучить [поисковые](https://topuch.com/prakticheskaya-rabota-19-20-organizaciya-poiska-informacii-v-s/index.html) службы и серверы сети [Интернет](https://topuch.com/prakticheskaya-rabota-19-20-organizaciya-poiska-informacii-v-s/index.html),

**Задание 1.** Заполните таблицу, используя поисковые службы сети Интернет.

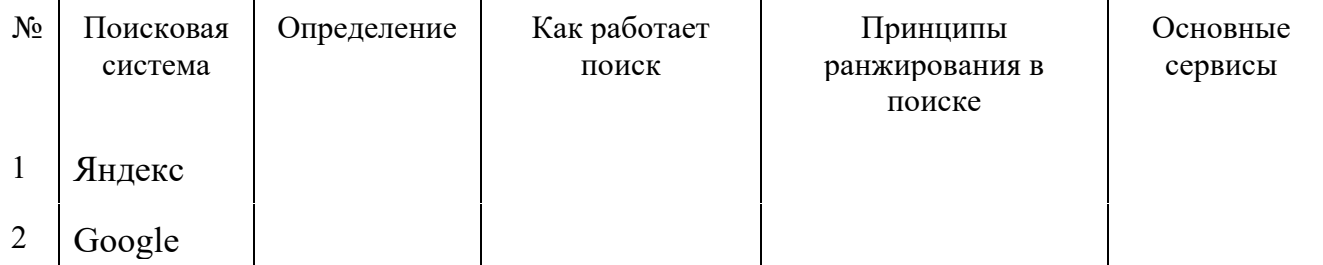

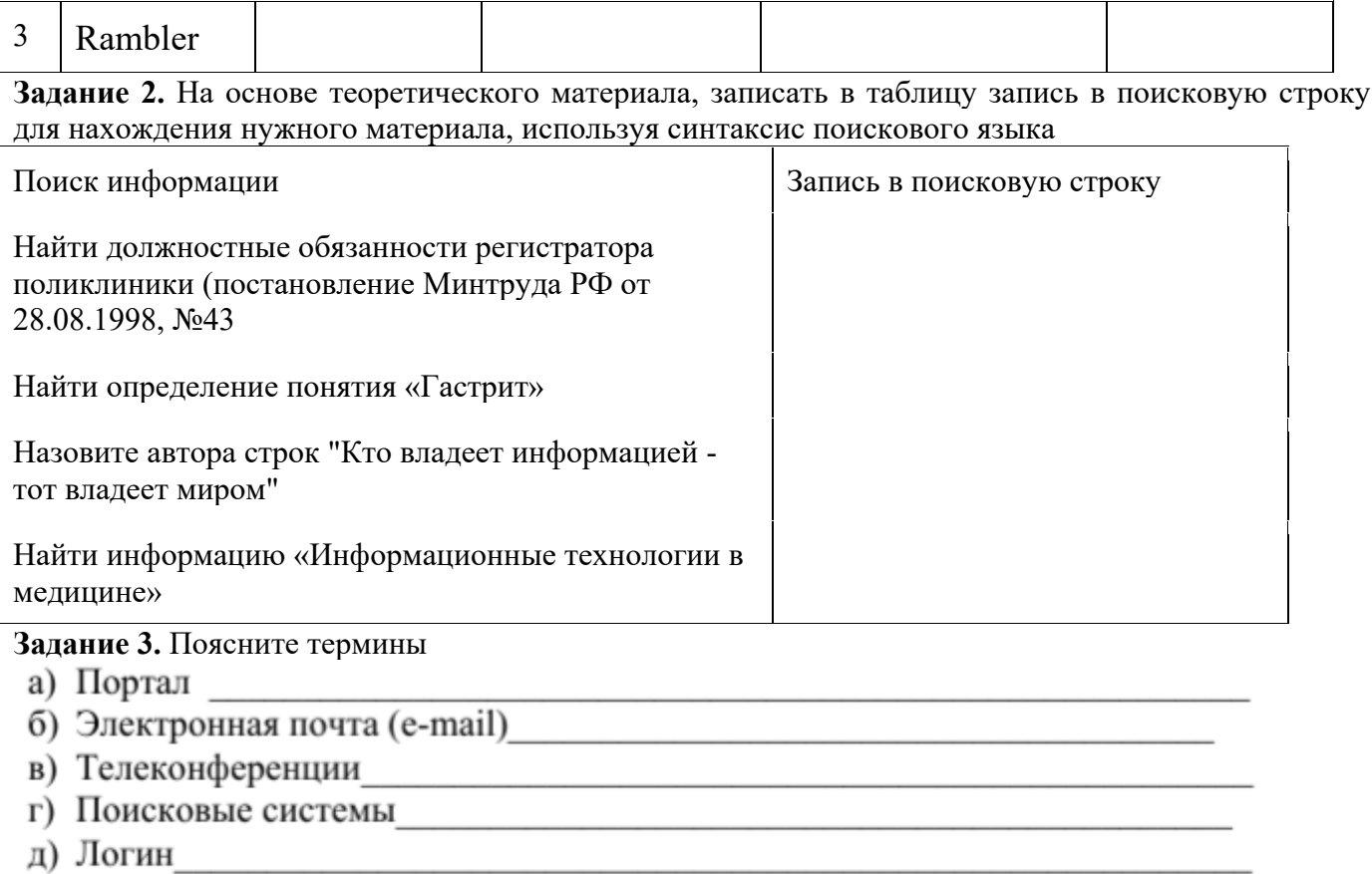

e) Пароль (Password)

### **Задание 4.**

- 1. Запустить браузер (Internet Explorer,Opera, Google Ghrome и т.д)
- 2. Зайти на одну из поисковых систем, предложенных выше.

3. Используя операторы, описанные в теоретической части, заполнить приведенную ниже таблицу.

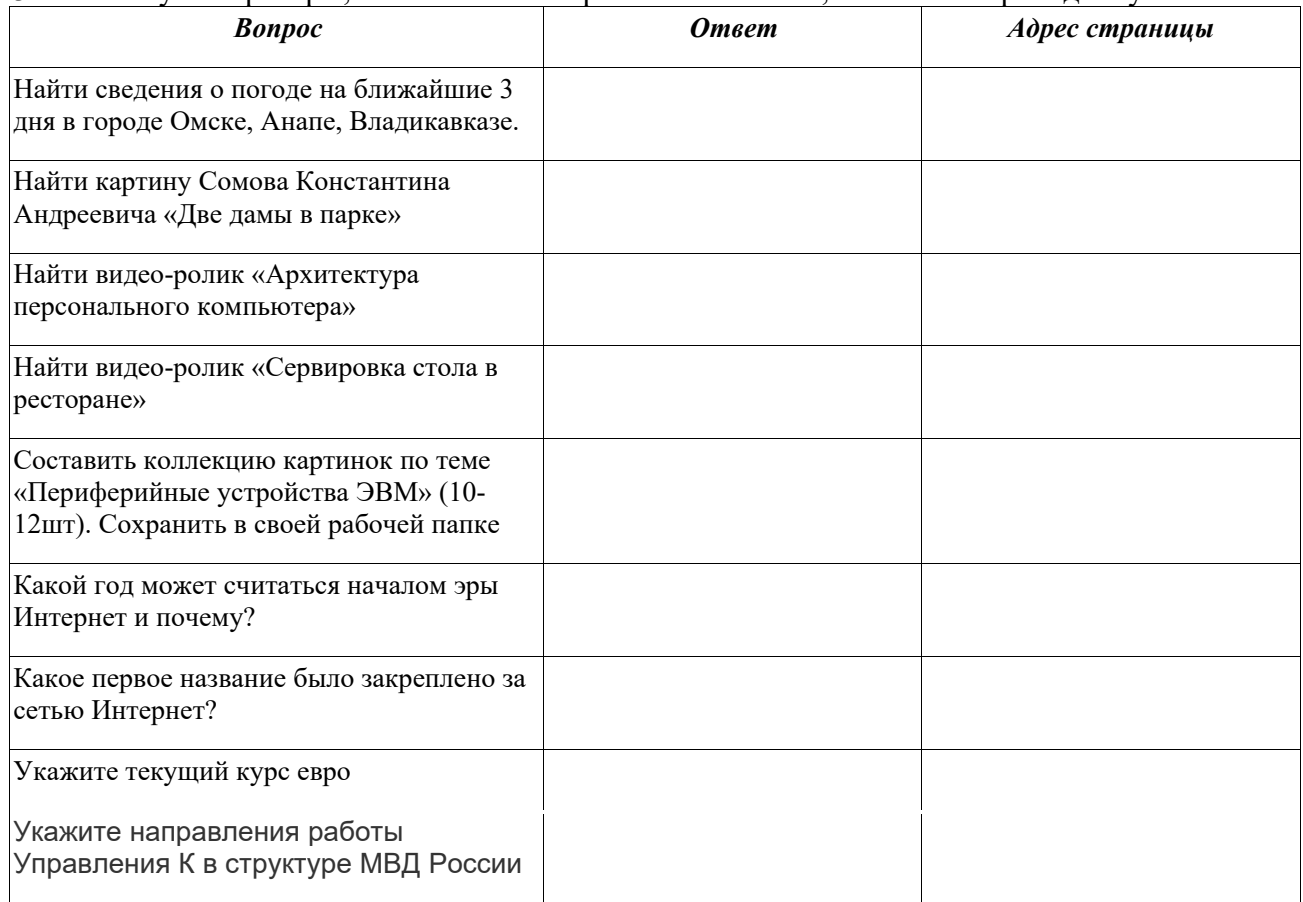

### **Практическое занятие№ 6**

**Тема:** Организация личного информационного пространства. Облачные сервисы. Разделение прав доступа в облачных хранилищах. Соблюдение мер безопасности, предотвращающих незаконное распространение персональных данных

**Цель:** освоение технологии работы с сервисом Яндекса – «Яндекс.Диск».

**Задание 1.** На *Рабочем столе* создать папку с именем *«Название вашей группы»*, в папке создать *Документ Microsoft Word* с именем *Отчет\_Практическое занятие6*

**Задание 2.** Запустите браузер и в строке Яндекс.Диск

**Задание 3.** Создайте аккаунт на сервисе ЯндексДиск. (сделайте скриншот и поместите его в документ *Отчет\_ЛР020222*).

**Задание 4.** Создайте папку и загрузите на Яндекс.Диск любой файл из ваших файлов документов или рисунков. (сделайте скриншот и поместите его в документ *Отчет\_ЛР020222*).

**Задание 5**. Поделитесь ссылкой на загруженный файл с одногруппниками с помощью эл. почты. (сделайте скриншот и поместите его в документ *Отчет\_ЛР020222*).

**Задание 6.** Ознакомьтесь с Яндекс сервисами. (сделайте скриншот и поместите его в документ *Отчет\_ЛР020222*).

**Задание 7.** Попробуйте специальный поиск на сервисе Яндекс. (сделайте скриншот и поместите его в документ *Отчет\_ЛР020222*).

**Задание 8**. Перейдите в сервис Яндекс.Новости (узнайте актуальную информацию в разделе политика) (сделайте скриншот и поместите его в документ *Отчет\_ЛР020222*).

**Задание 9**. Выйти из своего аккаунта, закрыть браузер.

**Задание 10**. Заполните таблицу

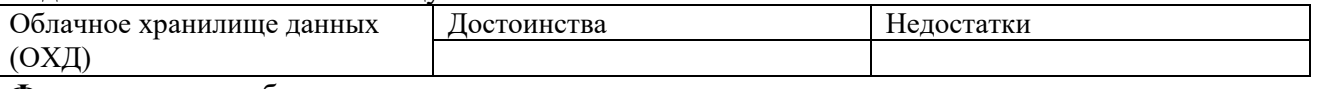

**Форма отчета:** работа в тетради, защита

### **Практическое занятие№ 7**

**Тема:** Создание текстовых документов на компьютере (операции ввода, редактирования, форматирования)

**Цель:** формирование навыков набора текста и его редактирование.

### **Задание 1**

1. Набрать текст и выполнить редактирование по образцу.

2. Установить следующие параметры документа: ориентация – книжная; поля – по 3 см; интервал -

1,15; выравнивание – по ширине; размер шрифта – 12; тип шрифта – Times New Roman.

3. Создайте новый документ, скопируйте в него набранный текст и установите для нового документа следующие параметры: ориентация – альбомная; поля – по 2,5 см; интервал - 2; выравнивание – по ширине; размер шрифта – 15; тип шрифта – Courier New.

#### **Хлеб всему голова**

*Хлеб* — один из старейших приготавливаемых продуктов, появившийся ещё в [неолите](https://ru.wikipedia.org/wiki/%D0%9D%D0%B5%D0%BE%D0%BB%D0%B8%D1%82). Первый *хлеб* представлял собой подобие запечённой кашицы, приготовленной из крупы и воды, а также мог стать результатом случайного приготовления или намеренных экспериментов с водой и мукой.

Под именем *«хлеб»* известны разного вида пищевые продукты, приготовленные из зерновой муки некоторых [злаков](https://ru.wikipedia.org/wiki/%D0%97%D0%BB%D0%B0%D0%BA%D0%BE%D0%B2%D1%8B%D0%B5) и служащие важнейшей составной частью народного продовольствия.

Главнейшие хлебные культуры: [пшеница](https://ru.wikipedia.org/wiki/%D0%9F%D1%88%D0%B5%D0%BD%D0%B8%D1%86%D0%B0), [рожь](https://ru.wikipedia.org/wiki/%D0%A0%D0%BE%D0%B6%D1%8C), [ячмень](https://ru.wikipedia.org/wiki/%D0%AF%D1%87%D0%BC%D0%B5%D0%BD%D1%8C), [кукуруза](https://ru.wikipedia.org/wiki/%D0%9A%D1%83%D0%BA%D1%83%D1%80%D1%83%D0%B7%D0%B0), [рис](https://ru.wikipedia.org/wiki/%D0%A0%D0%B8%D1%81), [просо](https://ru.wikipedia.org/wiki/%D0%9F%D1%80%D0%BE%D1%81%D0%BE), [овёс](https://ru.wikipedia.org/wiki/%D0%9E%D0%B2%D1%91%D1%81), [сорго](https://ru.wikipedia.org/wiki/%D0%A1%D0%BE%D1%80%D0%B3%D0%BE) и [дурра](https://ru.wikipedia.org/wiki/%D0%94%D1%83%D1%80%D1%80%D0%B0). Кроме злаков роль хлебных растений принадлежит и некоторым другим: например, [маниоку](https://ru.wikipedia.org/wiki/%D0%9C%D0%B0%D0%BD%D0%B8%D0%BE%D0%BA), нескольким видам пальм, [хлебному](https://ru.wikipedia.org/wiki/%D0%A5%D0%BB%D0%B5%D0%B1%D0%BD%D0%BE%D0%B5_%D0%B4%D0%B5%D1%80%D0%B5%D0%B2%D0%BE) дереву, [арророуту](https://ru.wikipedia.org/w/index.php?title=%D0%90%D1%80%D1%80%D0%BE%D1%80%D0%BE%D1%83%D1%82&action=edit&redlink=1) и прочим.

Для первых видов *хлеба* было много способов заквашивания теста. Можно было использовать в качестве дрожжей бактерии, имеющиеся в воздухе. Для это нужно было только оставить тесто на открытом воздухе на какое-то время перед выпечкой. Эта технология до сих пор используется при изготовлении хлебной [закваски](https://ru.wikipedia.org/wiki/%D0%A5%D0%BB%D0%B5%D0%B1%D0%BD%D0%B0%D1%8F_%D0%B7%D0%B0%D0%BA%D0%B2%D0%B0%D1%81%D0%BA%D0%B0). Плиний [Старший](https://ru.wikipedia.org/wiki/%D0%9F%D0%BB%D0%B8%D0%BD%D0%B8%D0%B9_%D0%A1%D1%82%D0%B0%D1%80%D1%88%D0%B8%D0%B9) писал, что [галлы](https://ru.wikipedia.org/wiki/%D0%93%D0%B0%D0%BB%D0%BB%D1%8B_(%D0%BF%D0%BB%D0%B5%D0%BC%D0%B5%D0%BD%D0%B0)) и [иберийцы](https://ru.wikipedia.org/wiki/%D0%98%D0%B1%D0%B5%D1%80%D0%B8%D0%B9%D1%86%D1%8B) использовали снятую с пива пену, чтобы делать «более легкий [то есть менее плотный] *хлеб*, чем другие народы». В тех частях древнего мира, где вместо пива пили вино, **в качестве закваски** использовали смесь из виноградного сока и муки, которой позволяли забродить, или пшеничные отруби, пропитанные вином. Однако наиболее распространенным методом было оставить кусок теста при приготовлении *хлеба* и использовать его на следующий день в качестве источника брожения.

Даже в *древнем мире* существовало очень много разнообразных видов *хлеба*. В своём сочинении *«Пир [мудрецов»](https://ru.wikipedia.org/wiki/%D0%9F%D0%B8%D1%80_%D0%BC%D1%83%D0%B4%D1%80%D0%B5%D1%86%D0%BE%D0%B2)* [древнегреческий](https://ru.wikipedia.org/wiki/%D0%94%D1%80%D0%B5%D0%B2%D0%BD%D1%8F%D1%8F_%D0%93%D1%80%D0%B5%D1%86%D0%B8%D1%8F) автор [Афиней](https://ru.wikipedia.org/wiki/%D0%90%D1%84%D0%B8%D0%BD%D0%B5%D0%B9) описывает некоторые виды *хлеба*, пирожных, печенья и другой выпечки, приготавливавшейся в античности. Среди сортов *хлеба* упоминаются лепёшки, медовый *хлеб*, буханки в форме гриба, посыпанные маковыми зёрнами, и особое военное блюдо — хлебные завитки, запечённые на вертеле. Тип и качество муки, использовавшейся для приготовления *хлеба*, также могло различаться. Как отмечал [Дифил](https://ru.wikipedia.org/w/index.php?title=%D0%94%D0%B8%D1%84%D0%B8%D0%BB&action=edit&redlink=1), «*хлеб*, сделанный из пшеницы, по сравнению с тем, что сделан из ячменя, более питательный, легче усваивается, и всегда лучшего качества. В порядке достоинства, *хлеб*, сделанный из очищенной [хорошо просеянной] муки является первым, после него — *хлеб* из обычной пшеницы, а затем *хлеб*, сделанный из непросеянной муки.»

#### **Задание 2.**

1. Набрать текст.

2. Задайте каждому предложению свой стиль: тип, размер, цвет, размер шрифта.

Профессия повар-кондитер

Чтобы человек мог нормально работать и заботится о близких, он должен хорошо питаться. А ведь часто кушать приходится не дома. На этот случай существуют многочисленные столовые и кафе, в которых еду готовят люди с профессией повар-кондитер. Такие профессионалы работают и в больших организациях, и в армии, и в детских садах. Задача повара в том, чтобы из сырых продуктов приготовить вкусное и сытное блюдо.

Первые блюда выглядели просто как обожжённые на открытом костре полусырые куски мяса или рыбы. Огнём люди пользовались как минимум со среднего палеолита, но это не были повара. О первых профессионалах, зарабатывающих таким ремеслом на жизнь, гласят отметки греческой цивилизации на острове Крит 2600-го года до н. э. Для солдат царя пищу готовил из отборных продуктов специально нанятый мастер кулинарного дела. Можно смело предположить, что в более древних культурах Египта, Финикии и Шумер также были профессиональные кулинары, работающие для семей знатных людей и правителей. Позже появились такие понятия, как санитарные нормы, регулирующие работу таких специалистов.…

Повар-кондитер должен в первую очередь быть аккуратным и иметь опрятный вид. Само собой, что необходимыми качествами можно назвать обострённый нюх и вкус, отсутствие заболеваний сердца, кожи и способность одновременно держать в голове информацию о нескольких блюдах, готовящихся на кухне. Это далеко не редкостная профессия. Некоторые мастера этого дела носят гордое звание шеф-повара. Таких полезных работников можно встретить даже вдали от берега — в открытом море. Такой повар привык готовить для мужского коллектива моряков, которые зовут его коротко, но громко — «кок».

**Форма отчета:** файл, защита работы.

### **Практическое занятие№ 8**

**Тема:** Многостраничные документы. Структура документа.

**Цель:** научиться оформлять страницы документа перед печатью: устанавливать параметры страницы, нумерацию страниц, колонтитулы; научиться просматривать документ перед печатью; настраивать параметры печати; научиться составлять отчёты и печатать сводные таблицы.

#### **Задание № 1**

- 1. Подготовить эссе на тему «Почему я выбрал эту специальность».
	- a. Создать текстовый документ (не менее 5000 символов с учётом пробелов). Текст должен быть разделён на абзацы.
	- b. Вставить в тест три [графических](https://topuch.com/test-formati-graficheskih-fajlov/index.html) объекта, иллюстрирующих содержание текста.
- 2. Добавить заголовки в документ.
	- a. Добавить заголовок документа.
	- b. Добавить 3 заголовка второго уровня для отдельных частей документа. Эти заголовки должны разделять текст примерно на равные части.
	- c. Добавить 6 заголовков третьего уровня.
- 3. Выполнить форматирование текста с использованием реальных требований для оформления студенческих рефератов, научных статей или тезисов докладов. Для этого задать стили «Обычный», «Заголовок 1», «Заголовок 2», «Заголовок 3».

Текст (шрифт Times New Roman) набирается через 1 интервал на страницах формата А4 (210х297 мм). Поля страниц —

- Левое 2,5 см.
- $\bullet$  Bepxhee -1 cm.
- Нижнее  $-2$  см
- Правое 1 см.
	- a. Стиль «Обычный» 12 пт, отступ первой строки абзаца 1,5 см, выравнивание текста по ширине страницы, междустрочный интервал -1.
	- b. Стиль «Заголовок 1» полужирный, 16 пт, по центру.
	- c. Стиль «Заголовок 2» полужирный, 14 пт, слева с абзационным отступом.
	- d. Стиль «Заголовок 3» обычный, 11 пт, все буквы заглавные.
- 2. Оформить титульный лист по следующему образцу:

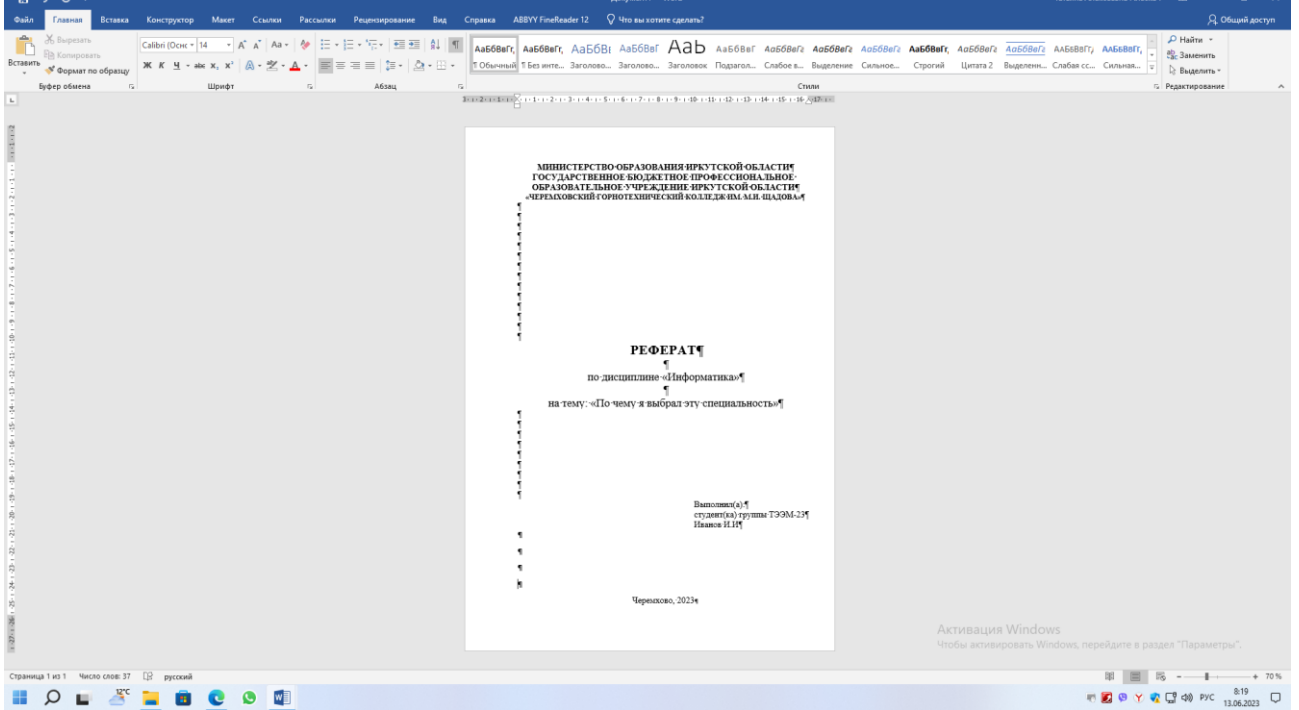

- 5. После титульного листа вставить служебный символ «разрыв страницы». Для этого установить курсор на последнем символе [титульного](https://topuch.com/sozdanie-titulenogo-lista/index.html) листа, перейти на вкладку Вставка и выбрать команду Разрыв страницы.
- 6. Вставить нумерацию страниц начиная со 2-й страницы в нижнем колонтитуле справа.
- 7. Разместить графические объекты (фотографии, рисунки, графики), используя опцию «Обтекание текстом».
- 8. Каждое первое слово раздела под «Заголовком 1» оформить буквицей внутри текста. Для этого поставить курсор на начало абзаца, перейти на вкладку Вставка, выбрать пункт меню Буквица В тексте.
- 9. Вставить автоматически сформированное оглавление на последней странице текста. Для этого перейти на вкладку Ссылки и выбрать команду Оглавление.
- 10. Добавить на панель быстрого доступа кнопки «Открыть последний файл» и «Вставить таблицу»

**Сохранить выполненную работу в папке своей группы и подпапке со своей фамилией под именем < Практ. работа \_ФИО > .** Показать выполненную работу преподавателю. **Форма сдачи:** файл, защита

### **Практическое занятие№ 9**

**Тема:** Гипертекстовые документы. Совместная работа над документом. Шаблоны **Цель**: научиться технологии создания гипертекстовых документов **Задание 1**

Ссылка внутри странички подразумевает перескакивание с одного слова на другое. Этот прием применяется тогда, когда документ велик по объему, его оглавление находится вверху, или нужно быстро перейти от одного абзаца на другой, минуя промежуточные. Таким образом, вам надо иметь как минимум два слова, одно из которых будет *ссылкой* (слово, с которого идет переход), другое будет *закладкой* (слово, на которое будет сделан переход).

1. Выделяем слово - "закладку" (на которое будем перемещаться) – *Новая информационная технология* (*Гибкость процесса изменения данных*) в третьем абзаце. Выполняем команду Вставка - Закладка. В диалоговом окне дайте имя закладке, например, *Новая* нажмите кнопку Добавить.

2. Выделяем слово - "ссылку" (от которого произойдет переход) *Информационные технологии* в первом абзаце, выполняем команду линкования Вставка - Гиперссылка. В диалоговом окне "Добавить гиперссылку" в поле "Имя объекта" щелкните на кнопке Обзор и выберите закладку *Новая* (*Гибкость*)и ОК.

Теперь слово - "ссылка" стало настоящей ссылкой - оно изменило цвет и стало подчеркнутым. При нажатии на него, вы сразу попадете на слово, которое сделали закладкой. Нужно отметить, что, как и ссылками, закладками могут быть и картинки, и абзацы, и вообще любые элементы странички, которые могут быть выделены.

3. Выделяем слово - "закладку" (на которое будем перемещаться) - *Информационная технология* в первом абзаце. Выполняем команду Вставка - Закладка. В диалоговом окне дайте имя закладке, например, *Начало* нажмите кнопку Добавить.

4. Выделяем слово - "ссылку" (от которого произойдет переход) - *К началу страницы*, выполняем команду линкования Вставка - Гиперссылка. В диалоговом окне "Добавить гиперссылку" в поле "Имя объекта" щелкните на кнопке Обзор и выберите закладку *Начало* и ОК.

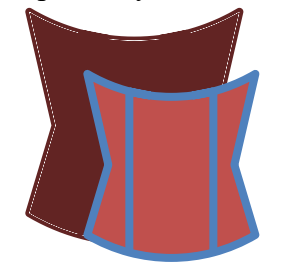

#### **Информационная технология**

**Информационная технология** — это процесс, использующий совокупность средств и методов сбора, обработки и передачи данных для получения информации нового качества о состоянии объекта, процесса или явления.

Цель информационной технологии — производство информации для ее анализа человеком и принятия на его основе решения по выполнению какого-либо действия. Внедрение персонального компьютера в информационную сферу и применение телекоммуникационных средств связи определили новый этап развития информационной технологии.

Новая информационная технология — это информационная технология с «дружественным» интерфейсом работы пользователя, использующая персональные компьютеры и телекоммуникационные средства. Новая информационная технология базируется на следующих основных принципах:

- 1. Интерактивный (диалоговый) режим работы с компьютером.
- 2. Интегрированность с другими программными продуктами.
- 3. Гибкость процесса изменения данных и постановок задач.

В качестве инструментария информационной технологии используются распространенные виды программных продуктов: текстовые процессоры, издательские системы, электронные таблицы, системы управления базами данных, электронные календари, информационные системы функционального назначения.

**Задание 2.** Разработать тестирующий гипертекстовый документ по теме «Полтавская битва». На экран должны выводиться вопросы и предлагаться варианты ответа. В случае верного ответа выводить соответствующий фрагмент текста с сообщением, а в случае неверного — выводить верный ответ, после чего — возвращаться к текущему вопросу. Организовать связь между фрагментами, выделив ключевые слова, по которым будет производиться переход от фрагмента к фрагменту.

Фрагмент 1. Армии каких стран участвовали в Полтавской битве? 1. Россия и Франция 2. Россия и Польша 3. Швеция и Россия Дальше Выход Фрагмент 2. В каком году произошла Полтавская битва? 1. 1703 2. 1709 3. 1812 Дальше Выход

Фрагмент 3. Кто стоял во главе шведской армии? 1. Карл X 2. Карл XII 3. Мазепа Дальше Выход Фрагмент 4. Какова была численность русской армии? 1. 20 000 2. 32 000 3. 56 000 Выход Фрагмент 5. Ответ верный. Возврат к вопросу: 12 3 4 Фрагмент в. В Полтавской битве участвовали армии России и Швеции. Возврат Фрагмент 7. Полтавская битва произошла в 1709 году. Возврат Фрагмент 8. Во главе шведской армии стоял король Карл XII. Возврат Фрагмент 9. Численность русской армии составляла 32 000 человек. Возврат

**Форма отчета:** файл, защита работы.

### **Практическое занятие№10**

**Тема:** Работа с изображениями в ПО Gimp, Inkscape.

**Цель:** отработать навыки по работе в графическом редакторе Gimp

**Задание 1. Изменение размеров изображения.** У изображения Нижегородский кремль.jpg изменить размеры, установив размер 400х300 и сохранив результат под именем Нижегородский кремль \_1.jpg.

### *Алгоритм*

- 1. Запустить программу Gimp.
- 2. Для изменения размеров изображения выполните команду *Изображение/Размер изображения*, интерполяция – *Кубическая*, нажмите *Изменить.*

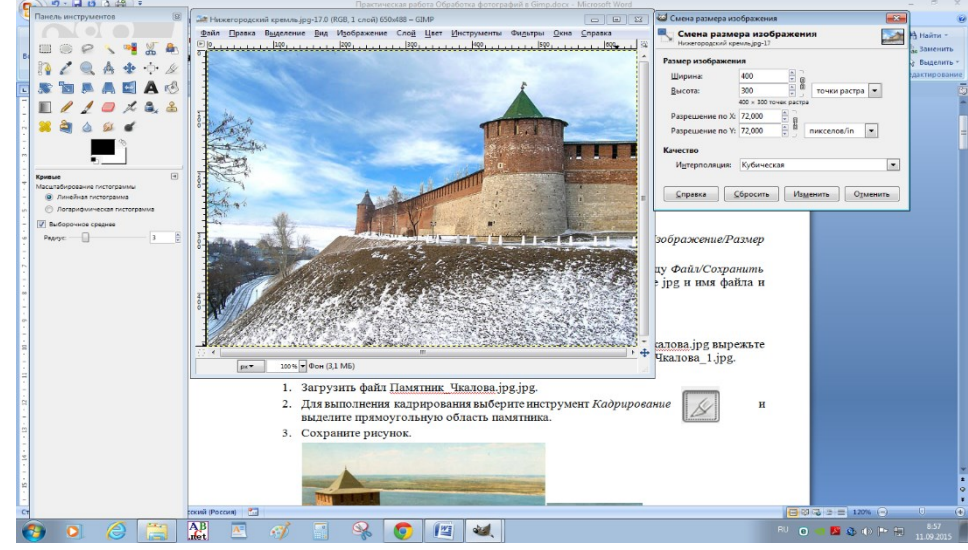

- 3. Сохраните рисунок как Город\_1.jpg. Для этого выполните команду *Файл/Сохранитькак …*. В появившемся диалоговом окне выберите расширение jpg и имя файла и нажмите кнопку *Сохрани,* качество - 85.
- 4. Закройте рисунок.

**Задание 2. Кадрирование изображения.** Из изображения Памятник\_Чкалова.jpg вырежьте памятник и сохраните результат под именем Памятник\_Чкалова\_1.jpg.

### *Алгоритм*

1. З агрузить файл Памятник Чкалова.jpg.jpg.

2. Для выполнения кадрирования выберите инструмент*Кадрирование* и выделите прямоугольную область памятника.

3. Сохраните рисунок.

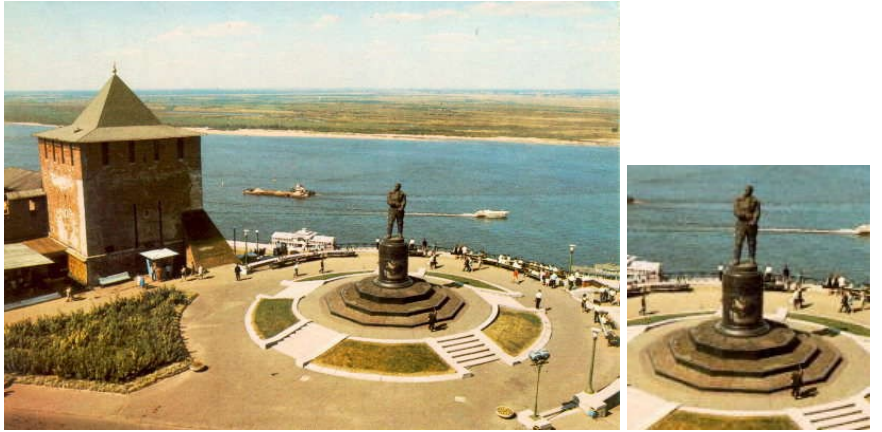

**Задание 3. Поворот изображения.** Фотографию Пизанская башня.jpg приведите в порядок – выпрямите башню и сохраните под именем Пизанская башня\_1.jpg.

*Алгоритм*

- 1. Загрузить файл Пизанская башня.jpg.
- 2. Для выполнения поворота выполните команду *Инструмент/Инструменты преобразования/Вращение,* угол вращения -7 градусов.
- 3. Кадрируйте полученное изображение.
- 4. Сохраните рисунок как Пизанская башня\_1.jpg.

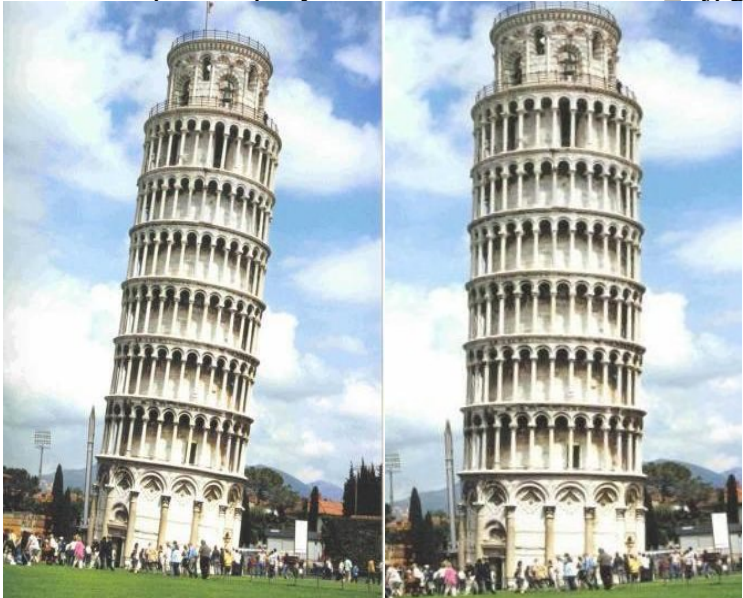

**Задание 4. Коррекция изображения.** Из изображения Медведь.jpg удалите медведя и сохраните рисунок под именем Медведь\_0.jpg.

#### *Алгоритм*

- 1. Загрузить файл Медведь.jpg.
- 2. Выберите *инструмент Штамп* .
- 3. Выберите размер штампа, но не меняйте других свойств.
- 4. Назначьте образец (ее начальную точку). Для этого прижмите клавишу *Ctrl* и щелкнув левой кнопкой мышки по части изображения, которое Вы возьмете за образец.
- 5. Прижмите левую кнопку мышки и водите по закрываемому образцом фрагменту

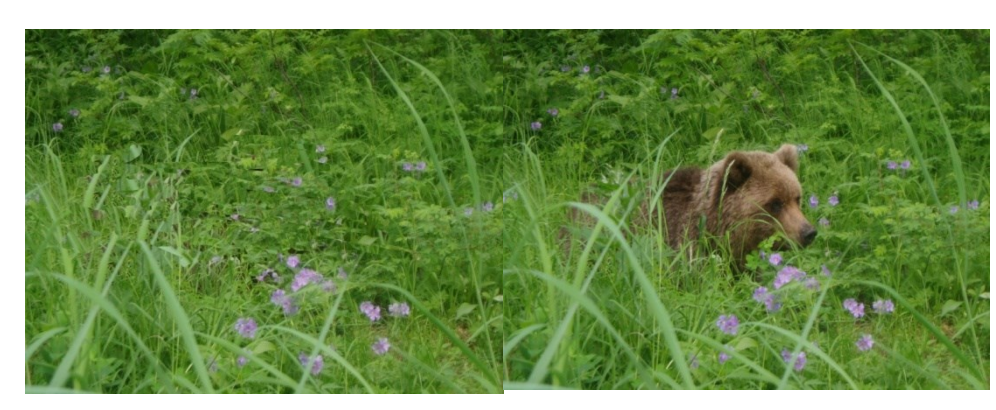

(мотоциклисту). Меняйте образец

почаще, добиваясь нужного результата.

6. С охранить рисунок как Медведь\_0.jpg.

7. Аналогично на изображения 4

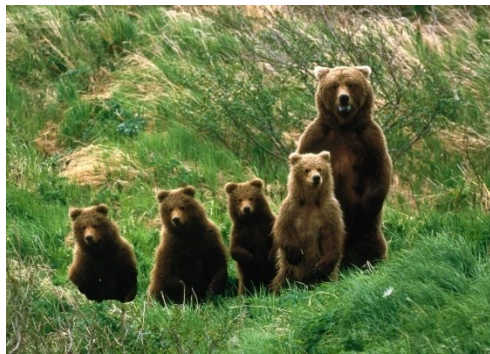

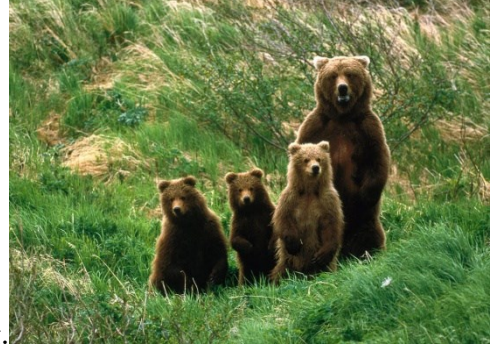

Медведей.jpg.

**Задание 5. Художественная обработка.** Из изображений Лес\_летом.jpg и Лес\_осенью.jpg создайте изображение Лес\_Лето\_Осень.jpg *Алгоритм*

- 1. Загрузить файлы Лес летом.jpg и Лес осенью.jpg и расположите их так, чтобы удобно было работать с обоими.
- 2. Размер изображения Лес\_летом.jpg сделайте таким же, как у Лес\_осенью.jpg
- 3. На изображении Лес\_летом.jpg выполните команду *Правка* пункт *Копировать,* в результат которой выделенное скопируется в буфер обмена.
- 4. Перейдите на рисунок Лес\_осенью.jpg и выполните команду *Правка* пункт *Вставить*. В результате будет создан плавающий слой.
- 5. В палитре *Слои* нажмите правой кнопку мыши на плавающем выделении и выберите команду *Создать слой.*
- 6. Выберите инструмент *Овальное выделение* и установите для него параметры: *Растушевать края, радиус – 50.* Выделите центр рисунка или правую половину. При необходимости измените размеры и/или место область выделения.
- 7. Выполните очистку выделения, нажав клавишу *Delete*.

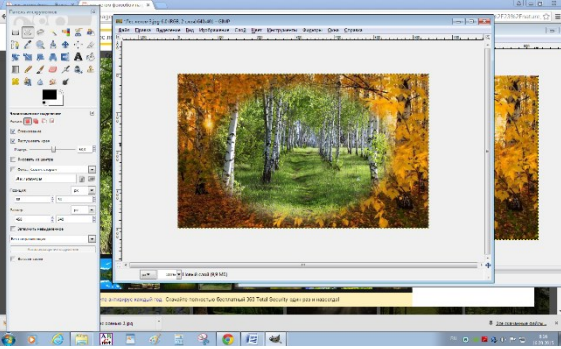

- 8. При желании выполните регулировки каждого из слоев.
- 9. Сохраните рисунок как Лес.jpg

**Задание 6. Художественная обработка.** Из изображений Лес\_осенью.jpg создайте рисунок Лес Осень  $1.jpg$ , Лес Осень  $2.jpg$ , Лес Осень  $3.jpg$  применив фильтры: *Фильты/Имитация/Масляная краска*, *Фильты/Имитация /Холст, Фильты/Имитация /Рассяянный свет*. Можно поэкспериментировать разными фильтрами.

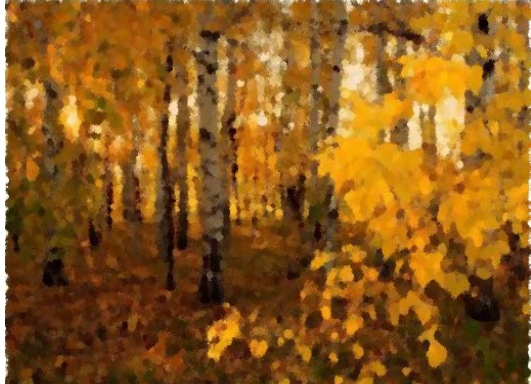

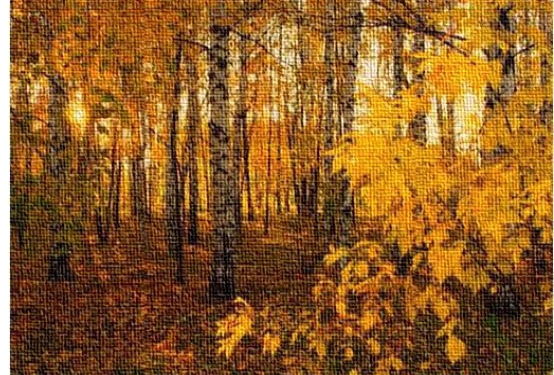

**Задание 7. Фотоколлаж.** Создать фотоколлаж из файлов: Лес летом, Лес осенью, Лес зимой, Лес весной, Времена года.

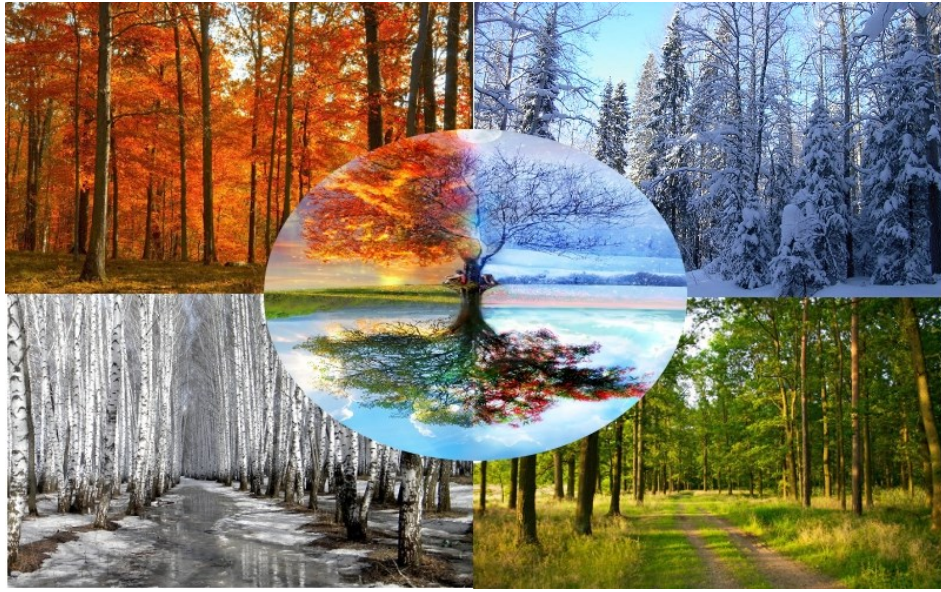

**Форма отчета:** файл, защита работы.

### **Практическое занятие№11**

**Тема:** Работа в программах по записи и редактирования звука (ПО АудиоМастер), и

редактирования видео (ПО Movavi)

**Цель:** Изучение информационной технологии выполнения аудио и видеомонтажа с использованием специализированного программного обеспечения.

#### **Задание 1.**

1.Изучить теория

2.Выполнить задание на ПК

#### Теория

Программы для видеомонтажа многофункциональны, имеют колоссальные возможности и, в силу этого, достаточно сложны. Для любительского видеомонтажа, очень многие приемы, которые используют профессионалы, оказываются совершенно излишними. Учитывая это обстоятельство, некоторые фирмы специально для непрофессионального использования разработали упрощенные варианты программ, которые несложны в использовании и способны удовлетворить потребности большинства любителей. Эти программы распространяются на коммерческой основе, но большинство имеет условно-бесплатные варианты, предназначенные для ознакомления.

Для неопытных пользователей - Редактор видеофильмов Windows Movie Maker. Можно использовать программу Windows Movie Maker для записи аудио и видео на компьютер с видеокамеры, веб-камеры или другого видеоисточника, а затем использовать записанное содержимое в фильмах. Можно также импортировать существующие аудио-, видеоданные или неподвижные изображения в программу Windows Movie Maker, чтобы использовать в создаваемом фильме. После выполнения изменений аудио- и видео содержимого в программе Windows Movie Maker, к которым относятся названия, видео переходы или эффекты, можно создать готовый фильм и показать его друзьям и родственникам.

Создаваемый фильм сохраняется на компьютере. Этот фильм можно показать другим пользователям, отправив его по электронной почте или выложив на веб-узел.

Как пользоваться программой Windows Movie Maker Первым делом необходимо научиться создавать фильмы из изображений. Для этого необходимо включить Windows Movie Maker и выполнять рекомендации. В этом вам поможет данная инструкция.

Шаг 1: как создать видеоролик из картинок

Наиболее популярным и быстрым способом создания видеоролика является склейка фотографий. Выполняется она следующим образом:

➢ В поле задач необходимо щелкнуть ссылку «Импорт изображений». Затем следует выбрать несколько картинок, хранящихся на вашем устройстве, в нужной последовательности.

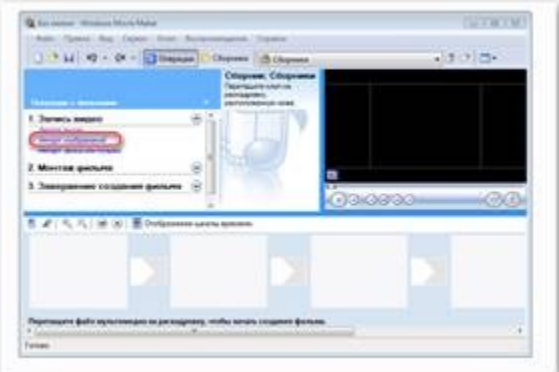

➢ Переместите выбранные изображения на раскадровку внизу.

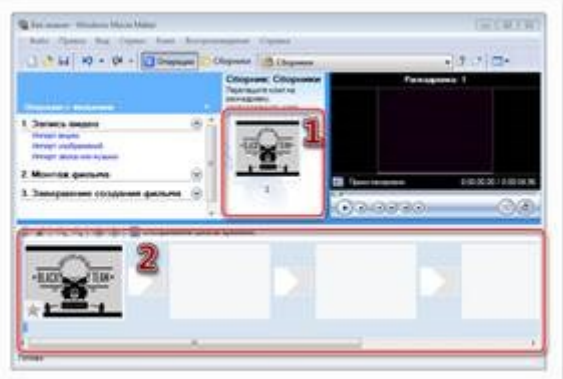

➢ Отдельные элементы можно поменять местами, в случае необходимости.

Шаг 2: как вставить переходы

Если вам нужные углубленные знания о том, как работать в Windows Movie Maker, то придется научиться устанавливать переходы между различными частями видеоролика.

➢ В меню выберите «Сервис», после чего щелкните «Видеопереходы».

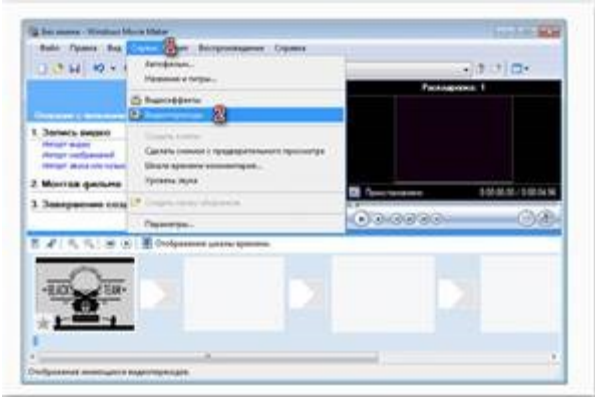

➢ Наведите курсор на необходимый переход, перетяните его и разместите между отдельными элементами видеоролика.

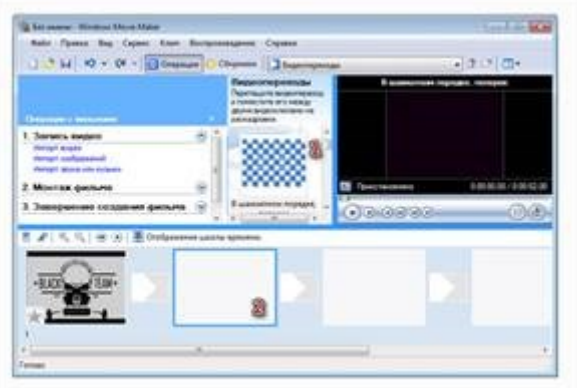

➢ Остается вставить в ролик файл со звуком. В зависимости от характера создаваемого ролика, постарайтесь вставить наиболее приемлемое звуковое оформление.

Шаг 3: как обрезать видеоролик в Windows Movie Maker

Иногда работа в Windows Movie Maker подразумевает разделение записи на несколько частей, особенно если в нем содержатся различные элементы, а также для облегчения обработки.

Можно разделить ролик в том месте, где начинается другой отрывок, после чего вставить между ними плавный переход.

➢ Щелкните по метражу времени там, где нужно разделить клип, после чего выберите в меню графу «Клип» – «Разделить».

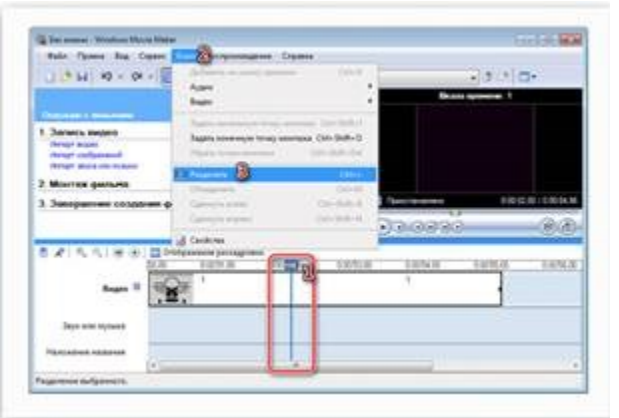

➢ Левой клавишей мыши выберите нужную часть, затем переведите указатель мышки на границу между отрывками. Образуются 2 алые стрелки.

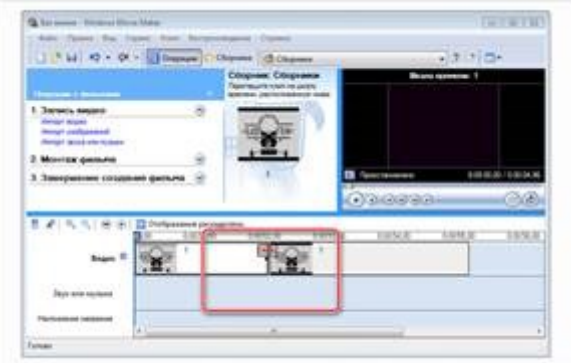

Передвигая их в противоположные стороны, удастся уменьшить или увеличить продолжительность видеозаписи. Точно также киностудия позволяет настроить и звуковую дорожку. Ряд с клипом должен быть одинаковой длины с аудиодорожкой.

Шаг 4: Вставка визуальных эффектов

В том, как начать работу в Windows Movie Maker уже разобрались, теперь нужно научиться добавлять видеоэффекты. Применяются они так же, как и переходы – между отдельными частями клипа.

➢ В панели меню, расположенной сверху, выберите пункт «Сервис» — «Видеоэффекты».

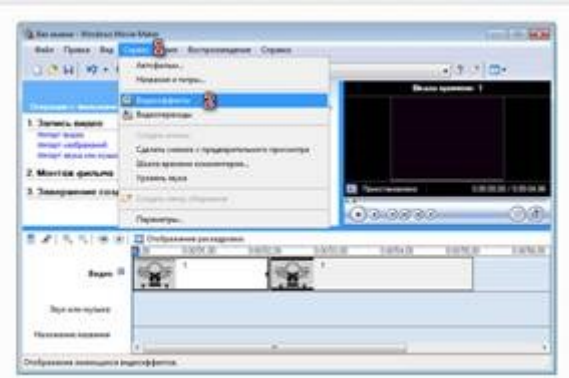

➢ Чтобы вставить его в ролик, достаточно перетянуть анимацию на нужный кадр. Можно добавить такие эффекты, как «сепия», «появление из черного», «старина» и другие.

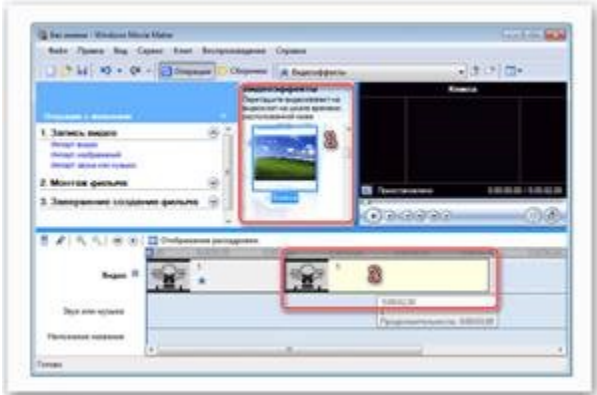

### Шаг 5: Добавление названий и титры

Руководство пользователя напоминает о том, что каждый «творец» должен подписывать своре произведение. И созданный видеоролик - не исключение. Можно указать название, год создания, предоставить персональные контактные данные и ФИО.

> В поле задач выберите «Созданий названий и титров». Заголовки лучше использовать как интро, а титры разместить в конце. Укажите, где необходимо ПОМАСТИТЬ ТАКСТ

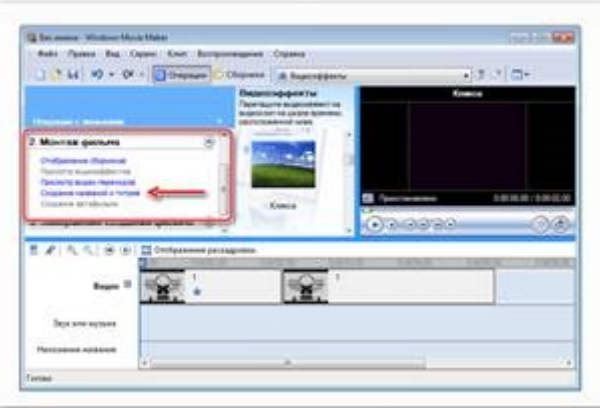

Теперь вы знаете, как пользоваться программой Windows Movie Maker. После создания видеоролика обязательно стоит показать его друзьям, или оставить у себя для приватного просмотра.

Создайте видеофильм с помощью Windows Movie Maker. Для этого выполните следующее:

1. Откройте программу Windows Movie Maker. Если на вашем компьютере нет этой программы выполните загрузку с портала Movie Maker Apps. Все для монтажа, открыв ссылку https://movie-maker-apps.ru/ustanovka-movie-maker.html

2. Рассмотрите простой и очень доступный к пониманию интерфейс программы.

3. Выберите тему для создания видеофильма из предложенных или самостоятельно:

- Семейный фотоальбом. Поздравление с днем рождения

- День победы. История Луганщины в годы ВОВ

- Моя специальность

4. Подберите необходимый ресурс изображений, видеофрагментов и аудио для создания фильма.

5. Выполните импорт изображений, вилеофрагментов и аудио в Windows Movie Maker.

6. Добавьте переходы, визуальные эффекты, название фильма и титры к отдельным кадрам.

7. Сохраните видеофильм в памяти своего компьютера, дав ему оригинальное имя.

Форма отчета: файл, защита работы.

### Практическое занятие№12

Тема: Технологии обработки различных объектов компьютерной графики (растровые и векторные изображения)

Цель: Создание и редактирование изображений с помощью инструментов векторного и растрового графических редакторов

Задание 1. Создание растровых изображений в программе Paint

1.1 Нарисуйте конверт, используя инструменты Прямоугольник и Линия

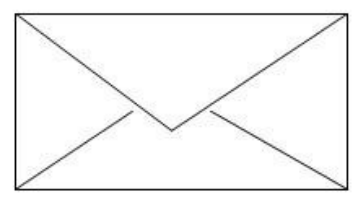

1.2 С помощью инструментов Линия, Эллипс и Заливка нарисуйте логотип:

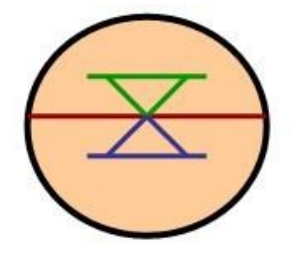

Задание 1.3 Нарисуйте следующие рисунки, используя различные инструменты:

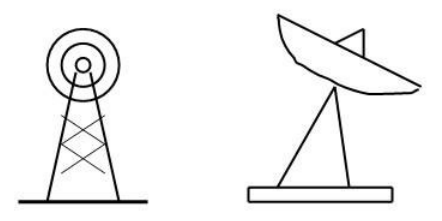

Задание 2. Создайте векторный рисунок.

2.1 Откройте Microsoft Office Word. При помощи различных инструментов постройте рисунок:

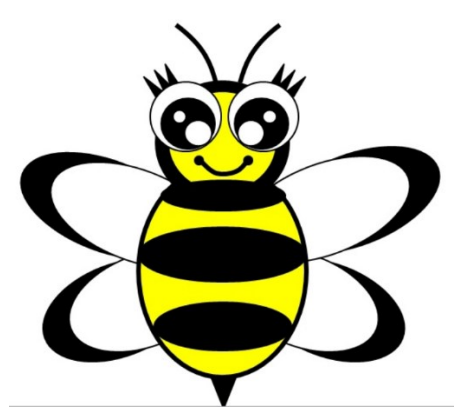

Форма отчета: файл, защита работы.

### Практическое занятие №13

Тема: Технологии обработки различных объектов компьютерной графики (обработка звука, монтаж вилео)

Цель: научиться редактировать аудио и видео информацию в соответствующих редакторах.

Задание 1. Выполнить монтирования видео фильма в программе Windows Movie Maker.

1. Запустите Windows Movie Maker.

2. Настройка интерфейса программы: проверьте меню Вид, активными являются (установлены флажки) пункты Панель инструментов, строка состояния, Панель задач.

3. Рассмотрите в левой части окна Панель задач. Определите, какие задачи Windows Movie Maker позволяет выполнить.

4. Займемся монтажом видеофильма. На панели задач выберите пункт Импорт изображений. Выберите папку Мои документы - Мои рисунки. И из любой тематической папки выберите 3 - 5 графических файлов, удерживая кнопку CTRL, и щелкните кнопку Импорт.

5. В центральной части окна на панели Сборник вы видите ваши выбранные графические файлы. Перенесите их последовательно один за другим в нижнюю часть экрана в окна раскадровки.

6. Добавим эффекты рисунка. Для этого: **Сервис – видеоэффекты**. Просмотрите видеоэффекты и выберите любой понравившейся. Перенесите его на 1 кадр. В правой части окна располагается плеер, нажмите кнопку **→ (Воспроизведение)**. Просмотрите эффект в плеере. Аналогично примените эффекты следующим кадрам видеофильма.

7. Между кадрами можно установить эффекты переходов. Для этого: **Сервис – Видео переход**. В центральной части окна рассмотрите примеры видео переходов. Выберите любой понравившейся, перенесите в нижнюю часть экрана на раскадровку и установите между двумя соседними кадрами. Аналогично установите видео переходы для оставшихся кадров фильма.

8. Просмотрите результат монтажа в плеере. Есть возможность предварительного просмотра фильма во весь экран. Для этого: **Вид – Во весь экран.**

9. Добавим титульный кадр и финальный кадр фильма. Для этого: На панели задач выбираем пункт **Создание названий и титров**. Выбираем пункт **Добавить название в начале фильма**. Вводим название фильма. Измените анимацию текста, его шрифт и цвет. Поэкспериментируйте, просматривая предварительный результат в окне плеера. Примените выбранные свойства, щелкнув по кнопке **Готово, добавить название в фильм.**

10. Создайте титры в конце фильма. Выполняйте операции самостоятельно, аналогично п. 9.

11. Добавим звуковое сопровождение к фильму. На панели задач выбираем пункт **Импорт звуки и музыки**. Указываем местонахождения звуковой информации. Перенесите звуковой файл на раскадровку. Если звуковой файл оказался длиннее фильма, необходимо отрезать лишнее, для этого: подведите указатель мыши к крайнему правому положению звуковой ленты и удерживая переместите до нужного места (указатель принимает вид двойной красной стрелки).

12. Сохраним созданный проект в виде фильма под своей фамилией. Для этого: **Файл – Сохранить файл фильма - Мой компьютер – Далее** – Введите имя файла – выберите папку своей группы, используя кнопку **Обзор – Далее – Установите флажок в пункте – Воспроизвести фильм после нажатия кнопки готово**. Нажмите кнопку **Готово**. Подождите немного, фильм сохраняется в видео формате.

**Задание 2.** В звуковом редакторе Cool Edit [2000](http://shatt.ucoz.ru/Informatika/files/cool_edit_2000.rar) улучшить качество звукового файла, например, Windows [Shutdown,](http://shatt.ucoz.ru/Informatika/files/Windows%20Shutdow.wav) который хранится в папке с практической работой. Сравнить объемы исходного и полученного файлов.

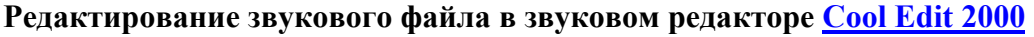

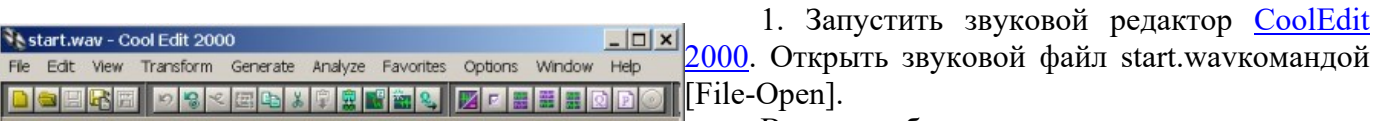

В окне наблюдать зависимость амплитуды сигнала от времени с точками дискретизации для двух каналов.

2. Ввести команду [Edit-Convert Sample Type …]. Загруженный файл записан с глубиной кодирования 16 бит и частотой дискретизации 22050 Гц.

В списке *Sample Rate* выбрать частоту дискретизации, например,48 000 Гц, в списке *Resolution*глубину кодирования, например, 32 бит.

3. Например: Полученный файл имеет объем 344 Кбайта, а исходный файл имеет объем

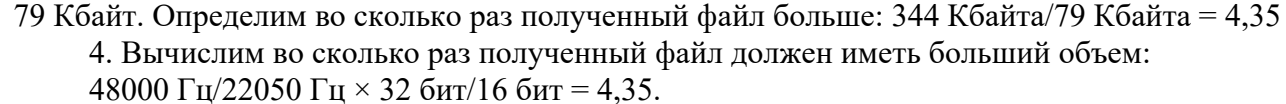

1653.21 MB free

22050 · 16-bit · Stereo 1012

 $\circ$ 

 $\circ$  $H$ 

Stopped

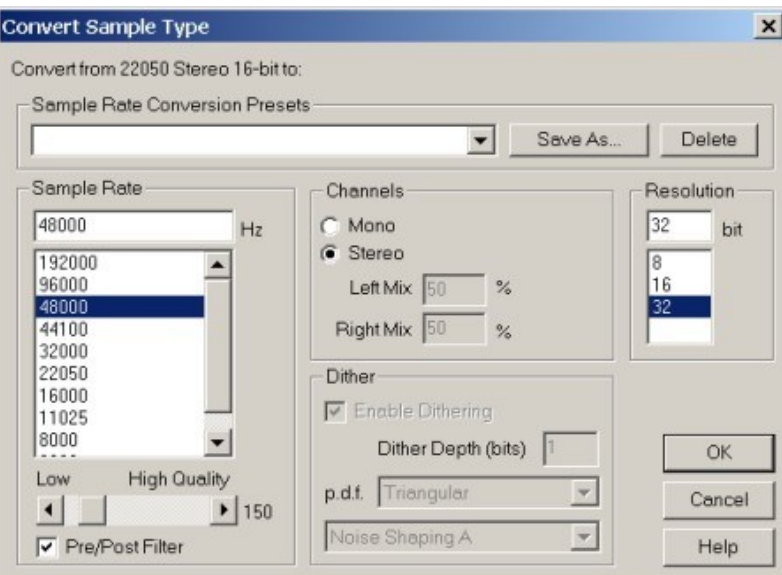

#### **Контрольные вопросы**

- 1. Понятие мультимедиа.
- 2. Виды мультимедийных устройств.
- 3. Понятие мультимедийных программ.
- 4. Виды мультимедийных программ.
- 5. Возможности программы Windows Movie Maker.
- 6. Технология создания видеоклипа.
- 7. Назначение Шкалы времени.
- 8. Назначение Шкалы раскадровки.
- 9. Дорожки, входящие в состав Шкалы времени.
- 10. Способы сохранения фильма.

**Форма отчета:** файл, защита работы.

#### **Практическое занятие№14**

**Тема:** Основные этапы разработки презентации. Анимация в презентации. Шаблоны. Композиция объектов презентации.

**Цель:** научиться разрабатывать презентации и использовать возможности программы PowerPoint **Задание.** Создать презентацию, состоящую из 8 слайдов. Тема презентации – изученные программы Microsoft Office.

Презентация должна иметь следующую структуру:

1-й слайд – титульный;

2 – оглавление;

3, 4, 5,6-й слайды посвящены программам MS Word, MS Excel, MS Access, MS Power Point;

7-й слайд – структурная схема информационного обмена при создании презентации;

8-й слайд – резюме.

В презентации установить на объекты эффекты анимации, гиперссылки.

Установить эффекты смены слайдов

### *Задание №1. Создание титульного слайда презентации.*

#### *Порядок работы*

1. Запустите программу Microsoft Power Point. Для этого выполните *Пуск/Программы/ Microsoft Office/ Microsoft Power Point.*

2. При запуске программа PowerPoint открывается в режиме, называемом обычным режимом, который позволяет создавать слайды и работать с ними. Слайд, который автоматически появляется в презентации, называется титульным и содержит два место заполнителя, один из которых отформатирован для заголовка, а второй — для подзаголовка.

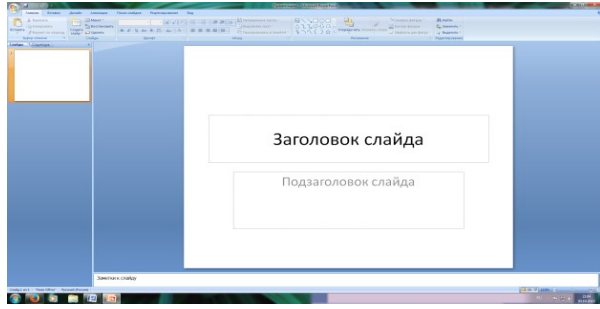

#### Рис. 1 Слайд с разметкой для ввода текста

3. Выберите цветовое оформление слайдов. Power Point 2007 предоставляет множество тем, упрощая изменение общего вида презентации. Тема представляет собой набор элементов оформления, придающий особый, единообразный внешний вид всем документам, используя конкретные сочетания цветов, шрифтов и эффектов. Выберем тему Солнцестояние во вкладке Дизайн.

4. Введите с клавиатуры текст заголовка – *Microsoft Office* и подзаголовка – *Краткая характеристика изученных программ.* Для этого достаточно щелкнуть мышью по местозаполнителю и ввести текст, который автоматически будет оформлен в соответствии с установками выбранного шаблона (рис. 2).

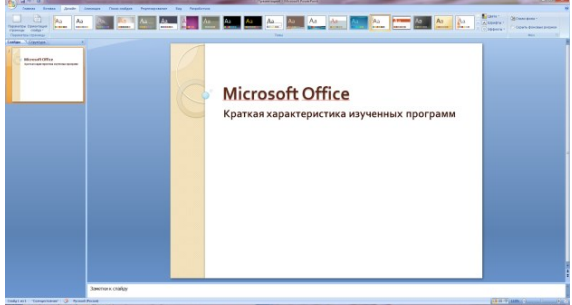

Рис. 2 Выбор цветового оформления слайдов

5. Сохраните созданный файл с именем «Моя презентация» в своей папке командой Кнопка Office */Сохранить. Задание 2. Создание второго слайда презентации – оглавления.*

### *Порядок работы*

Чтобы одновременно с добавлением слайда в презентацию выбрать макет нового слайда, можно выполнить следующие действия:

1.В группе *Слайды* вкладки *Главная* щелкните стрелку рядом с кнопкой *Создать слайд.*

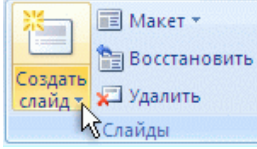

**Создать**<br>Появится коллекция, в которой отображаются эскизы различных доступных макетов слайдов.<br>Появится коллекция, в которой отображаются эскизы различных доступных макетов слайдов.

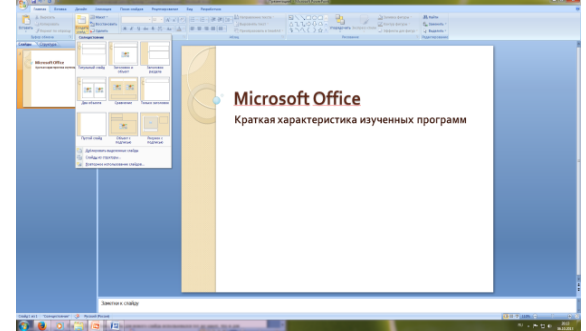

Рис. 3 Выбор макета нового слайда.

- 2. Выберите макет Заголовок и объект
- 3*.* В верхнюю строку введите слово «Оглавление»

4. В нижнюю рамку введите текст в виде списка. Щелчок мыши по место-заполнителю позволяет ввести маркированный список. Переход к новому абзацу осуществляется нажатием клавиши [Enter].

- Текстовый редактор MS Word
- Табличный процессор MS Excel
- СУБД MS Access
- **MS** Power Point
- 5. Выполните текущее сохранение файла.

#### *Задание 3. Создание третьего слайда презентации – текста со списком.*

#### *Порядок работы*

1. Создать новый слайд. Выберите макет – Заголовок и объект *.*

2. В верхнюю строку введите название программы «Текстовый редактор MS Word».

3. В нижнюю рамку введите текст в виде списка. Щелчок мыши по место-заполнителю позволяет ввести маркированный список. Переход к новому абзацу осуществляется нажатием клавиши [Enter].

#### **Образец текста**

Текстовый редактор позволяет:

- создавать текстовые документы;
- форматировать текст и оформлять абзацы документов;
- вводить колонтитулы в документ;
- создавать и форматировать таблицы;
- оформлять списки в текстовых документах;
- представлять текст в виде нескольких колонок;
- вставлять в документ рисунки;
- готовить документ к печати

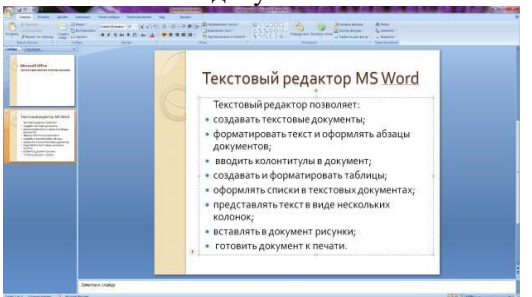

Рис. 4. Текстовый слайд со списком

4. Готовый слайд будет иметь вид, как на рис. 4.

5. Выполните текущее сохранение файла.

#### *Задание 4. Создание четвертого слайда презентации – текста в две колонки.*

*Порядок работы*

1. Выполните команду Создать слайд*.* Выберите авторазметку – два объекта*.*

2. В верхнюю строку введите название программы «Табличный процессор MS Excel». При необходимости уменьшите размер шрифта .

3. Введите содержание в колонки. Щелчок мыши по метке-заполнителю колонки позволяет вводить в нее текст (рис.5).

#### **Образец текста**

Возможности табличного процессора:

- ввод данных в ячейки;
- автозаполнение ячеек;
- применение относительной и абсолютной адресаций;
- организация расчетов;
- сортировка данных;
- построение и форматирование диаграмм;
- использование функций в расчетах;
- фильтрация данных и условное форматирование;

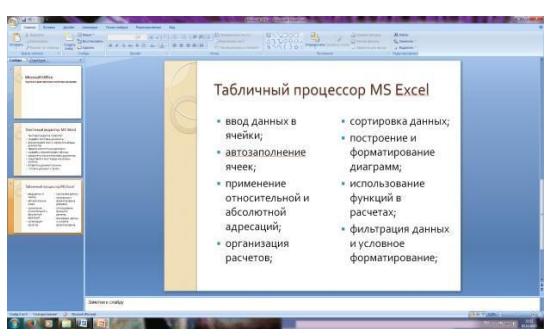

Рис. 5.Слайд презентации – текст в две колонки.

4. Выполните текущее сохранение файла.

#### *Задание 5. Создание пятого слайда презентации – текста с таблицей.*

#### *Порядок работы*

1. Выполните команду Создать *слайд.* Выберите макет – заголовок и объект*.*

*2.* В верхнюю строку введите название программы «СУБД MS Access». При необходимости измените размер шрифта.

3. В нижней рамке выберите команду Вставить таблицу – появится окно задания параметров таблицы данных. Задайте количество столбцов – 2, строк – 5. В группе Стили таблиц выберите « нет стиля».

4. В появившейся таблице выполните объединение ячеек в первой строке таблицы и заливку, используя панель инструментов.

5. Введите исходные данные

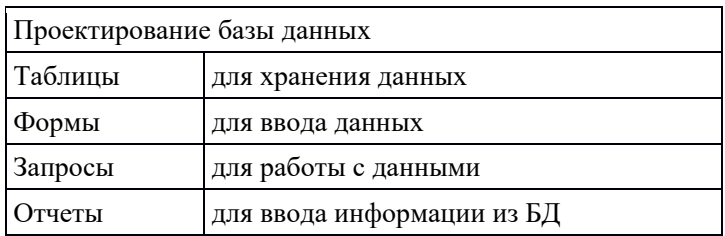

6. Конечный вид пятого слайда приведен на рис. 6.

7. Выполните текущее сохранение файла.

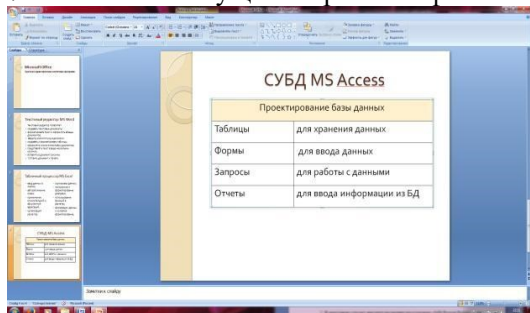

Рис. 6 Конечный вид пятого слайда с таблицей

#### *Задание 6. Создание шестого слайда презентации – текста с рисунком.*

#### *Порядок работы*

1. Для шестого слайда выберите макет – два объекта*.*

*2.* В верхнюю строку введите название программы «MS Power Point». При необходимости измените размер шрифта.

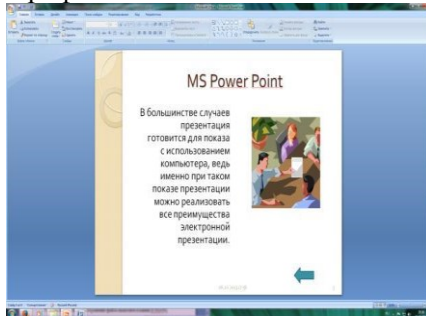

Рис. 7. Шестой слайд презентации – текст с рисунком

3. В левую рамку введите текст по образцу. Выполните правостороннее выравнивание текста (рис. 7).

#### **Образец текста**

В большинстве случаев презентация готовится для показа с использованием компьютера, ведь именно при таком показе презентации можно реализовать все преимущества электронной презентации.

4. В правую рамку введите рисунок, выбрав в рамке команду клип. Рисунок вставьте из коллекции Microsoft Office.

5. Выполните текущее сохранение файла нажатием клавиш [Ctrl]-[S].

#### *Задание 7. Создание седьмого слайда презентации – структурной схемы.*

#### *Порядок работы*

1. Выполните команду Создать слайд. Выберите разметку – заголовок и объект.

2. Введите текст заголовка «Организация работы с информацией». При необходимости измените размер шрифта.

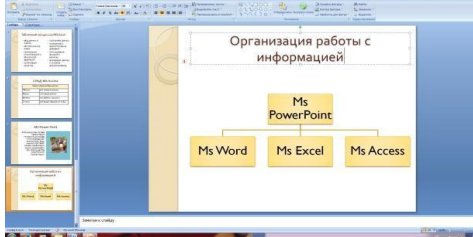

Рис. 8. Слайд презентации со структурной схемой

3. Вставить рисунок SmartArt . Их группы «Иерархия» выбрать макет «Организационная диаграмма». В диаграмме удалить один блок. Ввести текст (названия программ).

4. Выполните текущее сохранение файла.

*Задание 8. Создание восьмого слайда презентации – резюме.*

#### *Порядок работы*

1. Вставьте новый слайд и введите текст резюме по образцу.

#### **Образец текста**

К достоинствам слайдовой презентации можно отнести:

• последовательность изложения;

- возможность воспользоваться официальными шпаргалками;
- мультимедийные эффекты;

#### • копируемость;

#### • транспортабельность.

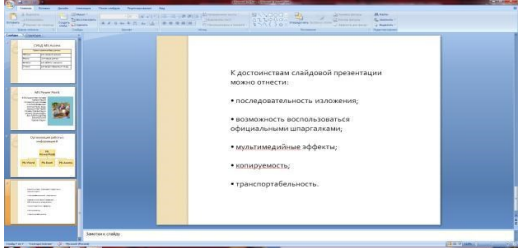

Рис. 9. Слайд презентации с резюме.

2.Выполните текущее сохранение файла.

#### *Задание 9. Применение эффектов анимации.*

#### *Порядок работы*

1. Установите курсор на первый слайд. Для настройки анимации выделите заголовок и выполните команду Анимация*/ Настройка анимации.* В окне *настройка анимации у*становите параметры настройки анимации (выберите эффект – вылет слева).

2. Установите на каждый объект (текст, рисунок) по одному эффекту анимации. Учитывайте начало анимации: по щелчку, с предыдущим, после предыдущего.

3. Для просмотра эффекта анимации выполните демонстрацию слайдов, для чего выполните команду *Вид/Показ слайдов* или нажмите клавишу [F5].

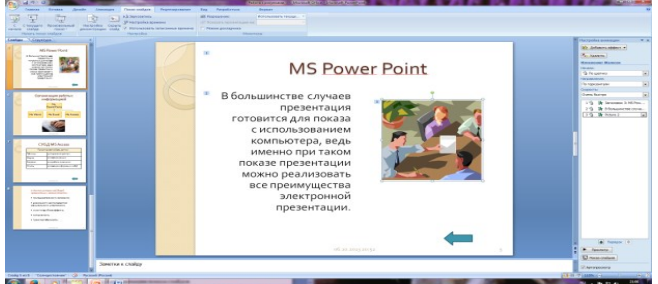

Рис. 10. Настройка анимации показа слайдов

4.Выполните текущее сохранение файла.

#### *Задание 10. Установка способа перехода слайдов.*

#### *Порядок работы*

Способ перехода слайдов определяет, каким образом будет происходить появление нового слайда при демонстрации презентации.

- 1. Во вкладке Анимация выберите команду *Смена слайдов*. Установите смена слайдов автоматически после 6 секунд.
- 2. Выберите эффект смены слайдов. Применить ко всем.

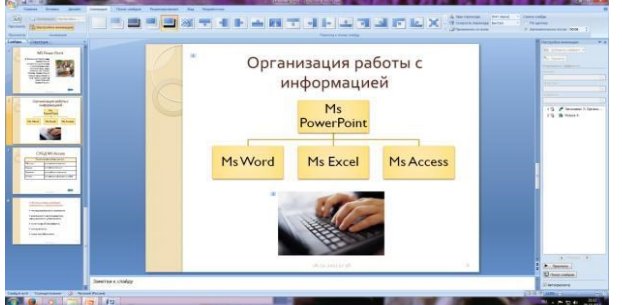

Рис. 11. Задание способа перехода слайдов при демонстрации

3.Выполните текущее сохранение файла.

## *Задание 11. Включение в слайд даты/времени и номера слайда.*

#### *Порядок работы*

1. Для включения в слайд номера слайда выполните команду *Вставка/Номер слайда. П*оставьте галочку в окошке *Номер слайда.*

*2.* Для включения в слайд даты/времени в этом же окне *Колонтитулы* отметьте мышью *Автообновление* и *Дата/Время.*

3. Нажмите кнопку *Применить ко всем.*

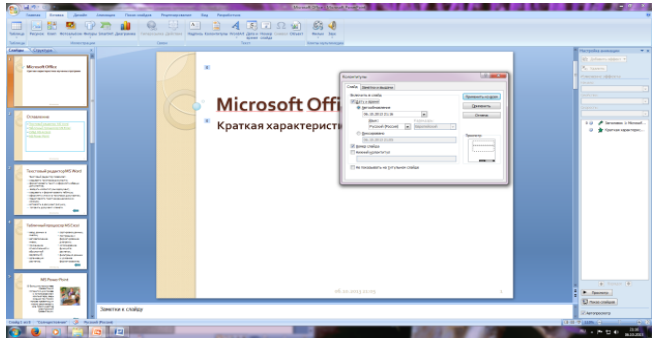

Рис. 12. Окно Колонтитулы слайда 4.Выполните текущее сохранение файла.

*Задание 12. Добавление гиперссылок*. *Порядок работы*

Для перехода с одного слайда на другой, к ресурсу в локальной сети или в Интернете либо даже к другому файлу или программе можно воспользоваться гиперссылками.

- 1. Выделите текст, который нужно щелкнуть для активации гиперссылки. либо можно выделить объект (например, клип или рисунок SmartArt ).
- 1. В группе *Связи* вкладки *Вставка* щелкните элемент *Гиперссылка.*
- 2. В диалоговом окне *Вставка гиперссылки* в поле «Связать с» выберите кнопку «местом в документе». Укажите слайд, к которому будет осуществляться переход.
- 3. На слайде оглавление установите гиперссылки к слайдам с соответствующими заголовками.
- 4. На 3-7 слайдах установите стрелку «К оглавлению».

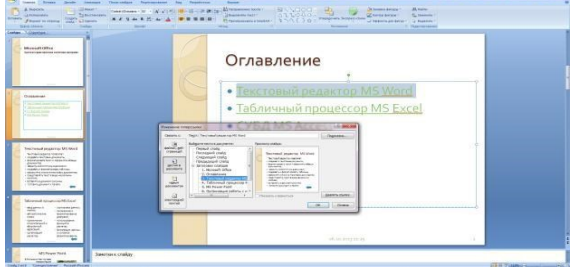

Рис. 13. Окно Вставка гиперссылки.

6.Выполните текущее сохранение файла.

7. Просмотрите созданную презентацию. Показ слайдов, С начала.

**Форма отчета:** файл, защита работы.

#### **Практическое занятие№15**

**Тема:** Принципы мультимедия. Интерактивное представление информации

**Цель:** ознакомиться с основными понятиями и стандартными средствами мультимедиа. Научиться записывать звук, корректировать звукозапись, вставлять в документ мультимедийные объекты.

Краткая теория

Мультимедиа — взаимодействие визуальных и аудиоэффектов под управлением интерактивного программного обеспечения с использованием современных технических и программных средств, они объединяют текст, звук, графику, фото, видео в одном цифровом представлении. Например, в одном объекте-контейнере может содержаться текстовая, аудиальная, графическая и видео информация, а также, возможно, способ интерактивного взаимодействия с ней.

Основные составляющие мультимедиа:

-текст

-аудио (звук)

-изображения (графика)

-анимация

-видео

-интерактивность

Текстовые данные — это последовательности символов, имеющие осмысленное содержание, которое может быть прочитано и понято человеком.

Звук — упругие волны, распространяющиеся в среде и создающие в ней механические колебания. Звук — это субъективное восприятие этих колебаний специальным органом чувств человека и животных.

Изображение — объект, образ, явление, в той или иной степени подобное (но не идентичное) изображаемому или сам процесс их создания. Подобие достигается вследствие физических законов получения изображения (например, оптическое изображение) либо

результатом труда создателя изображения (например, рисунок, живопись, скульптура, сценический образ). Под изображением, в узком смысле, подразумевают произведение в живописи или графике.

Видео - это множество технологий записи, обработки, передачи, хранения и воспроизведения визуального или аудиовизуального материала, а также распространенное название для собственно видеоматериала, телесигнала или кинофильма, в том числе записанного на физическом носителе (видеокассете, видеодиске и т.п.).

Интерактивность - это понятие, которое раскрывает характер и степень взаимодействия между объектами. Интерактивность - это принцип организации системы, при котором цель достигается информационным обменом элементов этой системы. Степень интерактивности - это показатель, характеризующий, насколько быстро и удобно пользователь может добиться своей цели. Интерактивность — это способность информационно-коммуникационной системы активно и разнообразно реагировать на действия пользователя.

Компьютерная анимация — это последовательный показ (слайд-шоу) заранее подготовленных графических файлов, а также компьютерная имитация движения с помощью изменения (и перерисовки) формы объектов или показа последовательных изображений с фазами движения. Анимация (от фр. Оживление, одушевление) — западное название мультипликации: вид киноискусства и его произведение (мультфильм), а также соответствующая технология.

Термин мультимедиа также, зачастую, используется для обозначения носителей информации, позволяющих хранить значительные объемы данных и обеспечивать достаточно быстрый доступ к ним (CD). В таком случае термин мультимедиа означает, что компьютер может использовать такие носители и предоставлять информацию пользователю через все возможные виды данных, такие как аудио, видео, анимация, изображение и другие в дополнение к традиционным способам предоставления информации, таким как текст.

Развитие способов колирования звуковой информации, а также лвижущихся изображений анимации и видеозаписей — происходило с запаздыванием относительно других разновидностей информации. Приемлемые способы хранения и воспроизведения с помощью компьютера звуковых и видеозаписей появились только в 90-х гг. XX в. Эти способы работы со звуком и видео получили название мультимедийных технологий.

Звук представляет собой достаточно сложное, непрерывное колебание воздуха. Непрерывные сигналы достаточно часто называют еще и аналоговыми. Оказывается, что такие непрерывные сигналы можно приближенно, но с достаточной точностью представлять в виде сумы некоторого числа простейших синусоидальных колебаний. Причем каждое слагаемое, т.е. каждая синусоида, может быть точно задано некоторым набором числовых параметров амплитуды, фазы и частоты, которые можно рассматривать как код звука в некоторый момент времени. Такой подход к записи звука называется преобразованием в цифровую форму, оцифрованием или лискретизацией, т.к. непрерывный звуковой сигнал заменяется лискретным (т.е. состоящим из обособленных, раздельных элементов) набором значений сигнала — отсчетов сигнала — в некоторые последовательные моменты времени. Количество отсчетов сигнала в единицу времени называется частотой дискретизации. В настоящее время при записи звука в мультимедийных технологиях применяются частоты 8,11, 22, 44 килогерца. Частота дискретизации 44 килогерца означает, что одна секунда непрерывного звучания заменяется набором из 44 тыс. отдельных отсчетов сигнала. Чем выше частота дискретизации, тем лучше качество оцифрованного звука. В последних разработках частота дискретизации достигает 192 килогерц.

Качество преобразования звука в цифровую форму определяется не только частотой дискретизации, но и количеством битов памяти, отводимых на запись кода одного отсчета. Этот параметр принято называть разрядностью преобразования. В настоящее время обычно используется разрядность 8, 16, 24 бит.

На описанных выше принципах основывается формат WAV (волновая форма аудио) кодирования звука. Получить запись звука в этом формате можно от подключаемых к компьютеру микрофона, проигрывателя, магнитофона, телевизора и других стандартно используемых устройств работы со звуком. Однако, формат WAV занимает большой объем памяти (при записи стереофонического звука с частотой дискретизации 44 килогерц и разрядностью 16 бит на одну минуту записи требуется около десяти миллионов байтов памяти).

Кроме волнового формата WAV, для записи звука широко применяется формат MIDI (цифровой интерфейс музыкальных инструментов). Фактически этот формат представляет собой набор инструкций, команд так называемого музыкального синтезатора — устройства, которое имитирует звучание реальных музыкальных инструментов, которые поддерживают интерфейс MIDI. Формат MIDI обеспечивает высокое качество звука и требует значительно меньше памяти, чем формат WAV.

Кодирование видеоинформации еще более сложная проблема, чем кодирование звуковой информации, т.к. нужно позаботиться не только о дискретизации непрерывных движений, но и о синхронизации изображения со звуковым сопровождением. В настоящее время для этого используется формат, который называется AVI (чередующееся аудио и видео).

Основные мультимедийные форматы AVI и WAV очень требовательны к памяти. Поэтому на практике применяются различные способы компрессии , т.е. сжатия звуковых и видеокодов. В настоящее время стандартными стали способы сжатия, предложенные MPEG (группа экспертов по движущимся изображениям). В частности стандарт MPEG-1 включает в себя несколько популярных в настоящее время форматов записи звука. Так, например, при записи в формате mp3 при практически том же качестве звука требуется в 10 раз меньше памяти , чем при использовании формата WAV. Существуют специальные программы, которые преобразуют записи звука из формата WAV в формат mp3. Стандарт MPEG-2 описывает методы сжатия видеозаписей, которые обеспечивают телевизионное качество изображения и стереозвуковое сопровождение и имеют приемлемые требования к памяти. Применение стандарта MPEG-4, разработанного в 1999 году, позволяет записать полнометражный фильм со звуковым сопровождением на компакт-диск.

Программы, которые обеспечивают прослушивание и/или просмотр мультимедийных файлов, принято называть проигрывателями или плеерами. Можно сказать, что эти программы являются своеобразными музыкальными центрами и видеомагнитофонами, но в виртуальном, компьютерном исполнении. Отметим, что для работы этих программ необходимо, чтобы к компьютеру были присоединены акустические колонки.

Кроме проигрывателей для работы со звуком и видео служат различного рода редакторы,с помощью которых убираются шумы из звука, путем наложения нескольких записей формируются различные звуковые и видеоэффекты, монтируются записи для музыкальных и видеодисков и т.д.

Для воспроизведения файлов, содержащих звуковые и видеозаписи, разработано множество программ: WinAmp, Creative Play Center, Blaze Media Pro, Digital Force, DivX Video и др. правила работы с проигрывателями достаточно просты и единообразны. Освоив работу с одним проигрывателем, пользователь без труда сможет управлять работой любого другого. В качестве примера работы с программами этого класса кратко обсудим работу с проигрывателем Microsoft Windows Media Player, который входит в состав операционной системы Windows.

Проигрыватель Media Player применяется для воспроизведения любых мультимедиа файлов, находящихся на компьютере пользователя или в Интернете. Он является устройством, объединяющим в себе функции радиоприемника, видеопроигрывателя, проигрывателя компактдисков, а также информационной базы данных. Этот проигрыватель позволяет прослушивать сетевые радиостанции всего мира,воспроизводить и копировать компакт-диски, просматривать доступные в Интернете или находящиеся на дисках компьютера видеозаписи, создавать списки всех файлов цифрового мультимедиа, имеющихся на компьютере пользователя. Запуск проигрывателя осуществляется щелчком по значку проигрывателя в левой области панели задач или с помощью команды ПускПрограммыСтандартныеРазвлеченияПроигрыватель Windows Media. Чтобы воспроизвести звукозапись или видеозапись, выберите команду Файл Открыть и в стандартном окне открытия файлов укажите звуковой или видеофайл. После чего управление воспроизведением осуществляется с помощью стандартных кнопок, расположенных на нижней панели окна:

• Воспроизвести — служит для запуска воспроизведения звука или видео; после щелчка по этой кнопке и начала проигрывания она заменяется кнопкой Приостановить.

• Приостановить — служит для временной приостановки воспроизведения, но его можно продолжить с того же места, в котором воспроизведение было остановлено; после щелчка по этой кнопке и возникновении паузы она заменяется кнопкой Воспроизвести, щелчок по которой возобновляет воспроизведение звука или видео

• Остановить — прекращает воспроизведение текущей записи; после этого можно начать воспроизведение только с самого начала

• Предыдущая дорожка — служит для перехода к воспроизведению предыдущей дорожки компакт-диска или предшествующего файла, который находится в одной папке с текущим

• Следующая дорожка — используется для перехода к воспроизведению следующей дорожки компакт-диска или следующего файла, который находится в одной папке с текущим.

Для получения дополнительной информации по возможностям программы Media Player и способам работы с ней следует обратиться к справочной системе программы.

Самый простой способ регулировки громкости звука — воспользоваться значком громкоговорителя на панели индикации. Щелчок на нем вызывает панель с движком Громкость, который перетаскивают мышью. Флажком Выкл полностью отключают звук. Изображение громкоговорителя при этом изменяется.

Для более детальной регулировки звука надо щелкнуть на значке громкоговорителя правой кнопкой мыши и в контекстном меню выбрать пункт открыть Регулятор громкости. Тот же эффект дает двойной щелчок на значке громкоговорителя (либо ПускПрограммыСтандартныеРазвлеченияГромкость

В открывшемся окне регулировки громкости Общая громкость представлен ряд панелей, соответствующих различным источникам звука. Каждая панель имеет раздельные движки регулировки громкости и стереобаланса, а также флажок для полного отключения источника. Индивидуальная регулировка источников звука может потребоваться для согласования их уровня между собой. Крайний левый регулятор позволяет регулировать суммарную громкость всех источников звука.

Командой Параметры Свойства в окне Общая громкость открывают диалоговое окно, расширяющее возможности регулировки. Список Отображать регуляторы громкости показывает, какие источники сигналов должны отображаться (не все они могут быть включены изначально). Устанавливая или сбрасывая флажки у соответствующих пунктов, можно компоновать окно Общая громкость по своему усмотрению.

В группе Настройка громкости по умолчанию включен переключатель воспроизведение. Если включить переключатель Запись и щелкнуть на кнопке ОК, то панель регулировки громкости воспроизведения сменится панелью регулировки громкости записи (соответственно изменится и список Отображать регуляторы громкости). Звуковая карта может обеспечивать некоторые дополнительные возможности настройки, которые открываются командой Параметры Дополнительные параметры.

Программа Звукозапись предназначена для создания простейших звуковых файлов. Например, с помощью микрофона можно записать приветствие, которое компьютер будет воспроизводить при каждом запуске Windows или любом другом событии, которому присвоен данный звук.

Ход работы

1.Запустите программу Звукозапись командой ПускПрограммыСтандартныеРазвлеченияЗвукозапись

2.Для выбора источника звука вызовите окно регулировки громкости записи, как это было описано в краткой теории. Флажки, представленные в нижней части панелей источников звуков, в данном случае работают как переключатели для выбора только одного источника звука. Если хотите записать голос, выберите микрофон.

3.Управление программой выполняют с помощью кнопок и движка. Запись звука начинают щелчком на кнопке Запись и завершают кнопкой стоп. Для воспроизведения записанного звука используют кнопки Переход в начало, Переход в конец, Воспроизведение. Более точно выбрать интересующий фрагмент звукозаписи можно перемещением движка.

4.Записанный файл можно сохранить с помощью меню Файл. Сохранение выполняется в формате Звукозапись (.wav)

5.Командой ФайлСвойства вызывается диалоговое окно, в котором в раскрывающемся списке Качество записи можно выбрать компромисс между качеством записи и размером звукового файла.

6.Звук, записанный с помощью программы Звукозапись, не всегда приемлем для практического применения. Как правило звукозапись требует определенной коррекции. Прежде всего необходимо «отрезать» начало и конец записи, более точно выделив фрагмент звука. Перемещая движок, найдите место, соответствующее началу фрагмента. Движок можно перемещать курсорными клавишами. Для более точной установки удерживают нажатой клавишу CTRL. Командой ПравкаУдалить до текущей позиции удаляют ненужный фрагмент в начале звука.

7.Аналогично поступаем и в конце записи. В этом случае используем команду ПравкаУдалить после текущей позиции.

8.Далее следует скорректировать громкость звукозаписи. Для этого используют команды ЭффектыУвеличить громкость (25%) и ЭффектыУменьшить громкость.

9.Звучание можно изменить, регулируя скорость воспроизведения командами ЭффектыУвеличить скорость (на 100%) и ЭффектыУменьшить скорость.

10.Интересный эффект, особенно для звуков, записанных с микрофона, дает команда ЭффектыДобавить эхо.

11.После завершения работ по коррекции звука, файл звукозаписи необходимо сохранить с помощью меню Файл.

12.Чтобы записанный звук воспроизводился при каждом запуске операционной системы, его надо назначить событию Запуск Windows. Командой ПускНастройкаПанель управленияЗвуки и аудиоустройства откройте диалоговое окно Свойства:Звуки и аудиоустройства, вкладку Звуки. В списке События выберите пункт Запуск Windows.

13.В раскрывающемся списке Звуки выберите сохраненный файл. Закройте окно щелчком на кнопке ОК. Теперь при каждом запуске операционной системы после включения компьютера будет воспроизводиться записанный вами звук.

14.Технология внедрения и связывания объектов позволяет создавать комплексные документы, содержащие мультимедийные объекты: звуки, видеовставки. Для внедрения мультимедийного файла (например, записанного ранее звука), необходимо открыть программу Звукозапись и загрузить сохраненный файл.

15.Командой ПравкаКопировать выполняют копирование фрагмента в буфер обмена.

16.Открыв Word с документом-приемником, командой Правка Вставить внедряют мультимедийный объект в документ. Он представляется в виде небольшого прямоугольного элемента с условным обозначением мультимедийного объекта.

17.Для воспроизведения объекта в документе дважды щелкните на его значке.

18.Щелчок правой кнопкой на значке мультимедийного объекта приводит к появлению контекстного меню, с помощью которого можно не только воспроизвести звук, но и изменить его.

#### **Задание**

- 1. Ознакомиться с краткой теорией.
- 2. Выполнить работу по предложенной технологии.
- 3. Ответить на контрольные вопросы.

4. Оформить отчет.

Контрольные вопросы

- 1. Что такое мультимедиа?
- 2. Назовите основные составляющие мультимедиа?
- 3. Текст как составляющая мультимедиа.
- 4. Аудио как составляющая мультимедиа.
- 5. Изображение как составляющая мультимедиа.
- 6. Видео как составляющая мультимедиа.
- 7. Дайте определение анимации.
- 8. Дайте определение интерактивности.
- 9. Назовите мультимедийные носители информации.
- 10. Что такое оцифрование звука?
- 11. Что такое частота дискретизации?
- 12. Что такое разрядность преобразования?
- 13. Что такое компрессия?
- 14. Назовите мультимедийные форматы данных.
- 15. Опишите работу мультимедиа проигрывателя на примере Windows Media Player.
- 16. Для чего предназначена программа Регулятор уровня?
- 17. Для чего предназначена программа Фонограф?

18. С помощью какой команды корректируется громкость и скорость воспроизведения звукозаписи?

**Форма отчета:** файл, защита работы.

#### Практическое занятие№16

Тема: Создание простей веб-страницы

Цель: Создание Web-страницы с использованием языка разметки текста HTML в простейшем текстовом редакторе Блокнот.

Задание 1. Откройте блокнот и сохраните (сохранить как) документ в свою папку (создайте) на рабочем столе, введите имя index. html.

### Записать.

**в тетрадь** HTML - не является языком программирования, он предназначен для разметки текстовых документов (т. е. с помощью него мы размечаем текст, таблицы, картинки и т. д. на нашей странице) для создания web - страниц для сайтов. То, как будут выглядеть картинки, текст и другие элементы на вашей странице, и как они будут располагаться относительно друг друга, определяют метки (tags или тэги). Тэги заключаются в <> - открывающий, < > закрывающий.

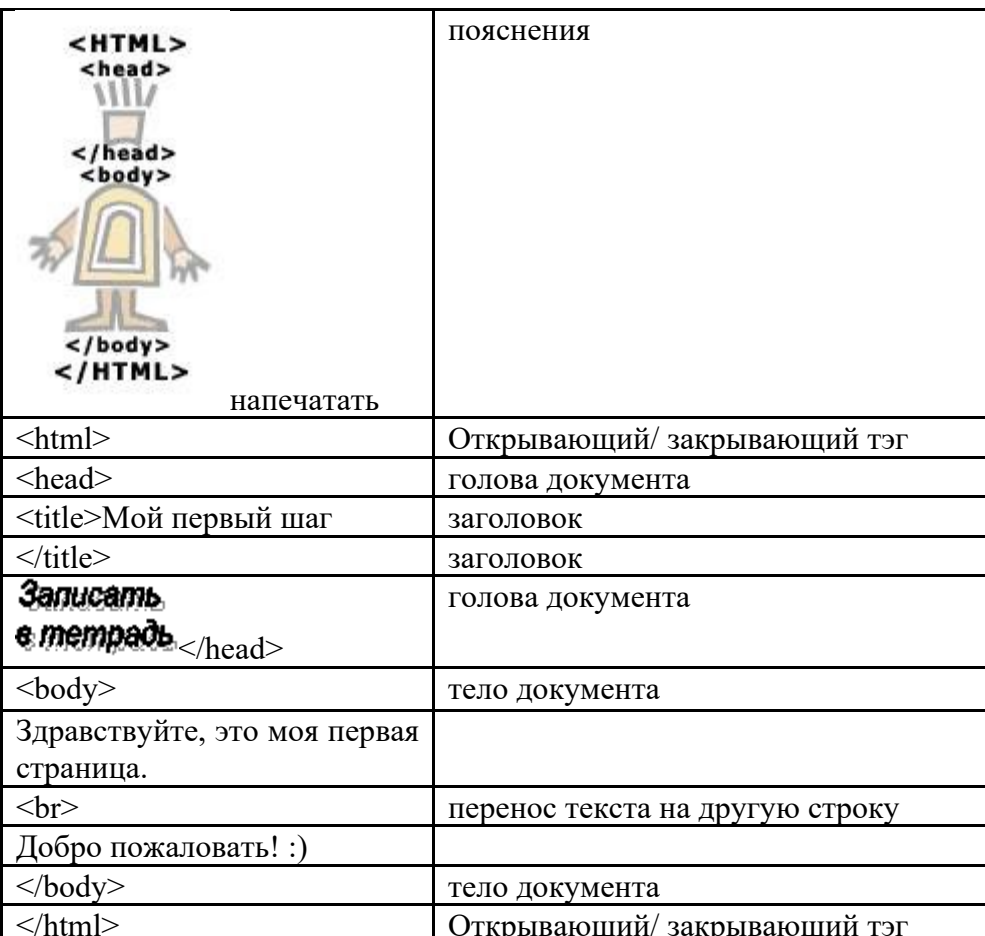

Напечатайте текст из левого столбца таблице. Сохраните и откройте документ. Для дальнейшего редактирования нажмите правой кнопкой мыши по документу-открыть с помощьюблокнот. Вместо Добро пожаловать! :) вставьте строку <font color="#CC0000"> Добро пожаловать! :)  $\langle$ font> Существует таблица кодировки цветов. В п. 4 кодировка красного.

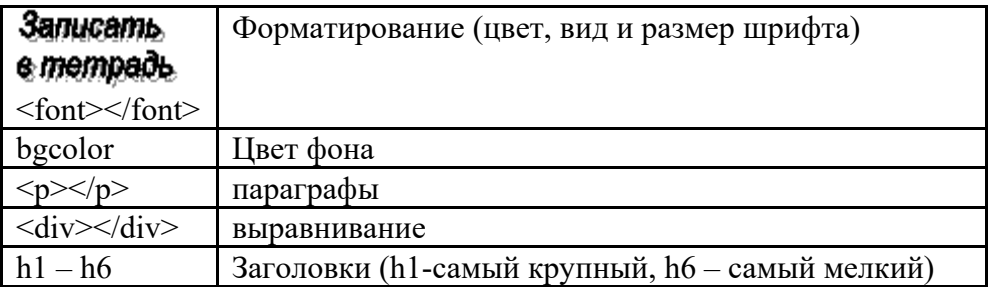

Перед строкой Здравствуйте, это моя первая страница введите <body text="#336699">. Какой цвет получился? Замените только, что введенную строку на <body text="#336699" bgcolor="# CC99FF">. В чем разница?  $\leq p$  align="center">текст $\leq/p$ > по центру

 $\leq p$  align="left">текст $\leq/p$ > по левому краю

 $\leq p$  align="right"> $r \in \frac{r}{p}$  no правому краю

 $\leq p$  align="justify">текст $\leq p$ > по обоим краям документа Поэкспериментируйте с цветом. Итак, должно было получиться:

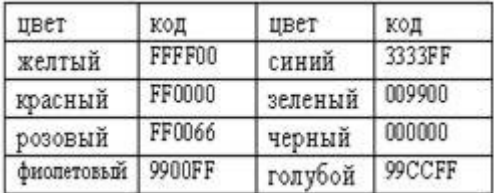

 $\text{thm}$ 

<head>

<title>Мой первый шаг </title>

</head>

<body text="#336699" bgcolor="# CC99FF">

<p align="center">

Здравствуйте, это моя первая страница.

 $5r>$ 

<font color="#CC0000"> Добро пожаловать!</font> :) </p>

</body>

</html>

<head>

<title>Мой первый шаг </title>

</head>

<body text="#336699" bgcolor="#000000">

<div align="center">

Здравствуйте, это моя первая страница. <br>

<font color="#CC0000"> Добро пожаловать!</font> :) </div>

 $\leq p$  align="justify">

Мне захотелось создать свою домашнюю страничку для моих новых виртуальных друзей и знакомых, чтобы они могли посмотреть мои фотографии, почитать обо мне, черкнуть пару строчек в мою гостевую книгу. А может и просто случайный посетитель вдруг захочет познакомится со мной, и у меня появиться еще один виртуальный друг? :) </p>

</body>

 $<$ /html $>$ 

Заголовки: Добавьте <H3>Здравствуйте, это моя первая страница.</H3> Увеличим размер текста. Добавьте в текст:

 $\epsilon$  size="+1"> еще один виртуальный друг? : $\epsilon$  font>

14.

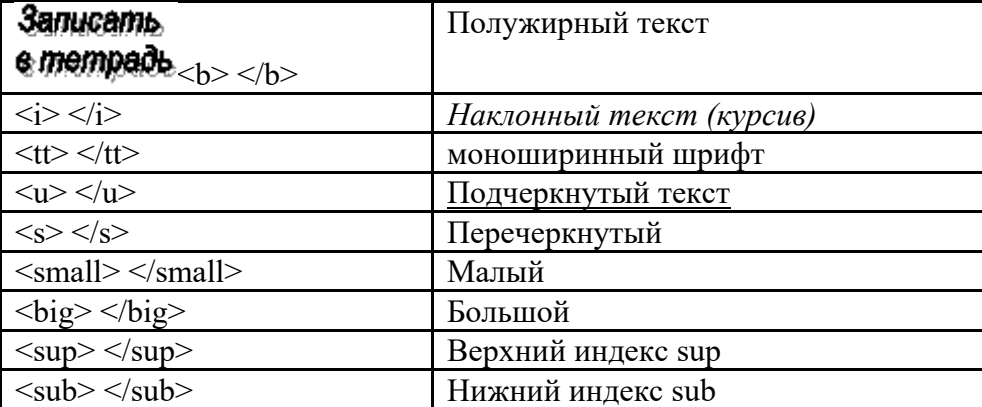

15. Расшифруйте строку и запишите в тетрадь: <tt><b>>>>i> meкст </i>>/i>>

16. Сохраните и сверните HTML документ. Войдите в графический редактор? ? и нарисуйте рожицу. Сохраните её на рабочем столе, с расширением. gif, запомните путь к ней.

17. Откройте HTML – документ и перед текстом «Мне захотелось…» вставьте <img src=" путь. gif">

18. Подправим наш html код:  $\text{thm}$ <head> <title>Мой первый шаг </title> </head>

 $\epsilon$ body text="#336699" bgcolor="# CC99FF">

<div align="center"> <H3>Здравствуйте, это моя первая страница.</H3>  $ch<sup>5</sup>$ <font color="#CC0000"> Добро пожаловать!</font> :) </div>

 $\leq p$  align="justify">

<img src="primtocodephoto. gif" align="left" HSPACE=30 VSPACE=5 alt="моя фотография"> Мне захотелось создать свою домашнюю страничку для моих новых виртуальных друзей и знакомых, чтобы они могли посмотреть мои фотографии, почитать обо мне, черкнуть пару строчек в мою гостевую книгу. <br><br> А может и просто случайный посетитель вдруг захочет познакомится со мной, и у меня появится <b> еще один виртуальный друг? :) </b><br><br> На фотографии изображен(а) я. Качество картинки не очень хорошее, к сожалению, поэтому она не четкая и разглядеть черты моего лица немного проблематично. Но в целом заметно, что я вполне ничего:) <br><br> Если ты так тоже думаешь, то давай как-нибудь встретимcя, поболтаем, чайку попьем в кафешке?:) Кто знает, может быть мы и в реальной жизни станем друзьями:)

 $<$ /p>

</body>

 $\le$ /html>

Задание 2. Создайте в Paint еще одну картинку и сохраните в своей папке с расширением gif. Поэкспериментируйте с расположением картинки: <img src="название картинки. gif" align="left"> <img src="название картинки. gif" align="right"> <img src="название картинки. gif" align="bottom"> <img src="название картинки. gif" align="middle"> <img src="название картинки. gif" align="top"> Оставьте так, как вам больше понравилось

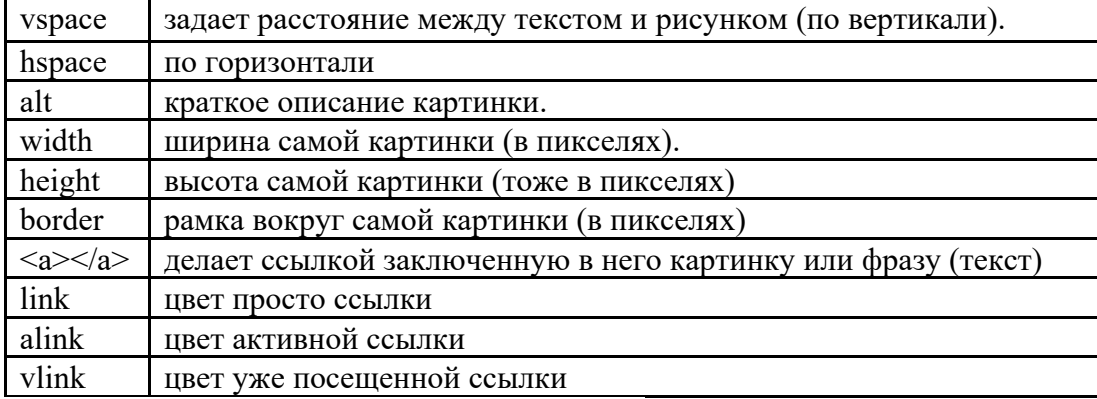

(1) -  $\langle$ img src="название картинки. gif" vspace="10">

(2) -  $\leq$ img src="название картинки. gif" hspace="30">

(3) -  $\langle$ img src="название картинки. gif" alt="моя фотография">

(4) -  $\langle$ img src="название картинки. gif" width="100">

(5) -  $\langle$ img src="название картинки. gif" height="200">

(6) -  $\langle$ img src="название картинки. gif" border="5">  $\langle$ html>

<head>

<title>Мой первый шаг </title>

</head>

<body text="#336699" bgcolor="#000000">

<div align="center">

<H3>Здравствуйте, это моя первая страница.</H3>

 $\langle$ br>

<font color="#CC0000"> Добро пожаловать!</font> :) </div>

 $\leq$ p align="justify">

**<img src="название картинки. gif" align="left" HSPACE=30 VSPACE=5 alt="моя фотография">** Я совсем недавно …</p>

</body>

</html> Картинку можно сделать фоном документа

<body text="#336699" **background="ваш\_фон.jpg"**>

Создадим еще одну web-страницу и назовем её foto. html В документе index. html создадим ссылку на foto. html

 $\leq$ а href="foto. html">посмотреть мои фотографии $\leq$ а>

#### *Должно получиться:*

 $\text{thm}$ 

<head> <title>Мой первый шаг </title> </head>

**<body** text="#336699" bgcolor="#000000" **link="#339999" alink="#339999" vlink="#339999">** <div align="center"> <H3>Здравствуйте, это моя первая страница.</H3>  $\langle$ hr>  $\epsilon$  font color="#СС0000"> Добро пожаловать! $\epsilon$  font>:)  $\epsilon$ /div>

 $\langle \text{p align} = "justify" \rangle$ 

<img src="название картинки. gif" align="left" HSPACE=30 VSPACE=5 alt="моя фотография"> Я совсем недавно начал(а) … чтобы они могли **<a href="foto.html">**посмотреть мои фотографии**</a>**, почитать обо мне, черкнуть пару строчек в мою гостевую книгу. <br><br> А может и просто случайный посетитель вдруг захочет познакомится со мной, и у меня появится <b> еще один виртуальный друг? :) </b><br><br> На фотографии изображен(а) я. </p>

 $<$ /body>

</html>

Оформим нашу вторую страницу (foto. html). Создайте в Paint 2-3 картинки и назовите их соответственно foto2.gif, foto3.gif, foto4.gif. Хотелось бы, чтобы вы самостоятельно написали весь HTML код для этой страницы, но есть сомнения, поэтому предлагаю свой пример. Разберите его хорошенько, потому, что потом будет самостоятельная работа.

 $\text{thm}$ 

<head>

<title>Мои фотографии </title>

</head>

<body text="#336699" bgcolor="#CCCCFF" link="#339999" alink="#9966FF" vlink="#FF33CC"> <div align="center">

<H1>Познакомьтесь, это я и мои друзья</H1>

 $\langle$ hr>

<font color="#FF3399">Наши праздники!</font> :):):) </div>

 $\leq p$  align="justify">

<img src="foto2.gif" align="left" HSPACE=30 VSPACE=5 alt="моя фотография">У меня много классных друзей <a href="index. html">домой</a>, <b> еще один виртуальный друг? :) </b><br><br> На фотографии изображен(а) я. </p>

<img src="foto3.gif" align="left" HSPACE=30 VSPACE=5 alt="фотография друга">Мы были на даче :) </b><br><br> На фотографии изображен мой друг Вася. </p>

 $<$ /body>

</html>

Используя все вышесказанное выполните самостоятельную работу. Для начала создайте в своей папке еще одну папку и назовите её **Мой питомец**. Скопируйте в папку **Мой питомец** из папки **Графика** на диске С картинки: , кот1, кот2, кот3, кот4, мышь1, мышь3. Картинки переименуйте открыв их через Paint латинскими буквами и задайте расширение gif Создайте 3 документа в блокноте: index. html, cat. html, friends. html Самостоятельно создайте мини – сайт Мой питомец по образцу:

index. html cat. html friend. html

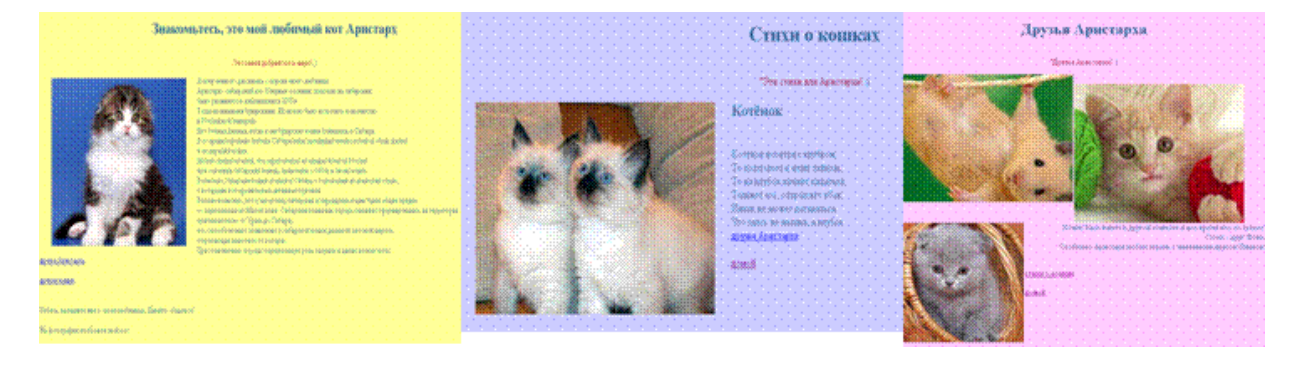

Гиперссылки на страницы cat.html (стихи о кошках) и friends.html (Друзья Аристарха)

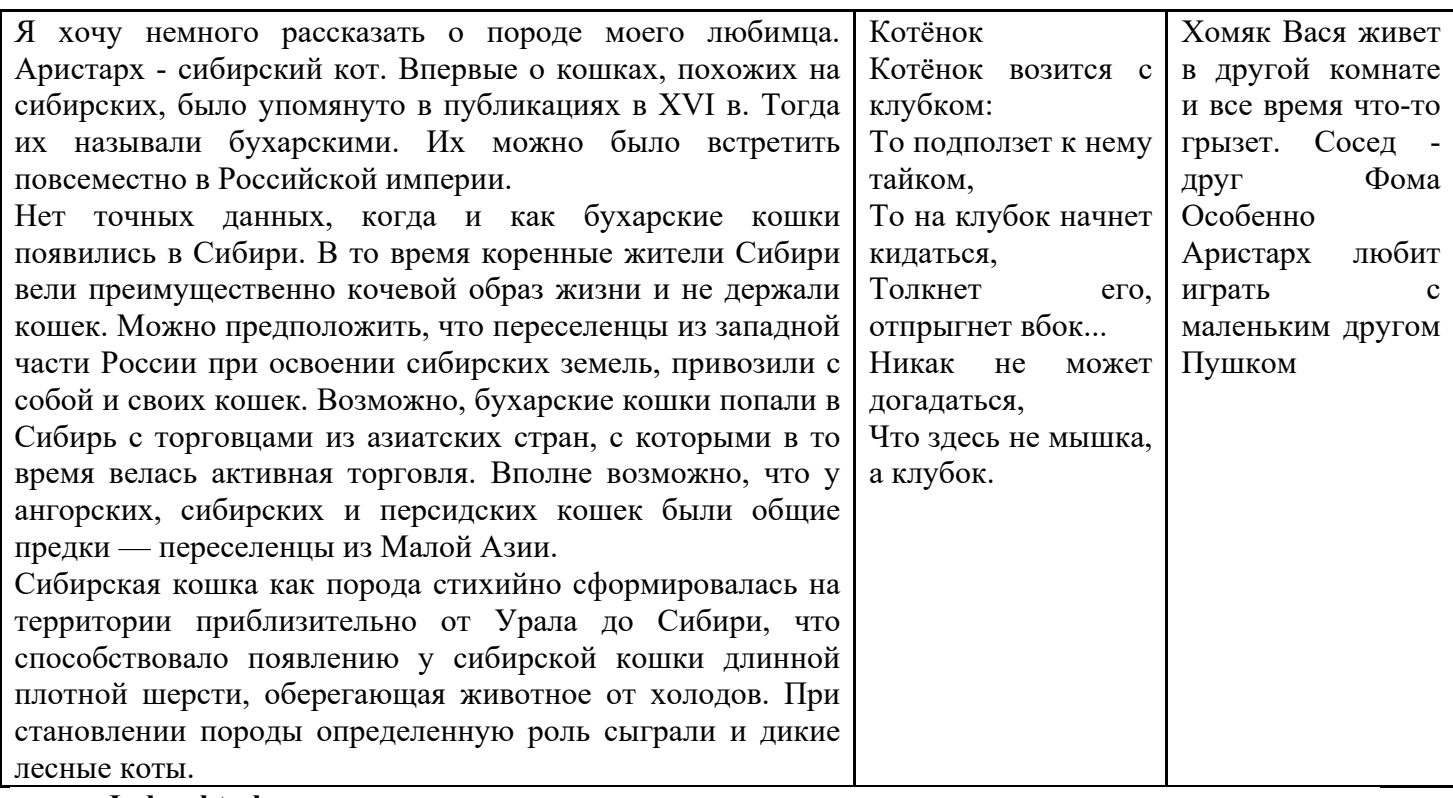

**Index. html**  $\text{thm}$ <head>

<title>Сайт про моего питомца </title>

 $<$ head>

<body text="#336699" bgcolor="#FFFF99">

<div align="center">

<H1>Знакомьтесь, это мой любимый кот Аристарх</H1>

 $thr $$$ 

```
\epsilon font color="#990033"> Это самый добрый кот в мире!\epsilon/font>:)\epsilon/div>
```
 $\leq p$  align="justify">

<img src="cat. gif" align="left" HSPACE=30 VSPACE=5 alt="мой питомец"> Я хочу немного рассказать о породе моего любимца.  $\text{Br}\geq\text{Ap }$ истарх - сибирский кот. Впервые о кошках, похожих на сибирских,<br> было упомянуто в публикациях в XVI в. <br>Тогда их называли бухарскими. Их можно было встретить повсеместно <br/>br>в Российской империи.

<br>Нет точных данных, когда и как бухарские кошки появились в Сибири. <br>В то время коренные жители Сибири вели преимущественно кочевой образ жизни <br>и не держали кошек.<br> Можно предположить, что переселенцы из западной части России <br>при освоении сибирских земель, привозили с собой и своих кошек. <br>Возможно, бухарские кошки попали в Сибирь с торговцами из азиатских стран, <br/>br>с которыми в то время велась активная торговля.<br/>br> Вполне возможно, что у ангорских, сибирских и персидских кошек были общие предки <br/>br>— переселенцы из Малой Азии.

Сибирская кошка как порода стихийно сформировалась на территории <br>приблизительно от Урала до Сибири, <br>что способствовало появлению у сибирской кошки длинной плотной шерсти, <br>оберегающая животное от холодов. <br>При становлении породы определенную роль сыграли и дикие лесные коты.  $br \leq a$  href="friends. html">друзья Аристарха $\lt/a$ >

<br><br><a href="cat. html">Стихи о кошках </a><br><br><br> Ребята, напишите мне о своих любимцах. Давайте общаться! </b><br><br> На фотографии изображен мой кот. </p>

 $<$ /body> </html> **Cat. html** <html> <head> <title>Сайт про моего питомца </title> </head>

```
<body text="#336699" bgcolor="#CCCCFF">
       <div align="center">
       <H1>Стихи о кошках</H1>
       \langlehr>
       <font color="#990033"> "Эти стихи для Аристарха!</font> :) </div>
       \leqp align="justify">
       <img src="3.gif" align="left" HSPACE=30 VSPACE=5 alt="мой питомец">
       <H2> Котёнок </H2>
       <br>Котёнок возится с клубком:
       <br>То подползет к нему тайком,
       <br>То на клубок начнет кидаться,
       <br>Толкнет его, отпрыгнет вбок...
       <br>Hикак не может догадаться,
       <br>Что здесь не мышка, а клубок.
       <br/>br><a href="friends. html">друзья Аристарха</a>
       <br>>br><a href="index. html">домой </a><br>
       </body>
       </html>Friends. html
       <html>
       <head>
       \leqtitle>Сайт про моего питомца \leqtitle>
       </head>
       <body text="#336699" bgcolor="#FFCCFF">
       <div align="center">
       <H1>Друзья Аристарха</H1>
       \langlehr>
       \epsilon font color="#990033"> "Друзья Аристарха!\epsilon font>:) \epsilon/div>
       \leq p align="right">
       \langle \text{img src} = "1. \text{gif" align} = "left" \rangle<br><img src="4.gif" align="left">
       \langle b r \rangle \langle m \rangle src="2.gif" align="left">
       <p align="right"><br>Хомяк Вася живет в другой комнате и все время что-то грызет <br> Сосед
- друг Фома <br> Особенно Аристарх любит играть с маленьким другом Пушком</p>
       <br/>br><a href="cat. html">стихи о кошках</a>
       <br>>br><a href="index. html">домой </a><br>
```
 $<$ /body>

```
\langlehtml>
```
**Форма отчета:** файл, защита работы.

#### **Практическое занятие№17**

**Тема:** Алгоритмы моделирования кратчайших путей между вершинами (Алгоритм Дейкстры, Метод динамического программирования). Элементы теории игр (выигрышная стратегия) **Цель:** научиться находить кратчайшие пути в графе с помощью алгоритма Дейкстры. **Задание 1.** С помощью алгоритма Дейкстры найдите кратчайший путь между вершинами А и G следующего графа:

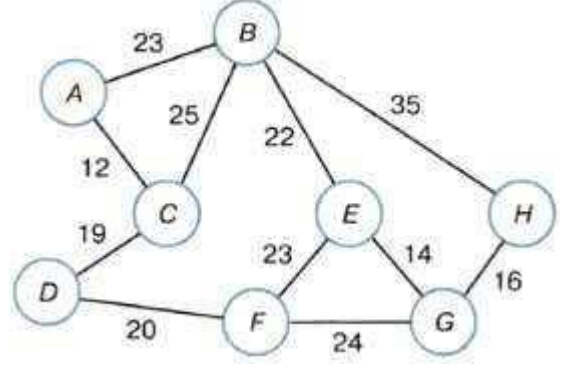

Задание 2. Требуется найти кратчайшие расстояния от 1 -й вершины до всех остальных для графа, представленного на рисунке:

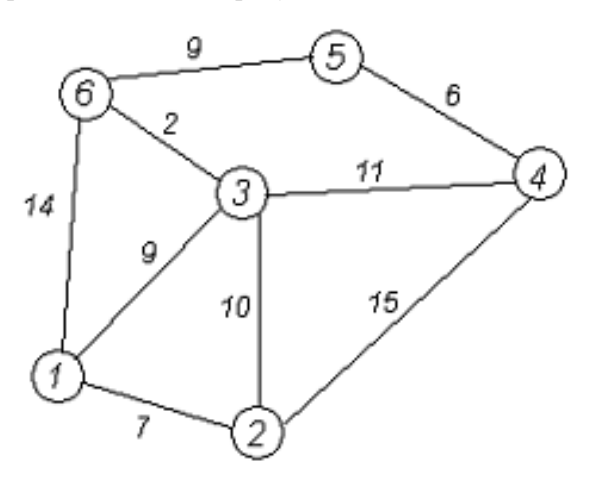

Задание 3. На столе лежит 25 спичек. Играют двое. Игроки по очереди могут взять от одной до четырёх спичек. Кто не может сделать ход (т. к. спичек не осталось), проигрывает. Другими словами, выигрывает взявший последнюю спичку. Выясните, у кого из игроков есть выигрышная стратегия.

Задание 4. Выясните, у кого из двух игроков есть выигрышная стратегия в такой игре: начальная позиция — на столе лежит 107 спичек, за один ход можно брать 1 или 2 спички. Выигрывает тот, кто взял последнюю спичку.

Форма отчета: тетрадь, защита работы.

### Практическое занятие№18

Тема: Запись алгоритмов на языке программирования (Python) Анализ алгоритмов с помощью трассировочных таблиц

Цель: отработать навыки по созданию программ на языке программирования Python Залание 1.

1. а) В среде Python открыть новый файл для создания программы командой Ctrl + N б) Набрать в редакторе системы Python следующую программу:

 $a = int(input("BBEA^T))$ b = int(input("Введите b"))

 $c = int(input("BBEAATE c"))$ 

 $S=a^*b^*c$ 

 $print(S)$ 

в) Запустить данную программу на выполнение и проверить правильность её работы для чисел  $2.4<sub>h</sub>6.$ 

г) Запустить данную программу на выполнение и проверить правильность её работы для чисел  $1, 0, 1, -1.$ 

д) Запустить данную программу на выполнение и проверить правильность её работы для чисел  $-2.3 \times 10.$ 

2. Написать программу, которая присваивает целой переменной А значение 10 и выводит это значение на экран.

3. Написать программу, которая запрашивает ввод целого числа в переменную В и выводит это число на экран. Проверить правильность работы программы на числах 1, -5, 256, 10455.

4. Написать программу, которая запрашивает ввод вещественного числа в переменную С, умножает это число на 2 и выводит результат на экран. Проверить правильность работы программы на числах 2.5, -7.33, 0, 782.234.

5. Написать программу для ввода значения величины X целого типа, присваивания величине Y действительного типа значения 5.5, вычисления значения величины  $Z = X - Y$  и вывода значения величины Z. Протестировать программу для X=5.5, X=0, X=-10.2

6. Написать программу для ввода значения величины X целого типа, присваивания величине Y действительного типа значения 2.5, вычисления значения величины  $Z = X/Y$  и вывода значения величины Z. Протестировать программу для X=5, X=0, X=-8.75

### Залание 2.

1. Написать на языке Python программу ввода четырёх целых чисел и вычисления их

среднего арифметического. Протестировать программу на различных исходных данных (включая вещественные числа) и доказать правильность её работы.

2. Вводятся величины X, Y целого типа. Написать программу для обмена значений величин. Необходимо использовать вспомогательную величину Т. Протестировать программу для  $X=5$  и Y=-11.

3. Написать программу для вычисления дискриминанта d квадратного уравнения  $ax^2 + bx + c$ = 0. Разработать тесты проверки правильности работы программы для вариантов, когда  $d0$ ,  $d=0$  и  $d$ .

4. Из железной полосы длиной L метров нужно изготовить обруч. На соединение концов уходит D метров полосы. Написать программу для вычисления радиуса R обруча. Протестировать программу для а) L=5.8, D=0.2, б) L=3.25, D=0.1

5. Найти площадь кольца, внешний радиус которого равен R<sub>1</sub>, а внутренний – R<sub>2</sub> (R1R2).

Протестировать программу для R1=5.6 и R2=3.8. Проверить ответ на калькуляторе.

6. Написать на языке Python программу для вычисления выражения:

 $S = (2x+y)(x-y)$ 

Протестировать её для следующих исходных данных:

1)  $x=2$ ,  $y=1$  2)  $x=3$ ,  $y=0$  3)  $x=0$ ,  $y=-2$ 

Форма отчета: файл, защита работы.

Практическое занятие№19

Тема: Создание базы данных из одной и нескольких таблиц, установка межтабличных связей. Заполнение таблиц базы данных с помощью форм.

Цель: освоить создание БД и таблиц в Access. Освоить создание таблиц с помощью Мастера и в режиме Конструктора. Освоить ввод данных в таблицу.

### Задание 1. Создание базы данных - Учебная база.

- 1. Запустите программу СУБД Microsoft Access. Для этого выполните:  $\pi$ уск Все программы - Microsoft office - Microsoft office Access 2010.
- 2. Перед Вами откроется окно следующего вида

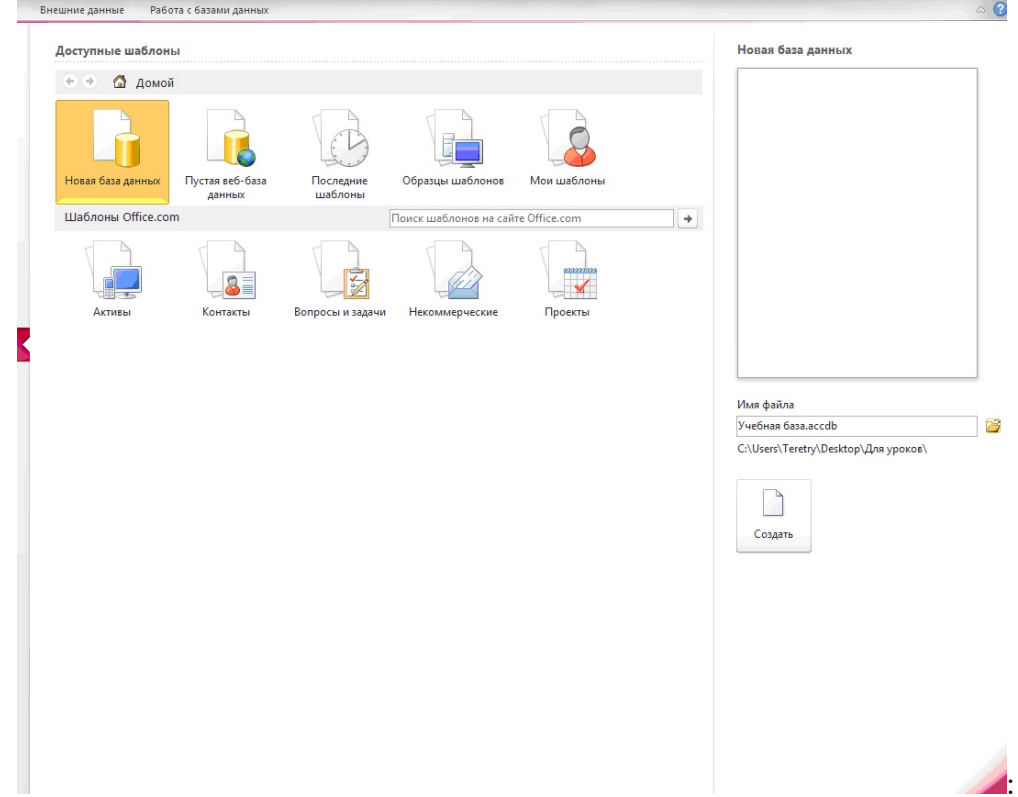

3. Выберите команду Новая база данных. Затем введите имя файла - Учебная база и нажмите кнопку Создать. Перед Вами откроется окно следующего вида:

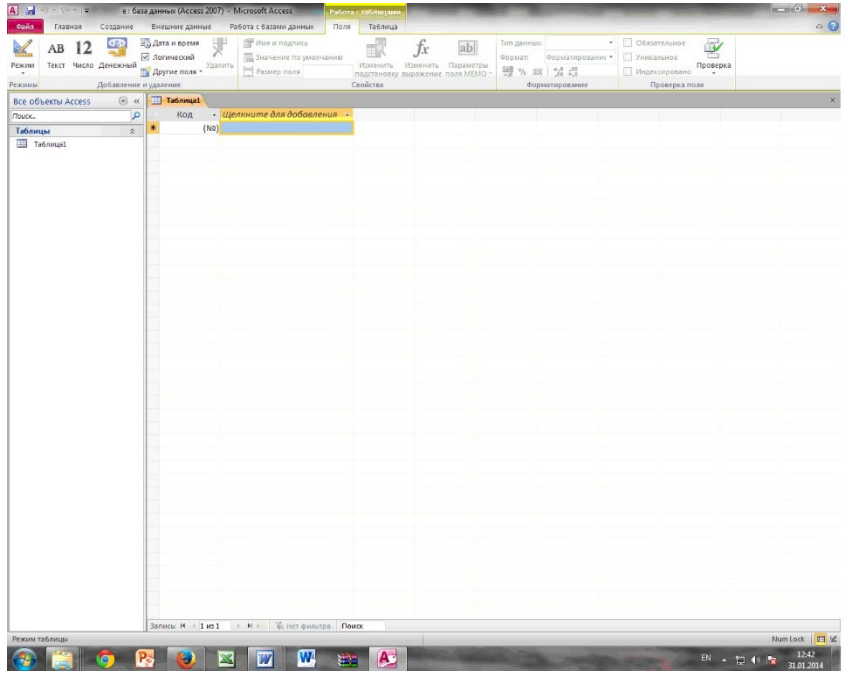

### **Задание 2. Создание таблицы "Группы".**

- 1. Создайте таблицу под именем "Группы" с помощью конструктора таблиц. Для этого выполните команду: *Создание – конструктор таблиц*.
- 2. Заполните *Имя поля* следующими данными (заголовками столбцов): *Учебная группа, Преподаватель и* соответственно Тип данных для них: *Учебная группа –* ЧИСЛОВОЙ, *Преподаватель* – ТЕКСТОВЫЙ. Сделайте поле "Учебная группа" ключевым, установив

курсор на имя поля и щелкнув по кнопке **Ключевое поле .**

- 3. Сохраните таблицу под именем "Группы", щелкнув по кнопке Сохранить **...**
- 4. Закройте таблицу.

#### **Задание 3. Создание таблицы "Список".**

- 1. Создайте таблицу под именем "Список" с помощью конструктора таблиц. Для этого выполните команду: *Создание – конструктор таблиц*.
- 2. Заполните *Имя поля* следующими данными (заголовками столбцов): Код, Фамилия, Имя, Отчество, Год рождения, Школа, Класс, Учебная группа. Выберите из ниспадающего списка числовой тип данных для поля "Код". Сделайте поле "Код" ключевым, установив

курсор на имя поля и щелкнув по кнопке **Ключевое поле .** Тип данных полей "Фамилия", "Имя", "Отчество" – текстовый, полей "Год рождения","Школа", "Класс" – числовой. Установите тип данных поля "Учебная группа" числовой. Общие свойства поля не меняйте. Выберите вкладку **Подстановка**, тип элемента управления – **Поле со списком**, источник строк – **Группы**. Получите значения элементов, как показано на рисунке.

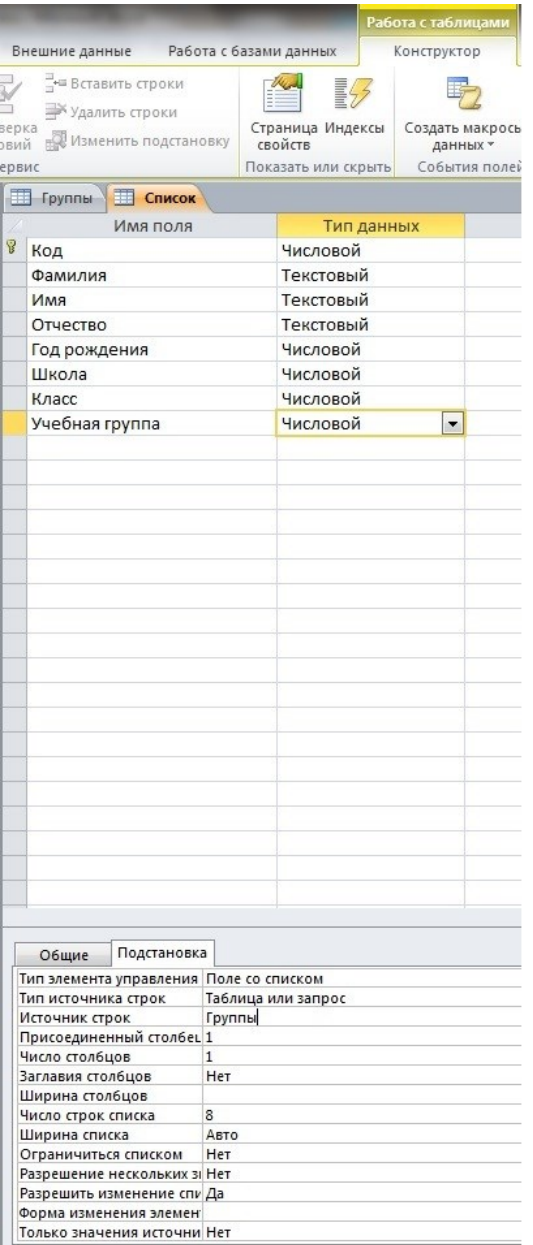

3. Сохраните таблицу под именем "Список", щелкнув по кнопке **Сохранить** .

4. Закройте таблицу.

### **Задание 4. Создание схемы данных.**

1. В ленточном меню выберите вкладку **Работа с базами данных,** щелкните по кнопке **Схема**

**данных .** Появится окно **Схема данных.**

- 2. В появившемся окне **Добавление таблицы** выделите таблицу "Группы" и щелкните по кнопке **Добавить,** выделите таблицу "Список" и щелкните по кнопке **Добавить.** В окне **Схема данных** появится условный вид этих таблиц. Щелкните по кнопке **Закрыть** окна **Добавление таблицы.**
- 3. Увеличьте окно таблицы "Список" так, чтобы были видны все поля.
- 4. Установите курсор мыши на имя поля "Учебная группа" в таблице "Группы" и, не отпуская кнопку мыши, перетащите курсор мыши на поле "Учебная группа" таблицы "Список". Отпустите кнопку мыши. Появится диалоговое окно **Изменение связей**, представленное на рисунке.

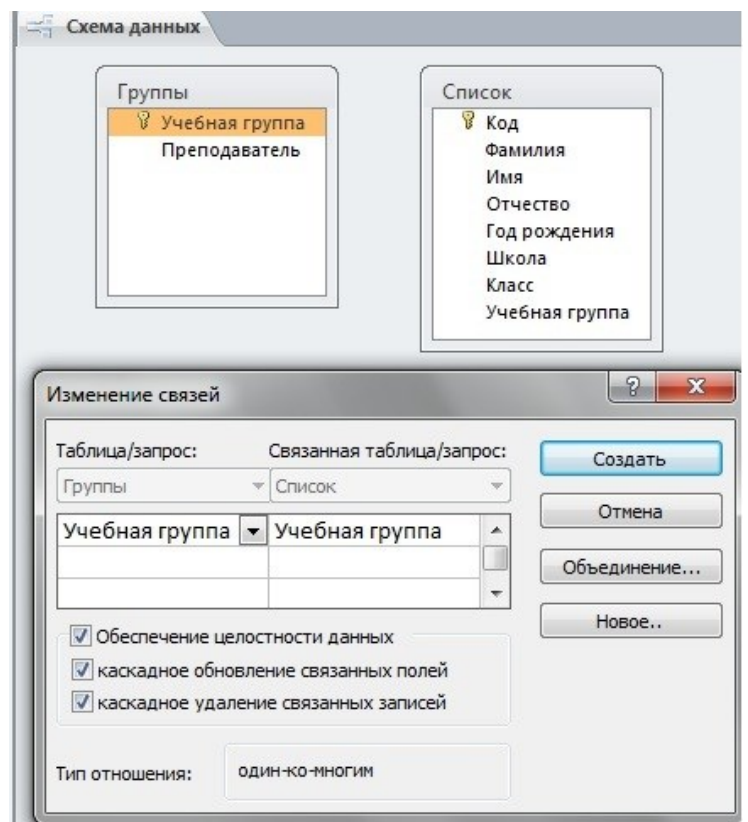

- 5. Установите флажок **Обеспечение целостности данных.** Это невозможно будет сделать, если типы полей "Учебная группа" заданы не одинаково.
- 6. Установите флажок **каскадное обновление связанных полей**. Это приведет к тому, что при изменении номера группы в таблице "Группы" автоматически изменится соответствующий номер в таблице "Список".
- 7. Установите флажок **каскадное удаление связей**. Это приведет к тому, что при удалении записи с номером группы из таблицы "Группы", будут удалены все записи из таблицы "Список", в которых находились соответствующие номера групп.
- 8. Щелкните по кнопке **Создать**. Появится связь "один-ко-многим". Схема данных представлена на рисунке

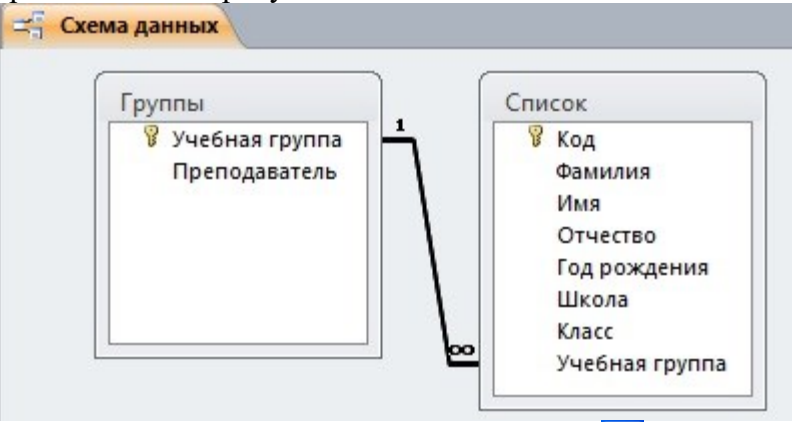

9. Закройте схему данных, щелкнув по кнопке  $\mathbf{X}_{\text{B}}$  в верхнем правом углу окна и ответив утвердительно на вопрос о сохранении схемы данных.

### **Задание 5. Заполнение таблицы "Группы" значениями.**

- 1. Откройте таблицу "Группы" в режиме **Таблицы**.
- 2. Заполните ее записями из таблицы 1.

Таблица 1

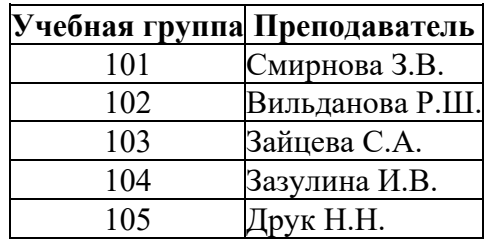

### **Задание 6. Создание формы для ввода данных.**

- 1. В окне базы данных выделите имя таблицы **Список** и выполните команду *Создание – Форма.*
- 2. Появится пустая форма ввода, представленная на рисунке

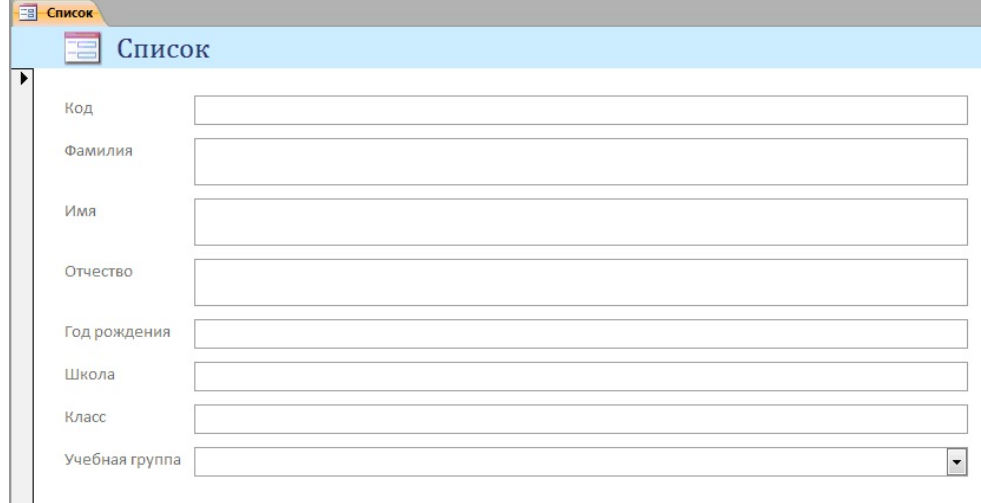

#### Заполните форму данными, приведенными в таблице 2. Таблица 2

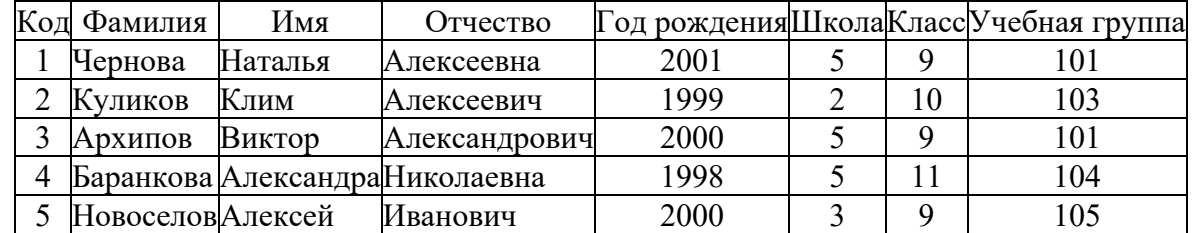

*.*

- 3. Сохраните введенные данные. Имя формы **Список.** Закройте форму.
- 4. Перейдите в окно **Таблицы.** Откройте таблицу **Список**. Убедитесь, что в таблице появились новые записи.
- 5. Щелкнув по кнопке **Сохранить,** сохраните текущую таблицу.
- 6. Закройте таблицу.

### **Задание 7. Проверка каскадного обновления связанных полей.**

- 1. Откройте таблицу "Группы".
- 2. Исправьте номера учебных групп на 201, 202, 203, 204, 205. Сохраните таблицу.
- 3. Откройте таблицу "Список". Убедитесь, что значения поля "Учебная группа" изменились. Закройте таблицу "Список".

### **Задание 8. Проверка каскадного удаления связанных полей.**

- 1. Откройте таблицу "Группы".
- 2. Удалите первую запись (Выделите первую строку, правой кнопкой мыши вызовите контекстное меню и выберите команду *Удалить запись.*
- 3. Ответьте утвердительно на запрос об удалении. Закройте таблицу "Группы".
- 4. Откройте таблицу "Список". Убедитесь, что исчезли записи с номером группы 201.

**Предъявите преподавателю:** таблицу **Групп**ы, таблицу **Списо**к на экране, форму **Список**. **Задание 9. Завершение работы с программой Access.**

- 1. Выполните команду *Файл – Выход.*
- 2. Если вы производили редактирование в базе данных, появится вопрос о сохранении изменений. Ответьте утвердительно.

**Форма отчета:** файл, защита работы.

#### **Практическое занятие№23**

**Тема:** Использование запросов и создание отчетов для отбора данных по установленным критериям.

**Цель:** научиться создавать запросы разных типов с помощью мастера и конструктора, добавлять данные в таблицу, используя формы; научиться выполнять фильтрацию записей в т

**Задание 1.** Создание запросов.

1.Откройте базу данных ГРУППА, созданную в практической работе № 10.

- 2.Создайте для таблицы *«Сведения о студентах»* форму командой *вкладка Создание – группа Форма – Форма.*
- 3.Используя созданную форму, добавьте в таблицу данные ещё о двух студентах. Для этого нужно:

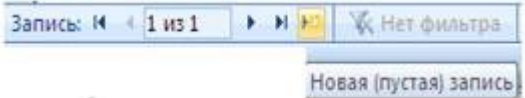

*a.* Перейти в режим формы, используя команду *вкладки Главная –панель Режимы.*

- *b.* с помощью поля для отображения номера записи, нажав на кнопку *Новая (пустая запись)* и ввести данные одного студента. Таким же образом добавить сведения о двух других.
- 4.Сохраните форму под именем *Сведения о студентах.*
- 5.Посмотрите страницу *«Сведения о студентах»* и убедитесь, что в неё дополнились новые данные.
- 6.Создайте для таблицы *«Сведения о родителях»* форму такой же командой и, используя её в режиме формы, добавьте следующие сведения о родителях новых двух добавленных студентов.
- 7.Сохраните форму под именем *Сведения о родителях.*
- 8.Просмотрите страницу *«Сведения о родителях»* и убедитесь, что в неё дополнились новые данные.
- 9.Создайте с помощью мастера простой запрос Адреса для вывода фамилий, имён и адресов студентов. Для этого:
	- *a.* Выполнить команду *вкладка Создание – панель Другие – Мастер запросов;*
	- *b.* В появившемся диалоговом окне *Новый запрос*, предназначенным для выбора способа построения запроса, выбрать значение *Простой запрос* и нажать *ОК*.
	- *c.* В диалоговом окне *Создание простых запросов* в списке *Таблицы/Запросы* выбрать таблицу, поля которой будут анализироваться при выполнение запроса, это - *«Сведения о студентах»*;
	- *d.* В списке *Допустимые поля* выбрать поле *Фамилия* и перенести его вв список *Выбранные поля* с помощью одиночной стрелки (>);
	- *e.* Те же действия выполнить для полей *Имя* и *Адрес*. Нажать кнопку *Далее*;
	- *f.* В последнем окне присвоить запросу имя *Адреса* и указать пункт *Открыть запрос*

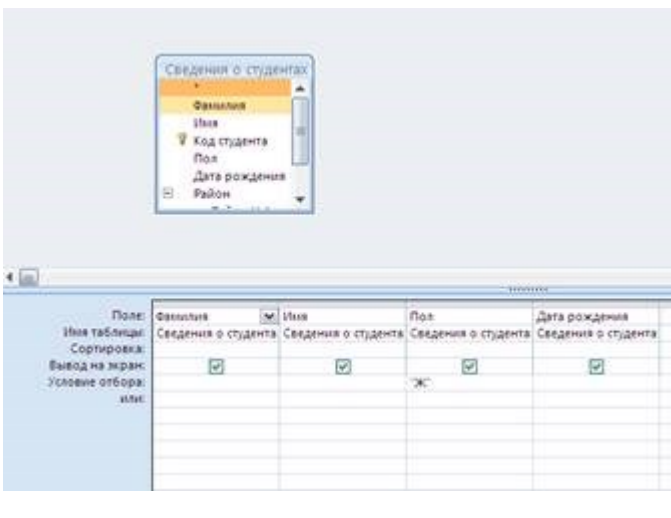

*для просмотра данных*. После этого нажать кнопку *Готово*.

10. Создайте с помощью мастера простой запрос Телефоны, позволяющий выводить фамилии, имена, телефоны студентов. Отсортируйте данные в запросе по возрастанию.

11. Создайте простой запрос Дата Рождения, позволяющий выводить фамилии, имена, даты рождения студентов.

12. Создайте с помощью мастера простой запрос Сводные данные, позволяющий выводить фамилии, имена, адреса, телефоны студентов, а

так же сведения об их родителях.

- 13. Создайте в режиме конструктора запрос Дата рождения девушек, позволяющий выводить фамилии, имена, дата рождения девушек группы. Для этого:
	- a. Выполнить команду *вкладка Создание – панель Другие – Конструктор запросов;*
	- b. В диалоговом окне *Добавление таблицы* выбрать таблицу *«Сведения о студентах»* и нажать кнопку Добавить. Закрыть окно *Добавление таблицы*, нажав на кнопку *Закрыть;*
	- c. Добавить из таблицы поля *Фамилия, Имя, Пол и Дата рождения*, выполнив ДЩМ по имени поля в добавленной таблице либо выбрать соответствующее поле из раскрывающегося списка каждого столбца строки *Поле*;
- d. В строке Условие отбора для поля Пол указать значение *«Ж»*;
- e. Запустить запрос на выполнение, нажав на кнопку *Выполнить* на *панели Результаты вкладки Работа с запросами/Конструктор.*
- f. Сохранить запрос под именем *Дата рождения девушек*.
- 14. Создайте в режиме конструктора запрос Район, позволяющий выводить фамилии, имена, адреса студентов, проживающих в центральном или заводском районах.
- 15. Создайте в режиме конструктора запрос Телефоны на 45, позволяющий выводить Фамилии, имена, адреса студентов и сведения об их родителях, телефон которых начинаются на 45.
- 16. Создайте в режиме конструктора запрос Фамилия, позволяющий выводить фамилии, имена, адреса и телефоны студентов, фамилии которых начинаются на букву М.
- 17. Измените запрос *Дата рождения* так, чтобы выводить фамилии, имена студентов, родившихся в ноябре месяце. Сохранить запрос под именем Именинники.
- 18. Создайте параметрический запрос Выбор района, выдающий фамилия, имена, телефоны студентов, проживающих в каком – либо районе. Для этого:
	- a. Создайте запрос на выборку в режиме Конструктора;
	- b. В строке *Условие отбора* поля *Район* введите подсказку в виде *[Введите название района]*.
- 19. Создайте параметрический запрос Студент, позволяющий выводить все сведения какоголибо одного студента.
- 20. С помощью запроса *Дата рождения девушек* и запроса на создание таблицы создайте таблицу Выборка дней рождения студентов. Для этого:
	- *a.* Откройте запрос Дата рождения девушек в режиме конструктора;
	- *b.* На вкладке *Работа с запросами/Конструктор на панели Тип запроса* выбрать *Создание таблицы*.
	- *c.* Задать имя таблицы в текущей безе данных.
	- *d.* Нажать ОК.

### Задание 2. Создание отчётов в MS Access

- 1. Откройте базу данных ГРУППА, созданную в практических работах №№ 10-11.
- 2. Используйте таблицу *Сведения о студентах* отфильтровать следующие данные. Каждый выполненный фильтр сохранить как запрос под именами Фильтр А, Фильтр Б и тд. командой *Сохранить как,* нажав на кнопку *Office*.
	- a. Используя *обычный фильтр*, вывести студентов мужского пола. Для этого:
		- a) Открыть таблицу Сведения о студентах.
		- b) Выполнить команду *вкладку Главная – панель Сортировка и фильтр – кнопка Дополнительно* – выбрать пункт *Изменить фильтр*.
		- c) В появившейся пустой таблице на вкладке Найти в поле *Пол* ввести значение *М*
		- d) Выбрать команду *Применить фильтр* на *вкладке Главная панель Сортировка и фильтр.*
	- b. Используя обычный фильтр, вывести студентов, проживающих в Центральном и Заводском районах.
	- c. Используя обычный фильтр, вывести студентов, фамилия которых начинается на букву Т.
	- d. Используя *фильтр по выделенному*, вывести студентов, телефон которых начинается на 61. Для этого:
		- a) Выделить цифры 61 в поле Телефон одного студента.
		- b) Выбрать команду на вкладке Главная панель Сортировка и фильтр Выделение и выбрать пункт Начинается 61.
	- e. Используя фильтр по выделенному, вывести студентов, которые родились только в 1986 году.
	- f. Используя фильтр по выделенному, вывести студентов, код которых содержит цифру 4.
- 3. Создайте отчет Дата рождения по запросу *Дата рождения* командой *Отчёт на вкладке Создание на панели Отчёты*.
- 4. Создайте отчёт Сведения о студентах по таблице *Сведения о студенте* таким же образом.
- 5. Создайте отчёт Телефоны с помощью мастера по запросу Телефоны. Для этого:
	- a. Нажать *кнопку Мастер отчётов* на *вкладке Создание на панели Отчёты*;
	- b. Выбрать в качестве источника данных запрос Телефоны;
	- c. Здесь же перенесите из списка *Допустимые поля* в список *Выбранные поля* все поля: переместите все поля из одного списка в другой кнопкой с двойной стрелкой (>>), нажать кнопку *Далее*;
	- d. Уровни группировки не добавлять, нажать кнопку *Далее*;
	- e. В следующем диалоговом окне задать способ сортировки данных, выбрать поле Фамилия и сортировка по возрастанию, нажать кнопку *Далее*;
	- f. Выбрать вид макета для отчёта *Табличный*, выведите *альбомную ориентацию*.
	- g. Далее выберем стиль оформление отчёта *Модульная*, нажать кнопку *Далее*;
	- h. В поле задания имени отчёта присвоим отчёту имя *Адреса* и установите переключатель *Просмотреть отчёт*;
	- i. Щёлкнем кнопку ГОТОВО.
- 6. Создайте с помощью мастера отчёт Родители, в котором указаны следующие сведения: фамилия, имя из таблицы Сведения о студентах и Сведения о матери и Сведения об отце из таблицы Сведения о родителях. Группировку не выполнять, сортировку *по фамилиям по возрастанию*, вид макета – *В столбец*, ориентацию – *альбомная*, стиль оформление отчёта – *бумажная*.
- 7. Создайте с помощью мастера отчёт Группа, в котором бы отражались сведения из таблицы Сведения о студентах (код студента, фамилия, имя, Дата рождения), данные которого группировались по дате рождения, сортировка *по фамилии по возрастанию*, вид макета – *структура*, ориентация листа – *альбомная*, стиль – *стандартная*.
- 8. Создайте с помощью мастера отчёт Итоговый по запросу Сводные данные, группировку, сортировку, вид макет и стиль выберите по своему желанию.
- 9. Измените тип, размер и цвет шрифт в отчёт Группа так, чтобы отчёт выглядел эффектно. Для этого:
	- a. Открыть отчёт Группа в режиме конструктора.
	- b. Используя *вкладку Инструменты конструктора отчётов – панель Шрифт*, измените вид полей отчёта,
	- c. Перейдите в режим предварительного просмотра на *панели Режим вкладка Главная* и просмотрите вид вашего отчёта.
	- d. Сохраните изменения под тем же именем.

*Контрольные вопросы:*

- 1. Для чего предназначены запросы в базе данных?
- 2. Какие существуют типы запросов?
- 3. Какие основные операции необходимо выполнить при создании простого запроса?
- 4. Можно ли создать запрос на основе данных, содержащихся в нескольких таблицах?
- 5. Как создаётся запрос в режиме конструктора?
- 6. Для чего используется строка *Условие отбора* и строка *Или*?
- 7. Какие виды фильтрации существуют в Access? Как применить каждый из видов фильтров?
- 8. Для чего предназначены отчёты в базе данных?
- 9. Какими способами можно создавать отчёты?
- 10. Можно ли при создании отчётов использовать несколько таблиц и запросов?

11. В каком режиме можно изменить вид отчёта (например, размер и цвет шрифта)? **Форма отчета:** файл, защита работы.

**Практическое занятие№24 Тема:** Табличный процессор. Приемы ввода, редактирования, форматирования в табличном процессоре. Адресация. Сортировка, фильтрация, условное форматирование

**Цель:** приобрести практический опыт применения технологии создания, редактирования, оформления, сохранения, передачи и поиска информации в среде табличного процессора MS Excel.

### **Задание 1.**

Создайте таблицу содержащую информацию о планетах солнечных систем, руководствуясь указаниями.

Солнечная система.

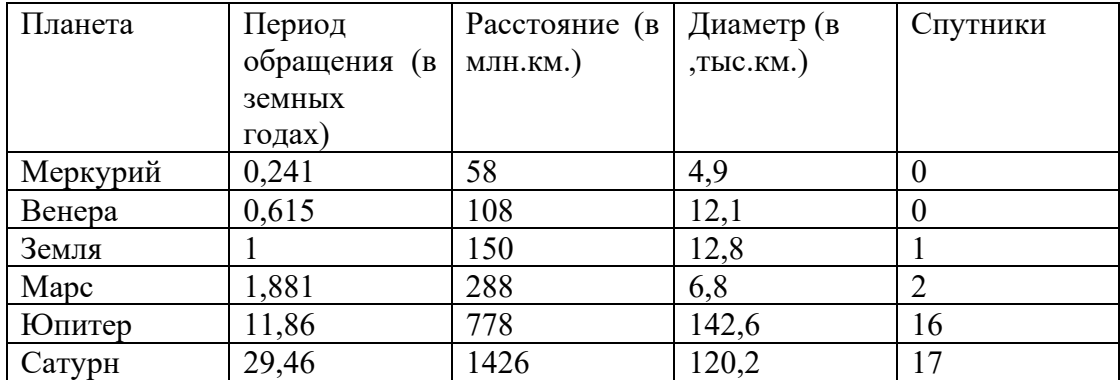

Указания:

1) В ячейке *А1*напечатайте заголовок: *Солнечная система*.

2) Расположите заголовок по центру относительно таблицы:

❖ Выделите диапазон ячеек *А1 : Е1*

❖ Щелкните по кнопке*Объединить и поместить в центре* на панели инструментов.

3) В ячейку *А2*внесите текст: *Планета*

4) В диапазон *А3 : А8* введите название планет.

5) В ячейку *В2* внесите текст: *Период обращения ( в земных годах).*

6) В ячейку *С2* внесите текст: *Расстояние ( в млн. км.).*

7) В ячейку *D2* внесите текст: *Диаметр ( в тыс. км.).*

8) В ячейку *Е2* внесите текст: *Спутники*.

9) Выделите диапазон ячеек *В2 :D2*, выполните команду *Формат/Ячейки* на вкладке *Выравнивание* активизируйте флажок *Переносить по словам*, нажмите *ОК*.

10) Заполните диапазон *В3 : Е3* числами.

11) Отформатируйте текст в таблице

❖ Шрифт в заголовке – *ArialCyr*, размер *14*, *синий цвет, полужирное начертание*.

❖ Шрифт в таблице – *TimesNewRomanCyr*, размер *12*, *красный цвет, начертание полужирный курсив*

12) Текстовые данные выровняйте по центру.

13) Задайте рамку для таблицы:

❖ Выделите таблицу ( без заголовка), выполните команду *Формат/Ячейки*, вкладка *Граница*. Установите цвет – *синий*, Тип линии – *двойной* и щелкните по кнопке *Внешние*, затем выберите *Тип линии – пунктир* и щелкните по кнопке *Внутренние*, нажмите ОК.

❖ Выделите диапазон ячеек *А2 : Е2,* выполните команду *Формат/Ячейки* вкладка *Граница*, щелкните оп кнопке с нижней границей в группе *Отдельные*.

Задайте заливку для второй строки таблицы: Выполните команду *Формат/Ячейки, вкладка Вид.*

#### **Задание 2.**

Создайте таблицу, показанную на рисунке.

Базель **Женева Лозанна** Берн Монтре Цюрих Базель  $\overline{\mathbf{x}}$ 95 249 187 87 198 95  $92$ Берн  $\overline{\mathsf{x}}$ 154 103 123  $\overline{61}$ 154 94 277 Женева 249  $\overline{\mathsf{x}}$ Позанна 187 x 92 61 30 215 Монтре 198  $\overline{\mathsf{x}}$ 103 94 30 226 Цюрих 87 123 277 226 215  $\overline{\mathsf{x}}$ 

#### Расстояние между крупнейшими городами Швейцарии

#### **Задание 3.**

Сделайте форматирование ячеек по образцу

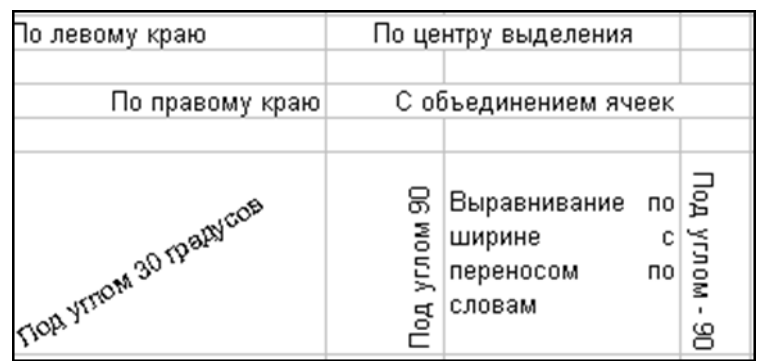

#### Залание 4.

На листе (рис.) представлены данные о 17 озерах.

Отсортируйте данные:

а) по названию озера (по возрастанию);

 $\overrightarrow{6}$ ) по названию озера (по убыванию);

в) по площади озера (по убыванию);

г) по наибольшей глубине (по возрастанию).

Каждое из заданий выполните на отдельном листе одной рабочей книги.

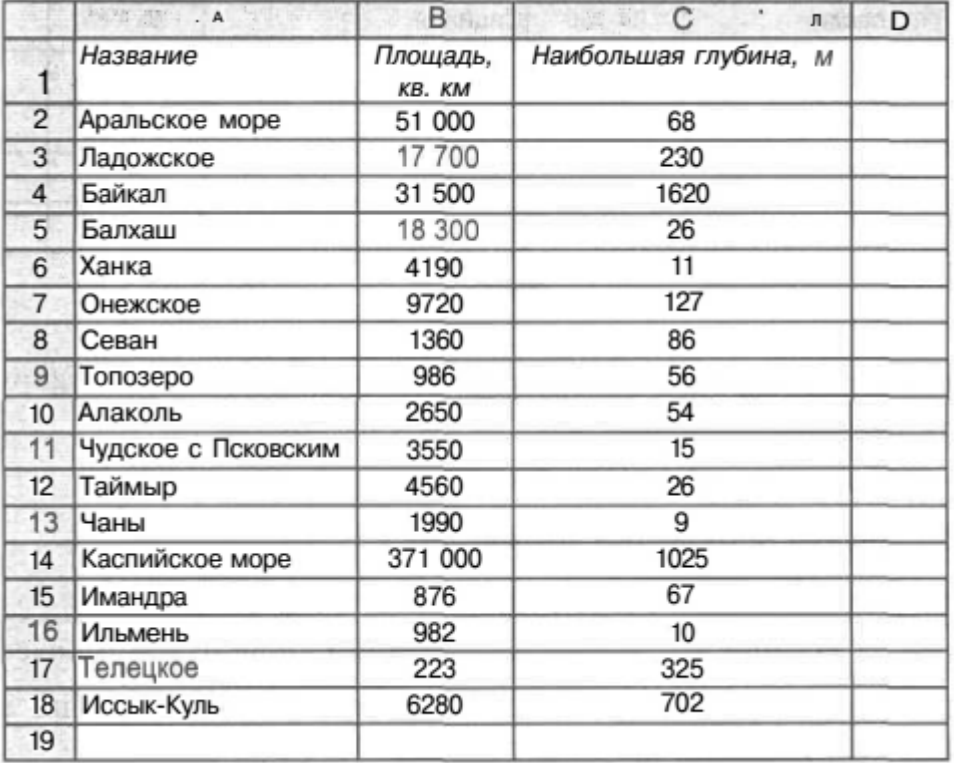

Форма отчета: файл, защита работы.

### Практическое занятие№22

Тема: Формулы и функции в электронных таблицах. Встроенные функции и их использование. Математические и статистические функции.

Цель: сформировать у обучающихся умения и навыки по работе с расчетными операциями и по использованию формул при создании таблиц MS Excel.

Задание 1. Посчитайте, хватит ли вам 130 рублей, чтоб купить все продукты.

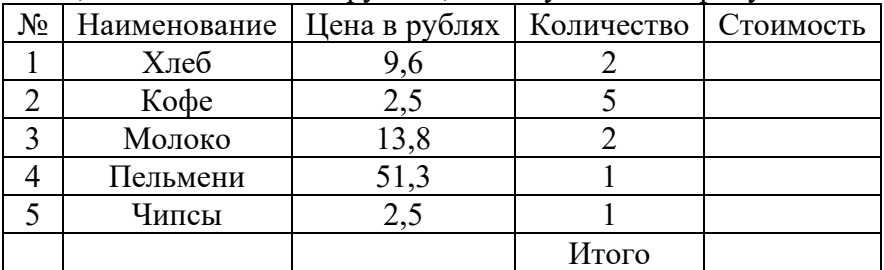

| $N_2$ | Наименование        | Цена                       | Количество | Стоимость |
|-------|---------------------|----------------------------|------------|-----------|
| ΠП    | затрат              | $\left[\text{py6.}\right]$ |            |           |
|       | Стол                | 800                        | 400        |           |
| 2.    | Стул                | 350                        | 400        |           |
| 3.    | Компьютер           | 14 976                     |            |           |
|       | Доска школьная      | 552                        |            |           |
| 5.    | Іискеты             | 25                         | 150        |           |
| 6.    | Кресло              | 2 500                      |            |           |
| 7.    | Проектор            | 12 000                     |            |           |
|       | Общее кол-во затрат |                            |            |           |

**Задание 2.** Создайте таблицу по образцу и выполните необходимые расчеты.

**Задание 3.** Создайте таблицу по образцу. Выполните необходимые вычисления. Продажа товаров для зимних видов спорта.

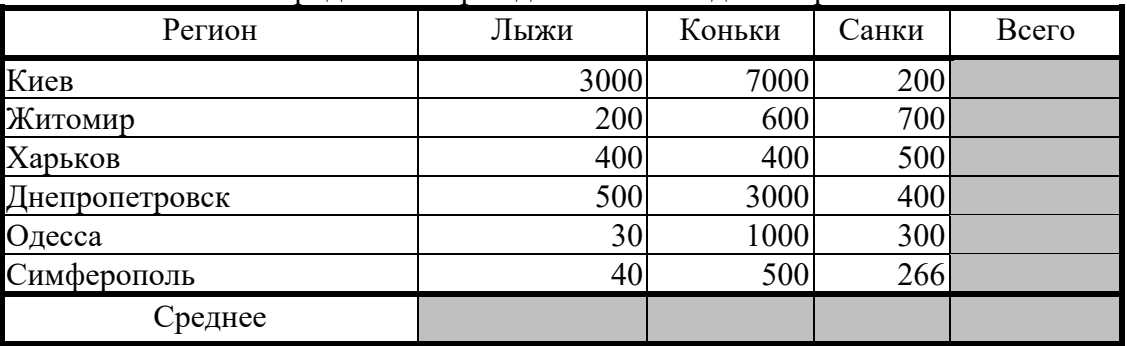

### **Задание 4.**

В таблице (рис. 4.55) приведены данные о количестве легковых автомобилей, выпущенных отечественными автомобильными заводами впервом полугодии 2001 года.Определите:

а) сколько автомобилей выпускал каждый завод в среднем за 1 месяц;

б) сколько автомобилей выпускалось в среднем на одном заводе закаждый месяц.

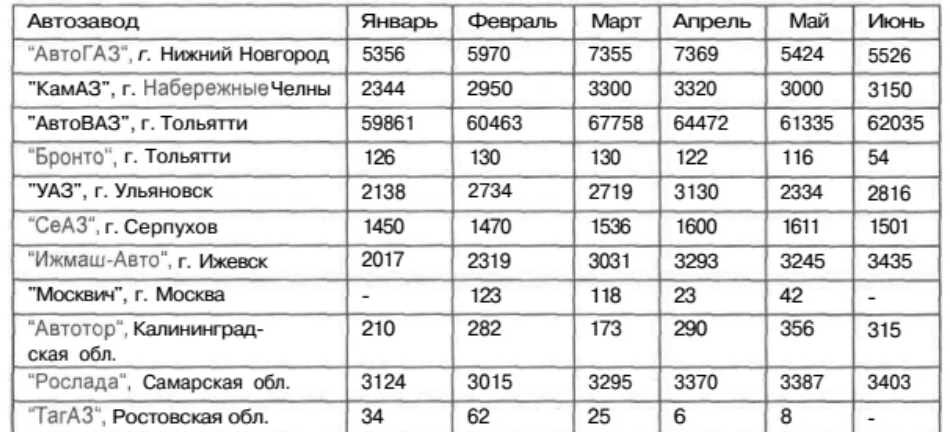

**Форма отчета:** файл, защита работы.

### **Практическое занятие№23**

**Тема:** Логические функции. Текстовые функции. Реализация математических моделей в электронных таблицах

**Цель:** научиться выполнять вычисления в электронных таблицах, используя логические функции **Задание №1** Необходимо переоценить товарные остатки. Если продукт хранится на складе дольше 8 месяцев, уменьшить его цену в 2 раза.

Сформируем таблицу с исходными параметрами:

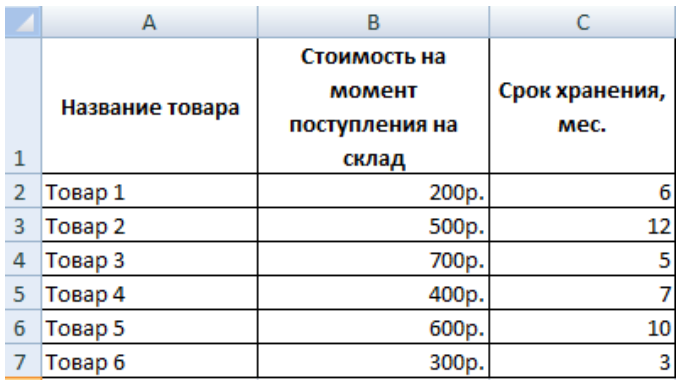

Чтобы решить поставленную задачу, воспользуемся логической функцией ЕСЛИ. Формула будет выглядеть так: =ЕСЛИ(C2=8;B2/2;B2).

Логическое выражение «С2=8» построено с помощью операторов отношения «» и «=». Результат его вычисления – логическая величина «ИСТИНА» или «ЛОЖЬ». В первом случае функция возвращает значение «В2/2». Во втором – «В2».

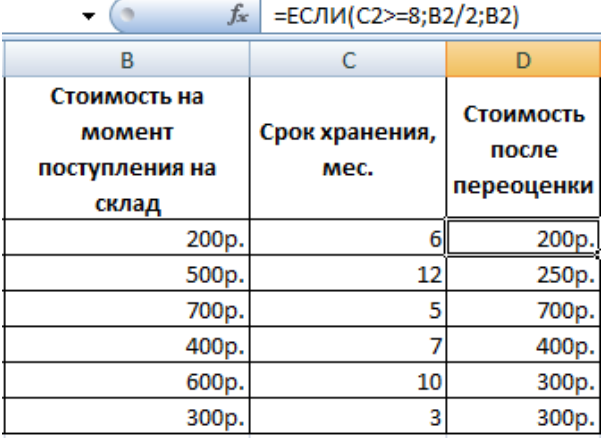

Усложним задачу – задействуем логическую функцию И. Теперь условие такое: если товар хранится дольше 8 месяцев, то его стоимость уменьшается в 2 раза. Если дольше 5 месяцев, но меньше 8 – в 1,5 раза.

### Формула приобретает следующий вид:

=ЕСЛИ(И(C2=8);B2/2;ЕСЛИ(И(C2=5);B2/1,5;B2))

 $f_{x}$  = ECЛИ(И(C2>=8);B2/2;ECЛИ(И(C2>=5);B2/1,5;B2))

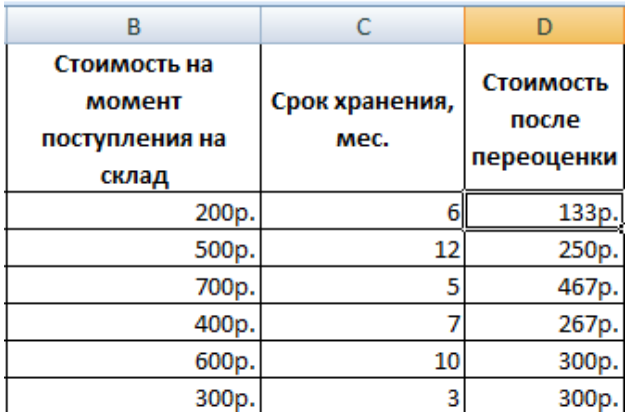

В функции ЕСЛИ можно использовать в качестве аргументов текстовые значения.

### **Задание №2**

Если стоимость товара на складе после уценки стала меньше 300 р. или продукт хранится дольше 10 месяцев, его списывают.

Для решения используем логические функции ЕСЛИ и ИЛИ:

 $=$ ЕСЛИ(ИЛИ(D2=10);"списан";"")

Условие, записанное с помощью логической операции ИЛИ, расшифровывается так: [товар](https://topuch.com/zakon-rf-ot-07-02-1992-n-2300-1-o-zashite-prav-potrebitelej-v3/index.html)  [списывается,](https://topuch.com/zakon-rf-ot-07-02-1992-n-2300-1-o-zashite-prav-potrebitelej-v3/index.html) если число в ячейке D2 = 10.

=ЕСЛИ(ИЛИ(D2<300;C2>=10);"списан";"")

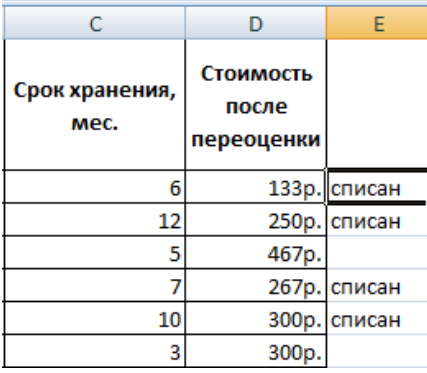

При невыполнении условия функция ЕСЛИ возвращает пустую ячейку.

В качестве аргументов можно использовать другие функции. К примеру, математические. Задания для самостоятельной работы.

Задача 1. В одной воинской части служили три друга: сержант (с), прапорщик (п), лейтенант (л). Их фамилии: Борисов (Б), Иванов (И), Семенов (С). Дополнительно известно, что:

- 1. У сержанта нет ни братьев, ни сестер;
- 2. Сержант самый младший из друзей;
- 3. Семенов женат на сестре Борисова;
- 4. Семенов старше прапорщика.

Необходимо узнать, у кого какое воинское звание?

Задача 2. Три свидетеля дорожного происшествия сообщили сведения о скрывшемся нарушителе. Егор утверждал, что тот был на синем «Рено», Дмитрий сказал, что нарушитель уехал на черной «Тойоте», а Сергей показал, что машина была точно не синяя и, по всей видимости, это был «Форд». Когда удалось отыскать машину, выяснилось, что каждый из свидетелей точно определил только один из параметров автомобиля, а в другом ошибся. Какая и какого цвета была машина у нарушителя?

Форма отчета: файл, защита работы.

#### Практическое занятие№24

Тема: Визуализация данных в электронных таблицах

Цель: формировать у обучающихся первоначальные умения и навыки создания диаграмм и графиков по табличным данным в программе MS Excel.

### Залание 1.

1. Создайте электронную таблицу «Население некоторых стран мира».

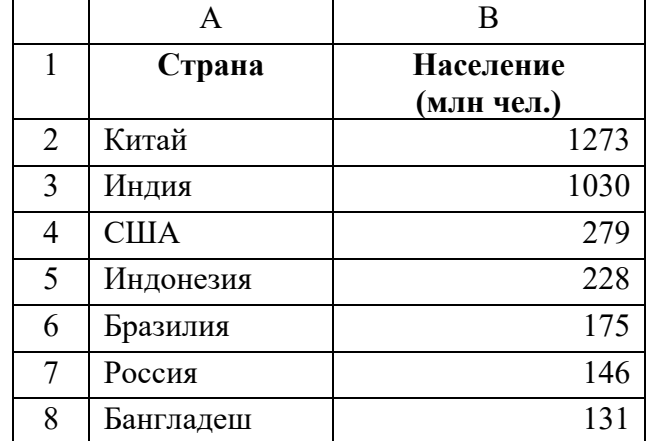

2. Выделите диапазон ячеек А1:В8, содержащий исходные данные. Запустить Мастер диаграмм с помощью команды Вставка - Диаграмма.

3. Ha появившейся диалоговой панели Мастер диаграмм  $\overline{B}$ списке Tun выберите Гистограмма. Гистограммы могут быть различных видов (плоские, объемные и т.д.), в окне Вид выбрать плоскую диаграмму. Щелкнуть по кнопке

4. На появившейся диалоговой панели на вкладке Диапазон данных с помощью переключателя Ряды в: выбрать строках. В окне появиться изображение диаграммы, в которой исходные данные для рядов данных и категорий берутся из строк таблицы.

Справа от диаграммы появляется легенда, которая содержит необходимые пояснения к диаграмме. Щелкнуть по кнопке*Далее.*

5. На появившейся диалоговой панели на вкладке *Заголовки*ввдите в соответствующие поля название диаграммы, а также названия оси категорий и оси значений. На других вкладках можно уточнить детали отображения диаграммы (шрифт, цвет, подписи и т.д.). Щелкните по кнопке*Далее.*

6. На появившейся диалоговой панели *Мастер диаграмм* и помощью переключателя*Поместить диаграмму на листе*: выбрать *имеющемся*. Щелкните по кнопке *Готово.*

**Задание 2.** Используя набор данных «Валовой сбор и урожайность», постройте столбчатуюдиаграмму, отражающую изменение урожайности картофеля, зерновых и сахарнойсвеклы в разные годы.

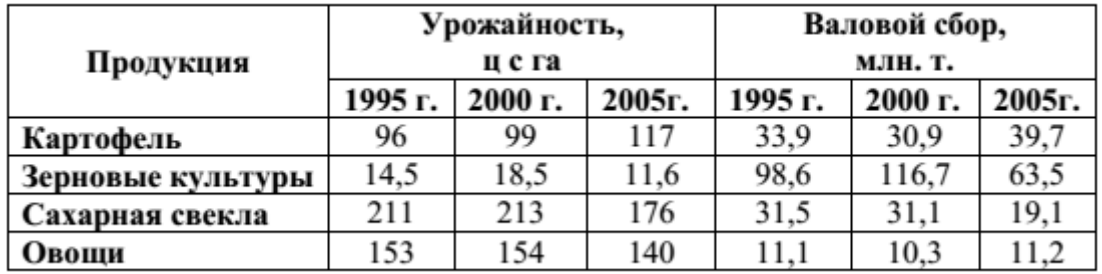

**Задание 3.** Используя набор данных «Товарооборот России с некоторыми странами», постройте линейную диаграмму, отражающую импорт из разных стран в 2001-2010 гг.

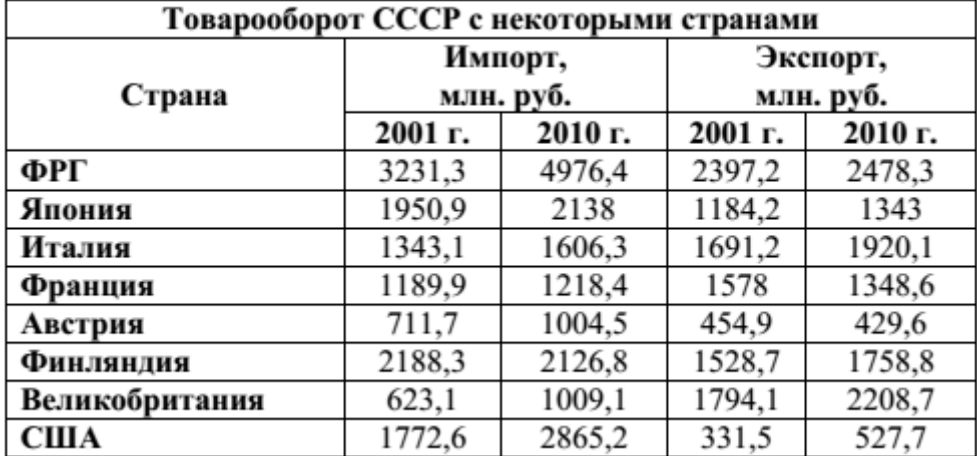

**Задание 4.** На основе данных, приведенных в таблице, постройте несколько типов диаграмм, наглядно показывающих итоги сессии.

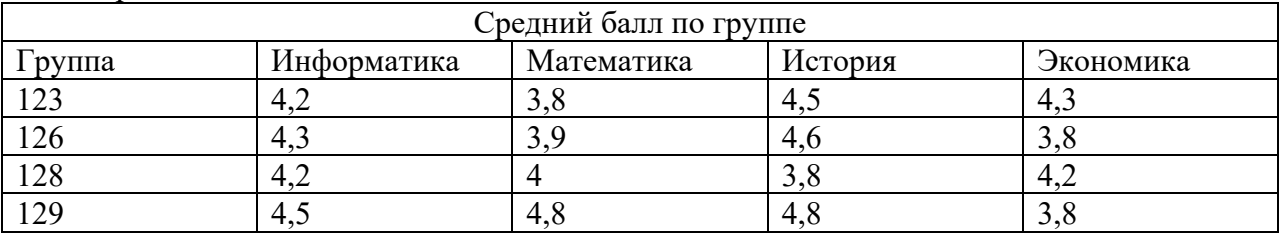

**Задание 5.** Создайте таблицу «Производство бумаги» и постройте линейчатую диаграмму по данным таблицы.

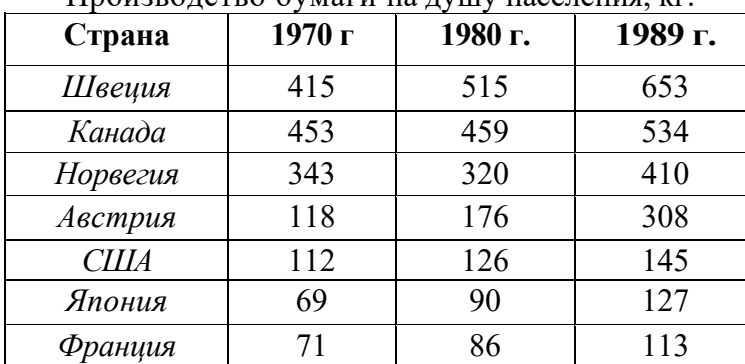

### Производство бумаги на душу населения, кг.

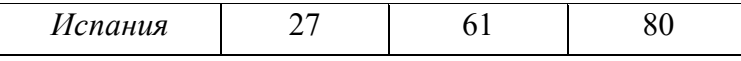

Форма отчета: файл. зашита работы.

### Практическое занятие№25

Тема: Моделирование в электронных таблицах (на примерах задач из профессиональной области) Цель: формирование теоретических и практических навыков построения и исследования моделей с использованием электронных таблиц Excel

1. Запустите программу MS EXCEL

#### Создайте новую книгу: Office-Создать - Новая Книга  $2<sub>1</sub>$

Прочитайте внимательно Задание 1 Задание 1 выполняется на Лист1. Переименуйте лист на  $\mathbf{3}$ . задание1:

Сторона картонного листа а 40 см. и размер выреза Дв 0,5см. Определить наибольший объем коробки. Заполнить не менее 20 записей

Сравним результаты, полученные после ввода формул, с результатами приведенными в примере расчета:

### 1. Создайте таблииу по образиу

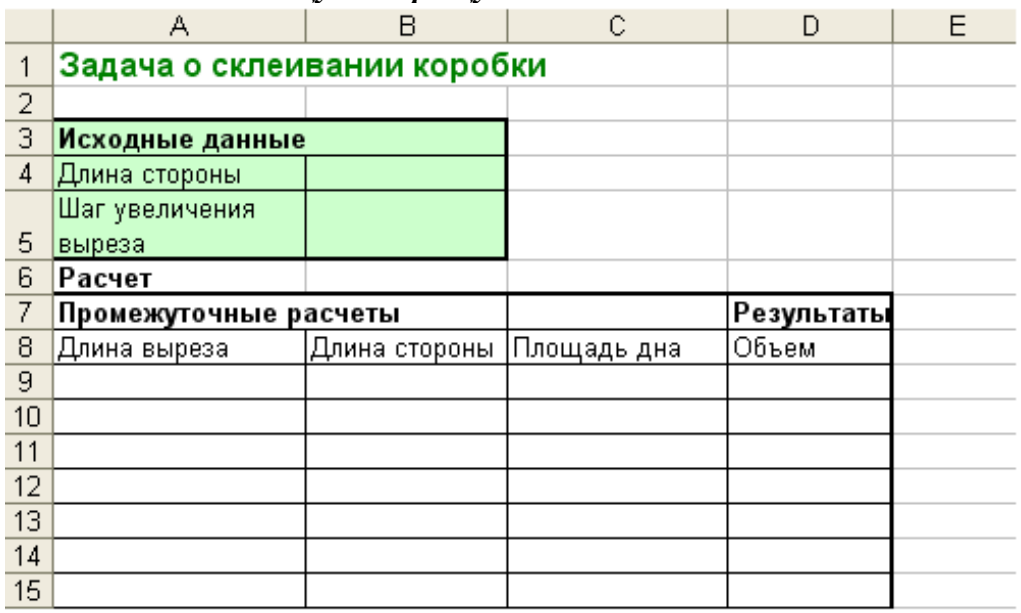

#### $\overline{2}$ . Заполните таблицу исходными данными

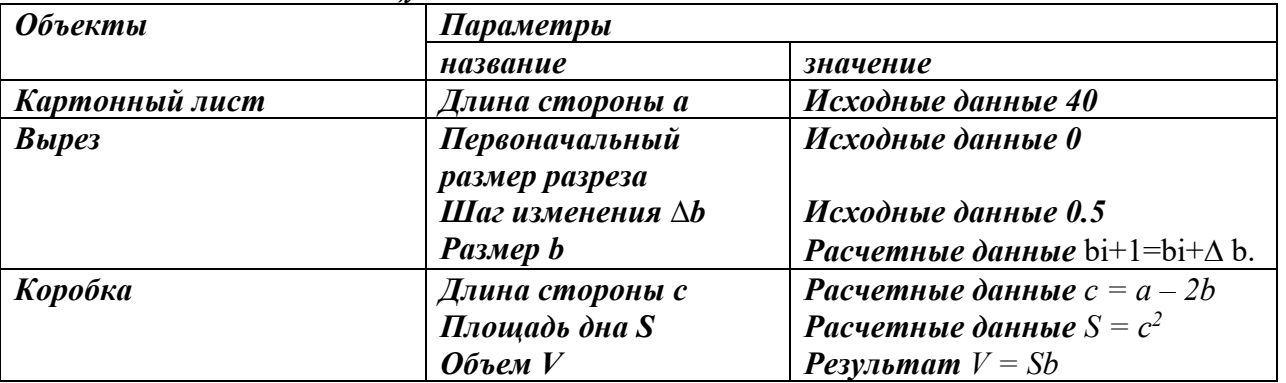

3. В ячейку А9 введите начальное значение шага изменения размера выреза 0, в А10 следующий размер выреза, который вычисляется по формуле =А9+\$В\$4. Маркером автозаполнения заполните 20 записей.

4. В ячейку В9 введите формулу для вычисления длины стороны дна = \$В\$3+2\*А9. Маркером автозаполнения заполните не менее 20 записей.

В ячейку С9 ввелите формулу для вычисления плошали дна =В9\*А9. Маркером  $5<sub>1</sub>$ автозаполнения заполните не менее 20 записей.

В ячейку D9 введите формулу для вычисления объема коробки = С9\*А9. Маркером 6. автозаполнения заполните не менее20 записей.

7. Для определения наибольшего объема используйте функцию МАКС

8. Сравните полученные данные с данными в таблице ниже.

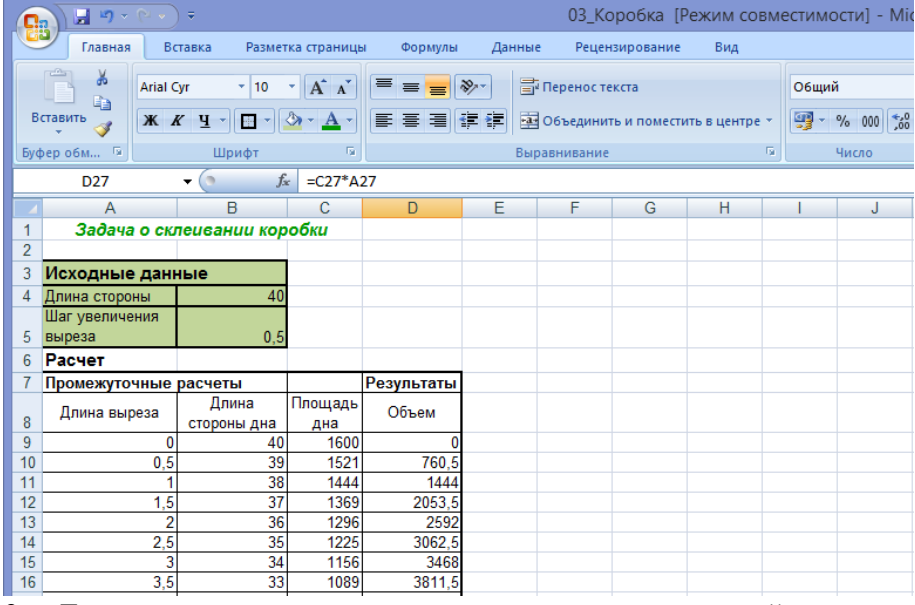

9. Если результаты совпадают, то переходим ко второй задаче.

10. Задача №2 выполняется на Лист2. Переименуйте Лист2 на Задача 2

11. Скопируйте таблицу с листа «Задание1» на Лист2

12. Прочитайте Задание 2. Результаты запишите в бланк «Исследование модели»

#### **Задание2 Проведение исследования**

Дана длина стороны картонного листа **a=**45 см и шаг изменения размера выреза **b=**3 см. **Исследовать параметры модели**: длины стороны дна, площадь дна, объем коробки.

Для проведения исследования заполним в компьютерной модели не менее 20 строк.

1. По столбцу В проследим, как изменяется длина стороны дна.. Определим, сколько строк компьютерной модели надо использовать для исследования.

2. В диапазоне строк, подлежащих исследованию, по столбцу С проследим, как изменяется площадь дна.

3. В диапазоне строк, подлежащих исследованию, по столбцу D проследим, как изменяется объем коробки.

4. Определить наибольший объем и размер выреза, соответствующий наибольшему объему

13. Задача №3 выполняется на Лист3. Переименуйте Лист3 на Задача 3

14. Прочитайте Задание 3

**Задание 3** Дана сторона картонного листа **а=20**. и площадь основания коробки **S=49 см<sup>2</sup>** . Определить сторону выреза **b**, объем коробки **V** и построить макет коробки из подручных средств.

15. Скопируйте таблицу с листа «Задание1» на Лист3

16. Вычислите объем коробки.

17. Результат запишите в бланке.

18. Позовите преподавателя.

**Форма отчета:** файл, защита работы.

### **4. ИНФОРМАЦИОННОЕ ОБЕСПЕЧЕНИЕ**

### **4.1Печатные издания:**

### **Основные:**

О-1. Михеева Е.В., Информатика: учеб, для студ. учреждений сред. проф. образования / Михеева Е.В., О.И. Титова. – 3-е изд., стер. – М.: Издательский центр «Академия», 2019. -400 с.

О-2.Михеева Е.В., Информатика. Практикум: учеб, пособие для студ. учреждений сред. проф. образования / Е. В. Михеева, О. И. Титова. — 4-е изд.,стер. — М.: Издательский центр «Академия», 2020. — 224 с

О-3.Гохберг Г.С., Информационные технологии: учебник для студ. учреждений сред. проф. образования / Г.С.Гохберг, А.В.Зафиевский, А.А.Короткин. — 4-е изд., перераб. — М.: Издательский центр «Академия», 2021. — 272 с.

### **Дополнительные:**

Д-1 Михеева Е.В. Информатика. Практикум/ Михеева Е.В. , О.И. Титова ИЦ Академия, 2015- 192 с.

Д-2 Цветкова, М.С. Информатика и ИКТ. Практикум: учебное пособие/ М.С. Цветкова, И.Ю. Хлобыстова.-М.: ИЦ Академия, 2015.-240 с.

Д-3 Цветкова, М.С. Информатика и ИКТ: учебник/ М.С. Цветкова, И.Ю. Хлобыстова.-М.: ИЦ Академия, 2014.-352 с.

Д-4 Сергеева , И.И.Информатика: учебник/ И.И. Сергеева.-М.: ФОРУМ: ИНФРА-М, 2007.-336 с.

Д-5 Угринович, Н.Д. Практикум по информатике и информационным технологиям :учебное пособие/ Н.Д. Угринович, Л.Л. Босова, Н.И. Михайлова.-М.: БИНОМ. Лаборатория знаний, 2006.- 394 с.

Д-6 Залогова, Л.А.Информатика. Задачник-практикум :учебное пособие/ Л.А. Залогова, М.А. Плаксин, С.В. Русаков и др. Под ред. И.Г. Семакина, Е.К. Ханнера: том 2 .- М.: БИНОМ. Лаборатория знаний, 2006.- 294 с.

Д-7 Немцова, Т.И. Практикум по информатике:учебное пособие/ Т.И. Немцова, Ю.В. Назарова. Под ред. Л.Г. Гагариной. Ч.1.-М.: ФОРУМ:ИНФРА-М, 2008.-320 с.

Д-8 Информатика. Базовый курс: учебное пособие/ Под ред. С.В. Симоновича.-СПб.: Питер,2004.-640 с.

Д-9 Румянцева, Е.Л. Информационные технологии :учебное пособие/ Е.Л. Румянцева, В.В. Слюсарь. Под ред. Л.Г. Гагариной.- М.: ФОРУМ:ИНФРА-М, 2009.- 256 с.

Д-10 Прикладная информатика: справочник:учебное пособие/ Под ред. В.Н. Волковой, В.Н. Юрьева.- М.: Финансы и статистика:ИНФРА-М, 2008.-768 с.

**2.1. Электронные издания (электронные ресурсы):**

1. Гохберг, Г.С. Информационные технологии: учебник/ Г.С. Гохберг.-М.: ИЦ Академия, 2018.-240 с. (ЭБС Академия).

2. Михеева Е.В. Информатика: учебник/ Михеева Е.В. , О.И. Титова ИЦ Академия, 2019.-400 с. (ЭБС Академия).

3. Михеева Е.В. Информатика. Практикум: учебное пособие/ Михеева Е.В. , О.И. Титова ИЦ Академия, 2019.-400 с. (ЭБС Академия).

4. Гохберг, Г.С. Информационные технологии: учебник/ Г.С. Гохберг.-М.: ИЦ Академия, 2018.- 240 с. (ЭБС Академия).

# **ЛИСТ ИЗМЕНЕНИЙ И ДОПОЛНЕНИЙ, ВНЕСЕННЫХ В МЕТОДИЧЕСКИЕ УКАЗАНИЯ**

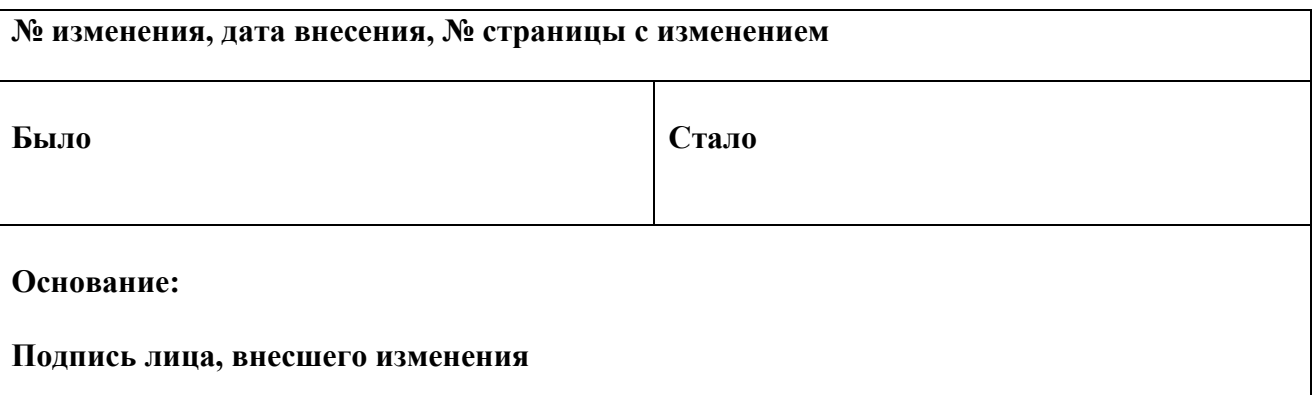